# **Instituto Tecnológico de Costa Rica**

Carrera de Ingeniería Mecatrónica

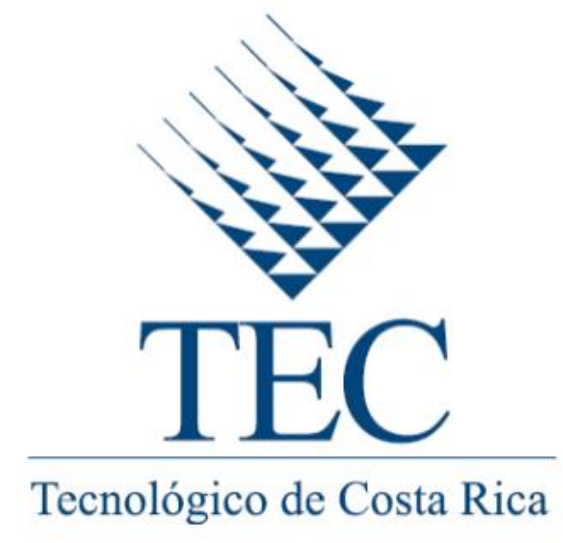

Diseño e implementación de un sistema para el control y monitoreo de equipos y sistemas productivos que permita obtener de forma automática la Eficiencia Global de la Mano de Obra (OLE)

**Informe de Proyecto de Graduación para optar por el título de Ingeniero en Mecatrónica con el grado académico de Licenciatura**

**Carlos Daniel Hidalgo Pérez**

**Cartago, 14 de noviembre de 2014**

# **INSTITUTO TECNOLÓGICO DE COSTA RICA** CARRERA DE INGENIERÍA MECATRÓNICA PROYECTO DE GRADUACIÓN **ACTA DE APROBACIÓN**

Proyecto de Graduación defendido ante el presente Tribunal Evaluador como requisito para optar por el título de Ingeniero en Mecatrónica con el grado académico de Licenciatura, del Instituto Tecnológico de Costa Rica.

Ing. Rafael Torres Navarro

Profesor lector

Miembros del Tribunal

Robert Cerded alla

Ing. Roberto Cerdas Robles

Profesor lector

 $3$ <br>THELE SOLILLIO

Ing. Ignacio del Valle Granados

Profesor asesor

Los miembros de este Tribunal dan fe de que el presente trabajo de graduación ha sido aprobado y cumple con las normativas establecidas por la Carrera de Ingeniería Mecatrónica.

Cartago, 14 de noviembre de 2014

# <span id="page-2-0"></span>Declaratoria de autenticidad

Declaro que el presente Proyecto de Graduación ha sido realizado enteramente por mi persona, utilizando y aplicando literatura referente al tema e introduciendo conocimientos propios.

En los casos en que he utilizado bibliografía, he procedido a indicar las fuentes mediante las respectivas citas bibliográficas.

En consecuencia, asumo la responsabilidad total por el trabajo de graduación realizado y por el contenido del correspondiente informe final.

Cartago, 14 de noviembre de 2014

Firma del autor

Carlos Daniel Hidalgo Pérez

Céd: 206960751

## <span id="page-3-0"></span>**Resumen**

Este proyecto consiste en *"Diseño e implementación de un sistema para el control y monitoreo de equipos y sistemas productivos que permita obtener de forma automática la Eficiencia Global de la Mano de Obra (OLE)",* en la empresa Panduit de Costa Rica LTDA.

La metodología implementada es el "Proceso de diseño en ingeniería" que implica: la definición del problema; la obtención de la información pertinente; la generación de diferentes soluciones; análisis y selección de la solución y; pruebas e implementación de la solución.

Además, es preciso reconocer en qué punto se encuentran los procesos industriales y visualizar las oportunidades para una mejora continua durante el ciclo de producción. Por ello en la empresa Panduit de Costa Rica, en el área de ID & Moldeo, se están realizando esfuerzos para la obtención de indicadores que brinden la información necesaria para la mejora progresiva de sus procesos productivos.

Por ello, con el objetivo de continuar optimizando la producción, el área se ha enfocado en la obtención de indicadores de rendimiento, disponibilidad y calidad. Estos parámetros definen un estándar industrial que se conoce como OEE (Eficiencia y Efectividad Operacional).

El OEE se obtiene como la multiplicación de los indicadores de rendimiento, disponibilidad y calidad. Sin embargo, dicho dato es totalmente dependiente de la confiabilidad que brinden los indicadores respecto al proceso productivo con la realidad.

Por lo tanto, con el desarrollo de este proyecto se lograron obtener los indicadores necesarios para determinar, en tiempo real, la productividad de la línea de producción. Además, con ello se podrá generar un historial con información relevante para los supervisores del proceso. Y con ello, ir mejorando continuamente los indicadores a partir de soluciones fundamentadas en la recolección de datos realizada.

**Palabras clave:** Control, Eficiencia Global de la Mano de Obra (OLE), Eficiencia y Efectividad Operacional (OEE), Monitoreo.

## <span id="page-4-0"></span>**Summary**

The project consist in the "Design and Implementation of a system that automatically provides the Global Efficiency Workforce (OLE) by controlling and monitoring equipment and production systems", developed at Panduit Costa Rica.

The methodology used is the "engineering design process" which involves: defining the problem; obtaining relevant information; generating different solutions; analysis and selection of the solution; and testing and implementing the solution.

In addition, we must recognize what extent are industrial processes and visualize opportunities for continuous improvement throughout the production cycle. So in the company Panduit of Costa Rica, in the area of ID & Molding is making efforts to obtain indicators that provide the information necessary for the progressive improvement of their production processes.

Therefore, in order to further optimize production, the area has focused on obtaining indicators of availability, efficiency and yield. These parameters define an industry standard known as OEE (Operational Effectiveness and Efficiency).

The OEE is obtained as the multiplication of the indicators of availability, efficiency and yield. However, this data is entirely dependent on the reliability indicators provide production process with respect to reality.

For that reason, with the development of this project, will be able to obtain the necessary indicators to determine, in real time, the productivity of the production line. Also with this, you can generate a history with relevant information for the supervisors of the process. And with that, go continuously improving indicators based on substantiated data collection made solutions.

**Keywords:** Control, Operational Labor Efficiency (OLE), Operational Efficiency and Effectiveness (OEE), Monitoring.

# <span id="page-5-0"></span>*Dedicatoria*

*Este proyecto es dedicado a Dios por las diversas experiencias que me ha permitido vivir en el recorrido de la vida.*

*A mis padres y hermanos, por brindarme su apoyo, en todos los momentos, por ser un motivo de superación y enseñarme el valor de la familia.*

<span id="page-6-0"></span>*Agradecimiento*

*Agradezco a todos los involucrados, de una u otra manera, con el recorrido hasta este momento. Muchas gracias.* 

# Índice general

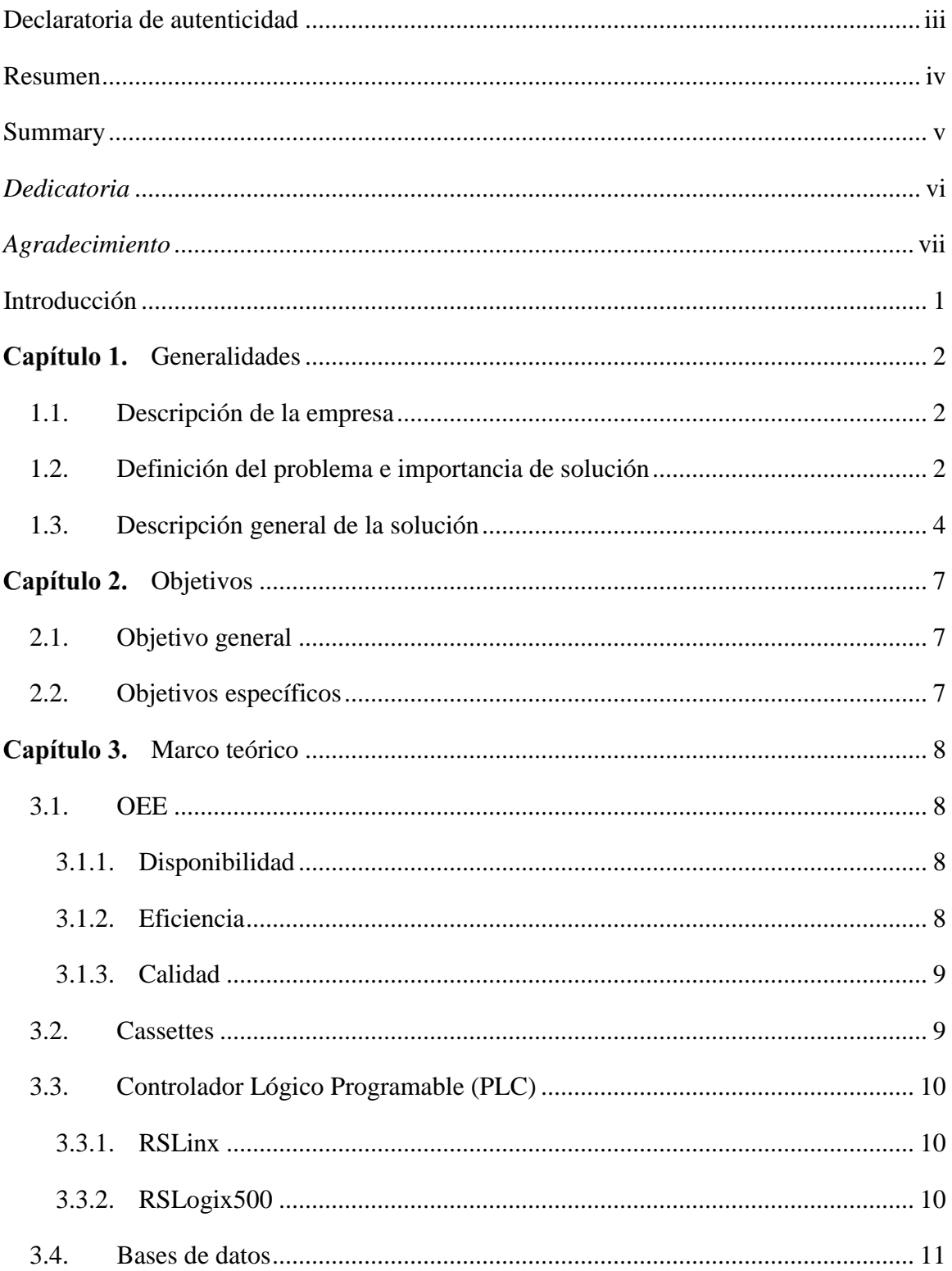

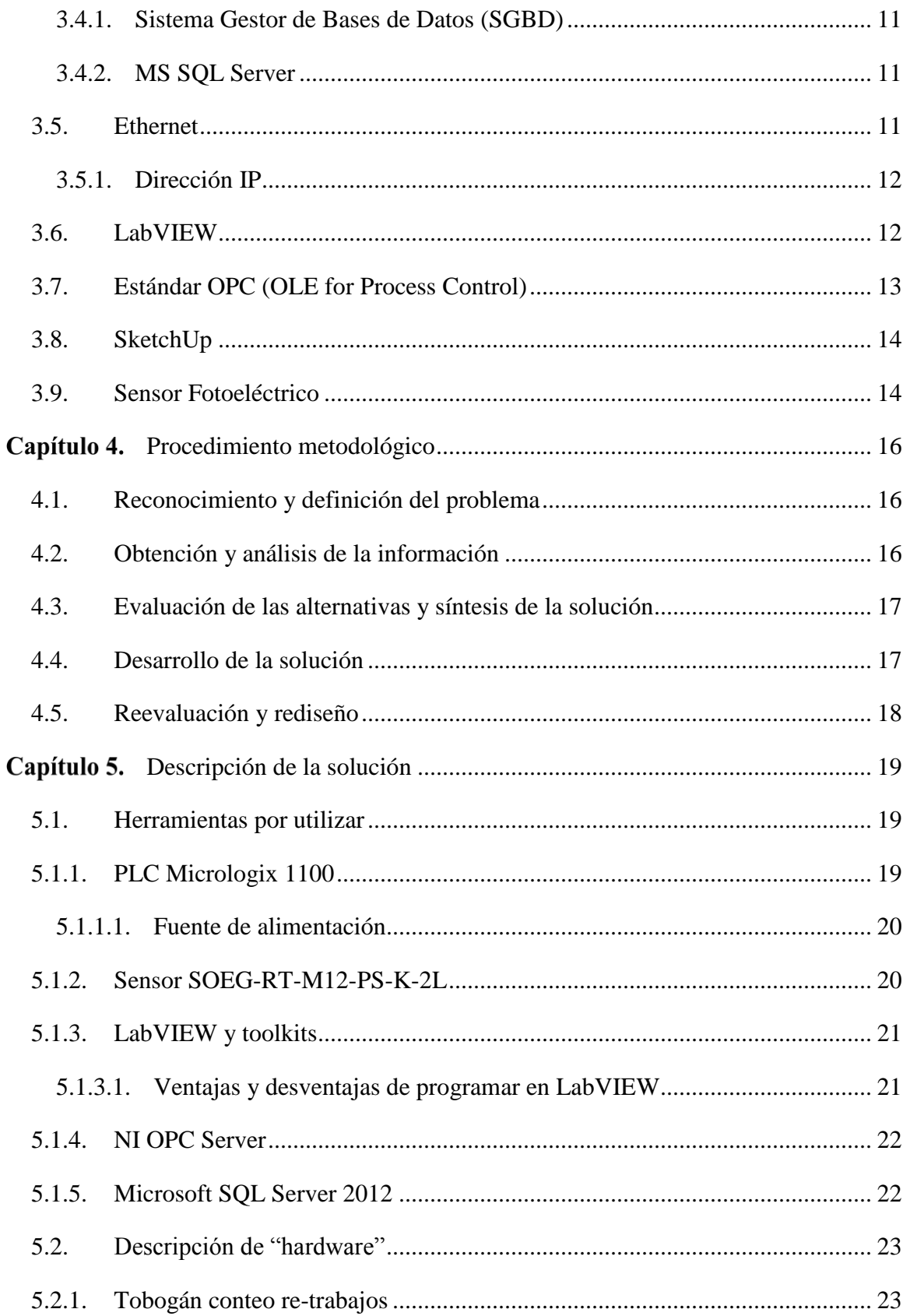

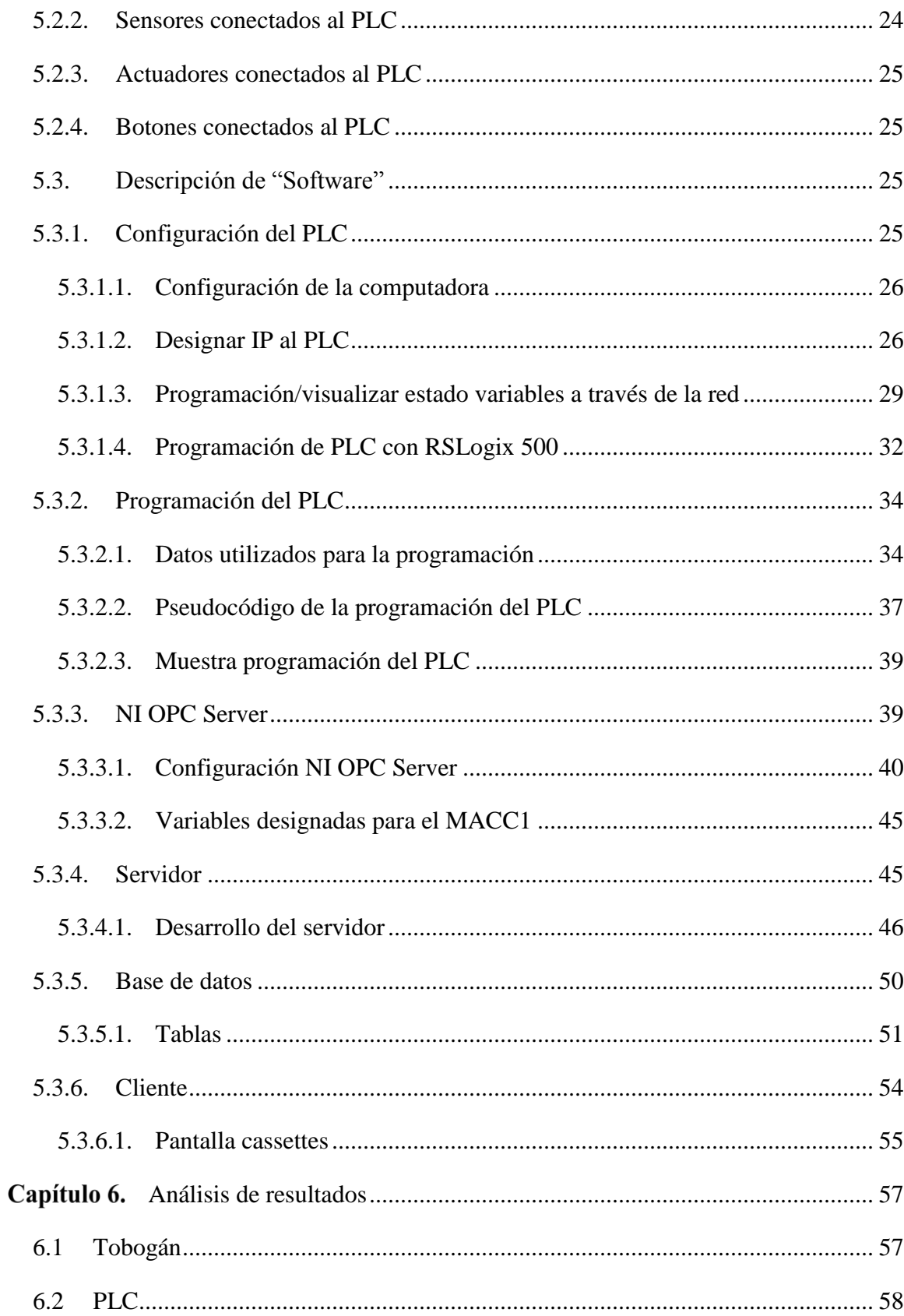

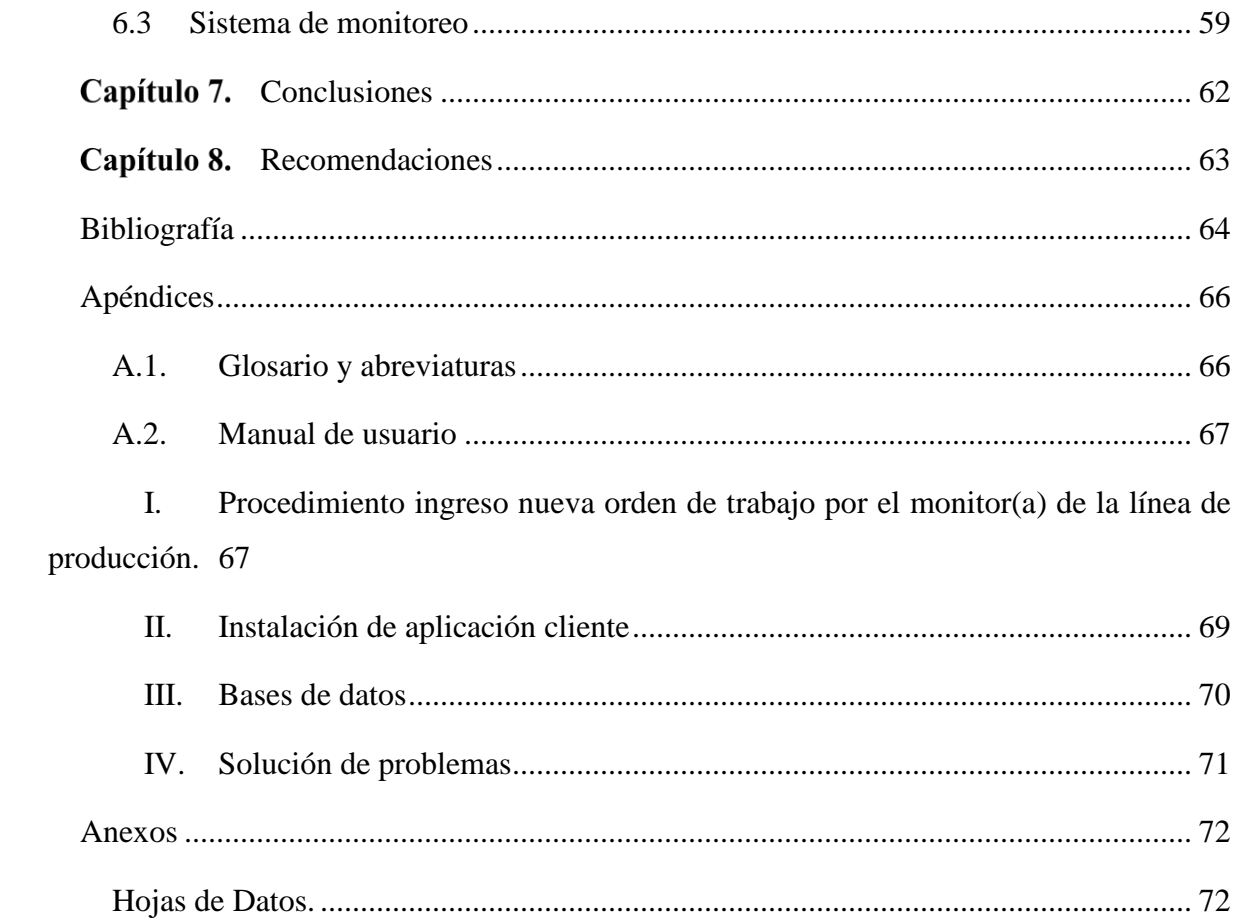

# **Índice figuras**

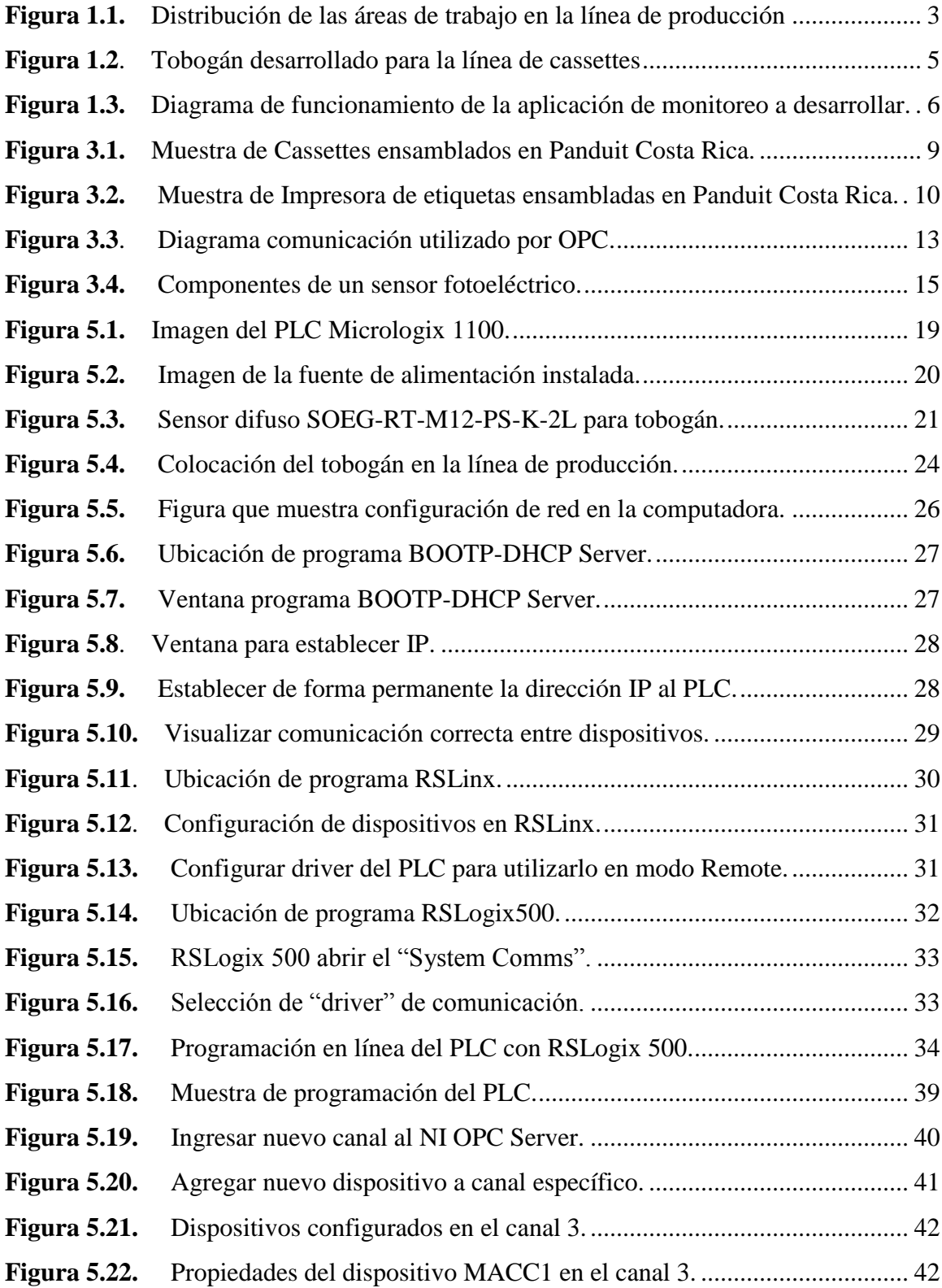

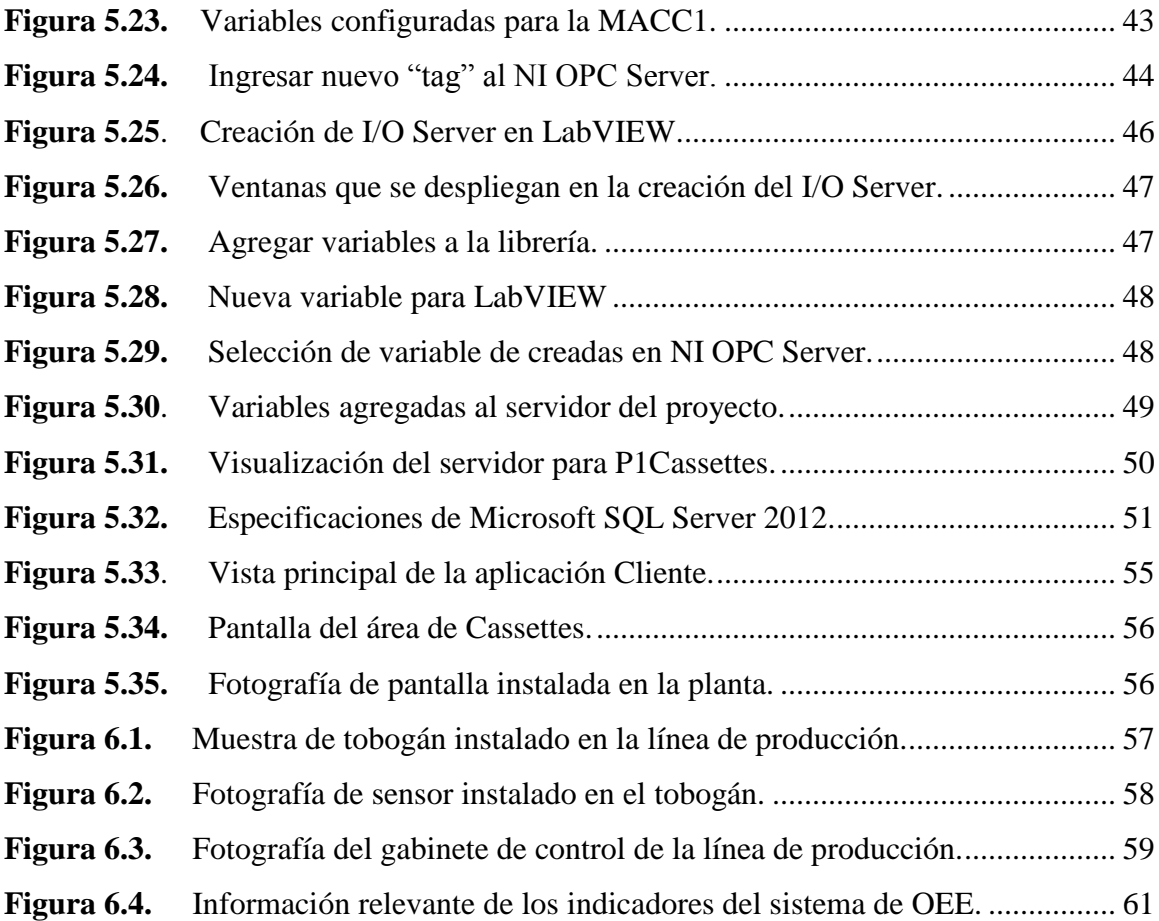

# **Índice tablas**

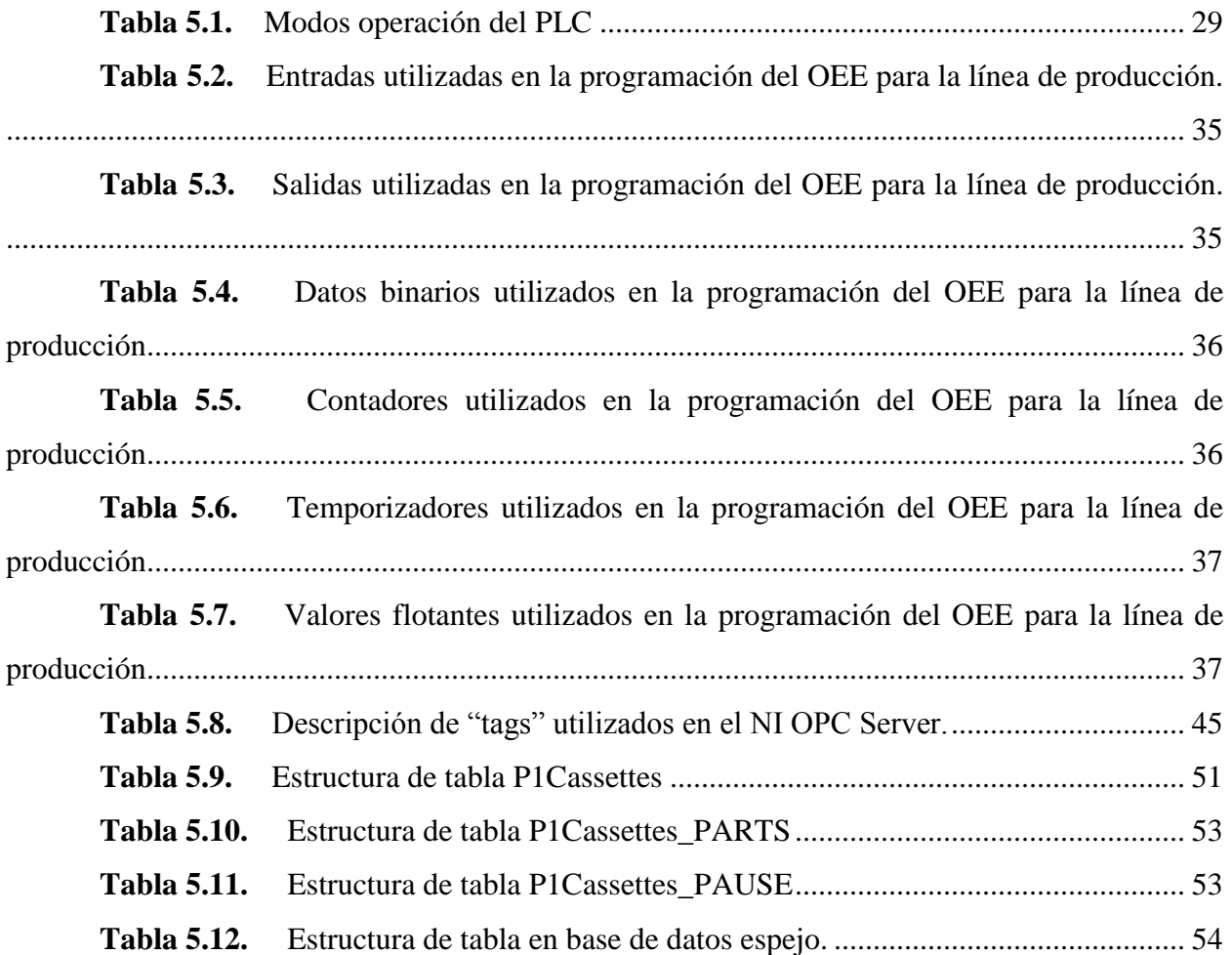

# <span id="page-14-0"></span>**Introducción**

El presente documento muestra el desarrollo de un sistema de monitoreo de la productividad en la línea de producción de cassettes en Panduit de Costa Rica. Para ello, se describen los alcances del proyecto. Además, se explica el procedimiento realizado para finalizar con la implementación del sistema desarrollado.

De igual manera, en el primer capítulo se justifica la problemática de la empresa y la solución implementada. Así mimos, se expone el entorno donde se efectuó el proyecto. Además, se proporciona la explicación, definición y delimitación del problema.

Por su parte, en el segundo capítulo, se especifican los alcances del proyecto, con el objetivo general y los objetivos específicos que lo componen.

A su vez, el tercer capítulo de este documento presenta la información teórica relevante de los diversos elementos que componen su desarrollo.

También, en el capítulo cuatro se describe el procedimiento metodológico empleado para el desarrollo de la problemática definida. El procedimiento metodológico utilizado es el diseño de ingeniería; es decir, éste es la piedra angular para el desarrollo del mismo. También es necesario mencionar que para el desarrollo de este capítulo se inició de la información documentada en la bitácora correspondiente al proyecto.

A su vez, el quinto capítulo es un apartado dedicado a explicar, detalladamente la solución empleada y los diversos dispositivos utilizados, según las condiciones del proceso. En virtud de lo anterior, el objetivo del proyecto es la medición de la productividad; por ello, fue necesario determinar las variables que se debían monitorear. Entonces, con base en las políticas y procedimientos de Panduit en Costa Rica para la determinación del OEE, se especificaron que las variables de interés son: disponibilidad, eficiencia y calidad con sus respectivos procedimientos de cálculo que conlleva cada indicador.

Consecuentemente, el capítulo seis es un análisis de la solución implementada en el área de producción. Por último, se incluyen las conclusiones y recomendaciones obtenidas por realizar el proyecto.

#### <span id="page-15-0"></span>Capítulo 1. **Generalidades**

#### <span id="page-15-1"></span>**1.1. Descripción de la empresa**

La empresa Panduit es una compañía de clase mundial fundada en 1955, la cual se enfoca en brindar soluciones de infraestructura física. Los clientes de Panduit encuentran un asesor confiable para los desafíos más críticos, dentro de su centro de datos, empresa y ambientes industriales. Además, Panduit es una empresa innovadora que ha introducido miles de productos para resolver problemas y continúa comprometido para brindar soluciones de infraestructura eléctrica y de red. (Panduit, s.f.)

Por su parte, en Costa Rica la empresa se encuentra ubicada en la zona franca Codiao Zf 499502, ubicada a 1.5 Km del cruce de entrada a Grecia sobre la autopista Bernardo Soto, La Argentina, Grecia, Alajuela.

#### <span id="page-15-2"></span>**1.2. Definición del problema e importancia de solución**

Dentro del área de ID & Moldeo se presenta el inconveniente que el trabajo realizado por cada uno de los operarios que laboran en la línea de producción, no es medido individualmente si no que es determinado como un conjunto. Es decir, no es posible determinar cuál es el trabajo efectivo de cada operario en su jornada laboral. Aunado a lo anterior, no es posible demostrar, cuantitativamente, propuestas de mejora. Es decir, no se cuenta con un proceso automatizado para obtener la Eficiencia Global de la Mano de Obra (OLE).

Consecuentemente, el objetivo del proyecto es desarrollar un sistema para el control y monitoreo de equipos y sistemas productivos en el área ID & Moldeo que permita obtener, de forma automatizada, el OLE para los equipos y procesos inmersos en el área.

Por lo tanto, el foco de atención va a ser dirigido sobre la línea de producción de Cassettes que es uno de los productos manufacturados por la empresa. En dicha zona carecen de herramientas de medición de la productividad, en tiempo real, para saber el estado del proceso en general. Contrario a ello el *modus operandi* de esta es de obtener los indicadores después de la jornada laboral. Con esto, a los supervisores se les imposibilita corregir inconvenientes en el momento en que éstos surgen.

Por su parte, la línea de producción consiste en puestos de trabajo en serie (figura 1.1), donde se elaboran los cassettes que son el producto fabricado en el área. Cada puesto de trabajo realiza la siguiente función:

- **Media 1 y Media 2.** Se realiza el embobinado respectivo del material donde se efectúa la impresión.
- **Ribbon 1 y Ribbon 2.** Embobinan el material para realizar la impresión. Y además se realiza un pre-ensamble donde del embobinado y otros componentes sobre la placa base del cassette.
- **Ensamble**. Se realiza la unión de los productos provenientes de Media y Ribbon y se coloca la cubierta al cassette.
- **Prensa.** En esta zona se cierra y programa el cassette para su uso en las impresoras que Panduit comercializa.
- **Inspección.** Se revisa que el cassette cumpla con los diversos requisitos de calidad para un adecuado funcionamiento cuando sea facilitado al cliente.
- **Pre-empaque.** Se etiqueta y se empaca en una envoltura plástica individualmente cada cassette que la línea de producción elabora.
- **Empaque**. Se coloca el cassette empacado en la envoltura plástica dentro de una caja individual y luego se agrupan las cajas individuales en grupos de 10 unidades. Dichos grupos de 10 unidades son colocados en una caja de mayor tamaño para su comercialización.

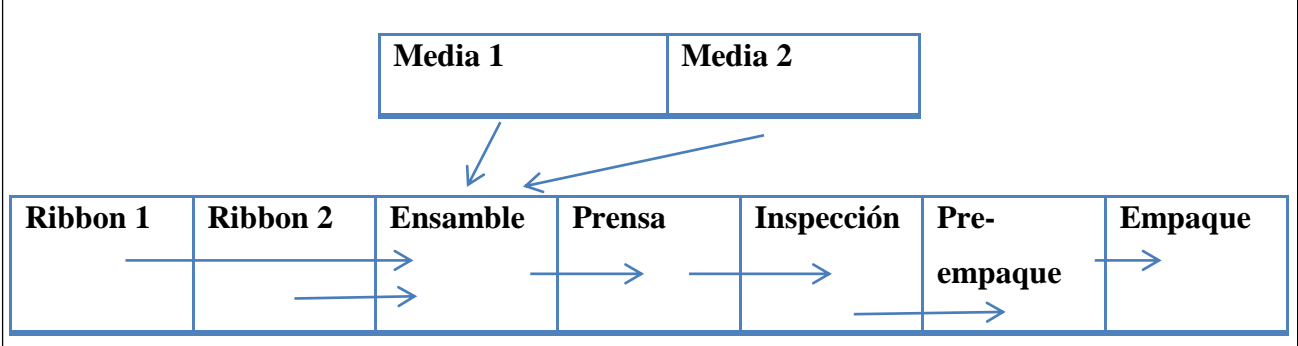

Microsoft Word

<span id="page-16-0"></span>**Figura 1.1.** Distribución de las áreas de trabajo en la línea de producción **Fuente.** (Hidalgo, 2014)

En sí mismo, el sistema automatizado va a brindar la posibilidad, no solo a los supervisores de ver cómo se está realizando el trabajo en tiempo real, sino también a los operarios en la línea de producción de ver los indicadores del proceso en tiempo real.

#### <span id="page-17-0"></span>**1.3. Descripción general de la solución**

Para enfrentar el proyecto se definió una serie de requerimientos que se formularon en conjunto con el asesor, por parte de la empresa,

- a. Aprovechar al máximo los recursos con los que dispone la empresa, tanto de "hardware" como de "software".
- b. Utilizar la política de empresa sobre la medición de OEE, dentro de sus instalaciones.
- c. Facilitar la familiarización del personal con el sistema desarrollado.
- d. Elaborar un sistema, veraz y eficiente, para todos los usuarios que van a interactuar con el mismo.

Con los requerimientos definidos se procedió a visualizar la línea de producción y observar las zonas donde era factible realizar una mejora del proceso. Se observó que, en ocasiones, es necesario realizar reparaciones de cassettes, los cuales, en inspección, son devueltos de nuevo a la línea de producción para su re-trabajo. No obstante, no se poseía una zona propicia para colocar dichos elementos en virtud de que fueran intervenidos nuevamente. Por ello, se propuso la fabricación de un tobogán que acomodara y realizara un conteo de los cassettes, para que éstos fueran re-trabajados.

Consecuentemente, este tobogán se colocará en la zona de prensa, es decir, se le concede, la posibilidad para devolver un cassette, por no cumplir con las normativas establecidas en la zona de inspección. El cassette defectuoso se dirigirá, de manera directa, a la zona de ensamble para su respectiva reparación.

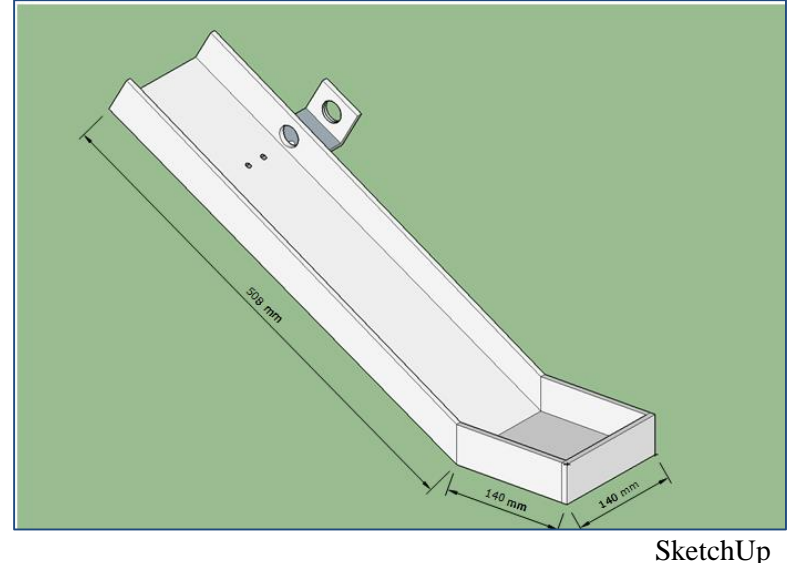

**Figura 1.2**. Tobogán desarrollado para la línea de cassettes **Fuente**. (Hidalgo, 2014)

<span id="page-18-0"></span>Además se va a desarrollar un sistema de monitorización de la línea productiva en tiempo real, el cual suministra datos relevantes del proceso como cassettes producidos, cassettes empacados, cassettes programados y cassettes re-trabajados, entre otros. Todos estos datos van a ser obtenidos por medio del PLC que controla la banda transportadora, los sensores y actuadores que componen el proceso.

Como el sistema va a permitir efectuar una mejora continua del proceso de producción, es necesario realizar una estructura no solo de visualización en tiempo real sino que, además, permita a los supervisores tener a disposición un historial, donde pueden observar las tendencias más relevantes de la línea de producción. El sistema por realizar tendrá un manejo de la información, como se muestra en la figura 1.3.

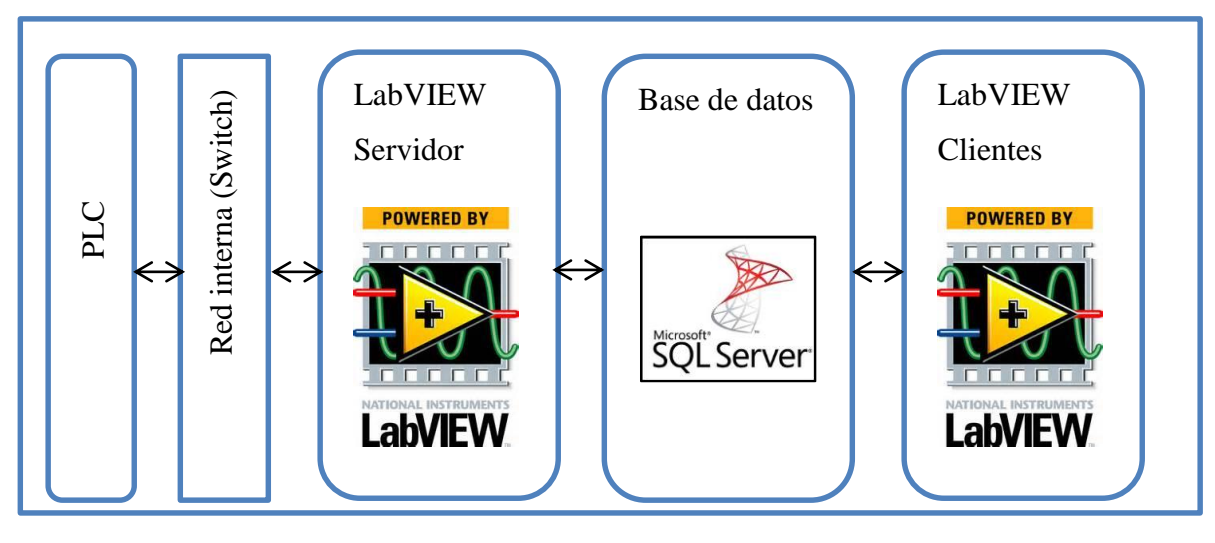

Microsoft Word

<span id="page-19-0"></span>**Figura 1.3.** Diagrama de funcionamiento de la aplicación de monitoreo a desarrollar. **Fuente.** (Hidalgo, 2014).

#### <span id="page-20-0"></span>Capítulo 2. **Objetivos**

# <span id="page-20-1"></span>**2.1. Objetivo general**

Desarrollar un sistema automatizado para la medición de la productividad de equipos y sistemas productivos, con una interfaz computacional que permita visualizar, gráficamente, datos de interés de los procesos.

# <span id="page-20-2"></span>**2.2. Objetivos específicos**

- a. Establecer las variables relevantes que es preciso monitorizar, para efectuar el respectivo análisis del proceso productivo.
- b. Desarrollar las interfaces electrónicas/mecánicas necesarias que permitan capturar las variables de interés establecidas.
- c. Implementar la comunicación, entre los diversos dispositivos, que van a monitorear el proceso productivo.
- d. Almacenar los datos obtenidos en una base de datos, para su respectiva manipulación.

#### <span id="page-21-0"></span>**Marco teórico**  Capítulo 3.

#### <span id="page-21-1"></span>**3.1. OEE**

El OEE se trata de una razón porcentual que refleja lo que está sucediendo en la planta de producción. La ventaja del OEE, frente a otros indicadores, es que se mide, en un único indicador, los parámetros más relevantes de la línea de producción: la disponibilidad, la eficiencia y la calidad. (Vorne Industries Inc, 2012)

Al existir una caída en el porcentaje de OEE se refleja que existe un problema en la producción y, por ende, se amerita una intervención en la maquinaria o en los operarios que componen el proceso productivo.

# <span id="page-21-2"></span> $OEE = Disponibilidad \times Eficiencia \times Calidad$  (3.1)

#### **3.1.1. Disponibilidad**

La disponibilidad se refiere a la porción de tiempo que el sistema está funcionando, realmente, frente al tiempo previsto que éste funcione.

$$
Disponibilidad = \frac{Tiempo_{disponible}}{Tiempo_{disponible} + Tiempo_{muerto}}
$$
 (3.2)

Donde el "Tiempo disponible" se considera como el periodo de tiempo previsto por producción que el sistema se encuentre operando, y el "Tiempo muerto" es el lapso donde suceden imprevistos que producción supone que se debe estar operando normalmente, pero el equipo no puede realizar la labor correspondiente.

#### <span id="page-21-3"></span>**3.1.2. Eficiencia**

La eficiencia se define como la tasa de producción real de producto frente a la producción diseñada de producción.

*Eficiencia* = 
$$
\frac{Tiempo ciclo de diseño}{Tiempo ciclo actual}
$$
 (3.3)

El "Tiempo ciclo de diseño", se considera el valor teórico, al cual el equipo debe estar trabajando y el "Tiempo ciclo actual" es la condición real de trabajo en dicho periodo de operación.

#### <span id="page-22-0"></span>**3.1.3. Calidad**

La calidad se describe como la fracción de producción obtenida que cumple con los estándares de producto correcto.

$$
Calidad = \frac{Pieza s_{correctas}}{Pieza s_{correctas} + Pieza s_{incorrectas}}
$$
 (3.4)

Las "Piezas correctas" se definen que de la cantidad de producto intervenido, cuáles elementos cumplen con los estándares de calidad definidos por la empresa y las "Piezas incorrectas" son el producto que no pasa los controles de calidad correspondientes.

# <span id="page-22-1"></span>**3.2. Cassettes**

La empresa Panduit de Costa Rica ensambla los cassettes (figura 3.1) que se utilizan para la impresión de etiquetas, utilizadas en diferentes actividades para el adecuado etiquetado de los artículos. Por lo tanto, es necesario, además, contar con la impresora, que también es fabricada por Panduit, para la impresión de las etiquetas (figura 3.2).

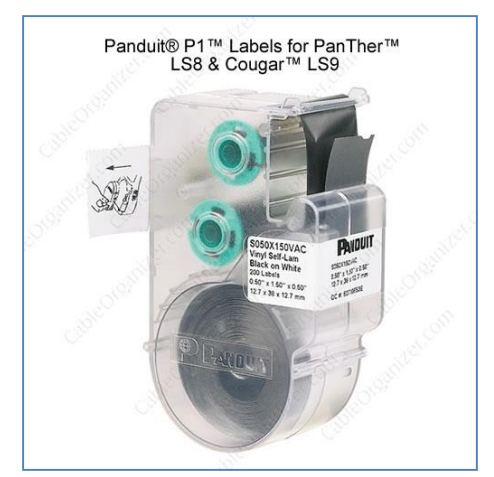

<span id="page-22-2"></span>**Figura 3.1.** Muestra de Cassettes ensamblados en Panduit Costa Rica. **Fuente.** (CableOrganizer, 2014)

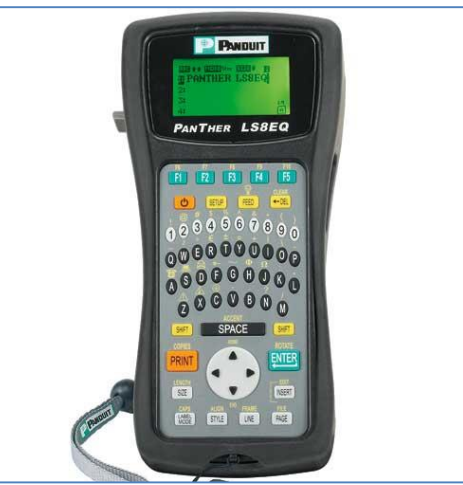

**Figura 3.2.** Muestra de Impresora de etiquetas ensambladas en Panduit Costa Rica. **Fuente.** (CableOrganizer, 2014)

# <span id="page-23-3"></span><span id="page-23-0"></span>**3.3. Controlador Lógico Programable (PLC)**

Un PLC es un dispositivo electrónico de uso industrial que permite programar la lógica para obtener la automatización de los procesos industriales. El PLC utilizado es de la empresa Rockwell Automation, la cual es una organización orientada a la fabricación de dispositivos de automatización industrial, su división Allen Bradley es la encargada del desarrollo de controladores lógicos programables (PLC), sensores, "software", entre otros productos.

Con el fin de poder programar y comunicar el PLC con los diversos dispositivos industriales Rockwell Automation facilita "software", para realizar los procesos de puesta en marcha de sus equipos. Los paquetes computacionales utilizados son el RSLogix500 y el RSLinx pero, además, de estos existe una gama de soluciones para diferentes aplicaciones.

#### <span id="page-23-1"></span>**3.3.1. RSLinx**

Es el controlador facilitado por Allen Bradley, para realizar la comunicación entre el PLC y Microsoft Windows®.

#### **3.3.2. RSLogix500**

<span id="page-23-2"></span>El RSLogix500 es el entorno de programación lógica desarrollado, para los PLC de Allen Bradley que ofrece una productividad insuperable con una interfaz de usuario intuitiva. (Rockwell Automartion, 2014)

#### <span id="page-24-0"></span>**3.4. Bases de datos**

Una base de datos es un conjunto estructurado que contiene información relevante para una empresa, aplicación, servicio, entre otros recursos que almacenen información.

#### <span id="page-24-1"></span>**3.4.1. Sistema Gestor de Bases de Datos (SGBD)**

Los SGBD consisten en una colección de datos interrelacionados y los programas para acceder a dicha información. Su principal función es la de almacenar y obtener la información almacenada en la base de datos, de manera eficiente y confiable. (Silberschatz, Korth, & Sudarshan, 2002).

Algunos ejemplos de SGBD son: Oracle, MySQL, MS SQL Server, MS Acess, entre otros. La ventaja del SGBD es que múltiples usuarios pueden ingresar a la base de datos, y les da la posibilidad de insertar, actualizar y borrar información; sin generar conflictos posteriores.

#### <span id="page-24-2"></span>**3.4.2. MS SQL Server**

Por su parte, el SQL Server de Microsoft es un sistema gestor de bases de datos relacionales que se usa desde portátiles, computadores de escritorio y hasta servidores corporativos. (Silberschatz, Korth, & Sudarshan, 2002)

A su vez, Microsoft® SQL Server® es un sistema de administración de datos: gratuito, eficaz y confiable; el cual ofrece un almacén de datos completo y confiable. Diseñada para una implementación sencilla y una creación de prototipos rápida. (Microsoft, 2014)

#### <span id="page-24-3"></span>**3.5. Ethernet**

Ethernet se refiere a la tecnología de red de área local (LAN) para la transmisión de datos entre dispositivos; es decir, la red permite la comunicación bidireccional entre los dispositivos conectados a ella.

De igual manera, el IEEE 802.3 es el estándar desarrollado por el IEEE (Institute of Electrical and Electronic Engineers) para esta tecnología (Hollenbeck, 2001). Este protocolo de comunicación sienta las bases y reglas para poder realizar un envío y recepción de datos, de manera rápida, segura y confiable, a través de la red. Además, establece lineamientos, a nivel mundial, para que todos los involucrados en el tema utilicen el sistema.

#### <span id="page-25-0"></span>**3.5.1. Dirección IP**

Sistema utilizado para la identificación de cada dispositivo dentro de la red. Cada "host" o dispositivo conectado a la red tendrá su propia dirección IP, la cual es única dentro de esa red específica.

La dirección IP consta de 32-bits que se dividen en dos componentes; el lado izquierdo de la dirección son los bits de la red y el lado derecho son los bits del "host". Las direcciones IP se clasifican en:

- Pública: visibles en todo el internet. Para obtener acceso y comunicarse, globalmente, a través del internet es necesario una dirección pública.
- Privada: redes internas donde solo son visibles los "host" dentro de ella.

#### <span id="page-25-1"></span>**3.6. LabVIEW**

El término LabVIEW (Laboratory Virtual Instrument Engineering Workbench) es un entorno de desarrollo basado en programación gráfica. Su programación se apoya en el uso de símbolos gráficos para describir acciones de programación, en lugar de lenguaje textual, como se estructuran la mayoría de "software" de programación. Está totalmente integrado para la comunicación con hardware GPIB, VXI, RS-232, RS-485 y tarjetas de adquisición de datos. Además, incorpora librerías para estándares de software como TCP/IP y ActiveX.

Por ello, los sistemas de automatización consisten en instrumentos para tareas específicas. La mayoría de estos obligan al diseñador para desarrollar el sistema desde cero, la ventaja de instrumentos basados en ordenador es que se puede diseñar sistemas de automatización a bajo costo económico. La programación grafica con LabVIEW permite un método fácil para implementar aplicaciones complejas de automatización. (National Instruments, s,f)

A su vez, el paquete de "software" tiene diversos costos económicos (National Instruments, 2014) según las necesidades que se tengan como desarrollador, entre las que se consideran:

- Personalizar interfaz de usuario.
- Integración de Hardware E/S.
- Programa de servicio estándar (SSP)
- Compatibilidad con complementos.
- Procesamiento matemático.
- Ejecutables y distribución.
- Ambiente de programación.
- Escritura y lectura de datos en archivos.
- $\bullet$  Integración de código y software.
- Control y procesamiento de señales.

## <span id="page-26-0"></span>**3.7. Estándar OPC (OLE for Process Control)**

El OPC es un estándar de Windows que permite la comunicación de programas de Windows con elementos de "hardware". La implementación de OPC es servidor/cliente. El servidor OPC convierte el protocolo de comunicación utilizado por el PLC en lenguaje de OPC. El cliente OPC usa el servidor de OPC para enviar/recibir comando hacia el "hardware". (OPC DataHub, 2010)

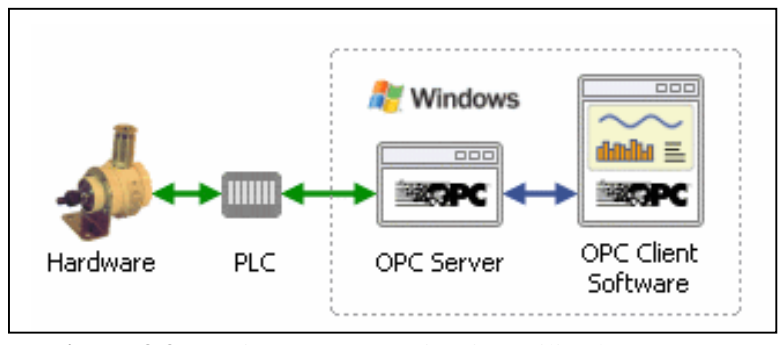

<span id="page-26-1"></span>**Figura 3.3**. Diagrama comunicación utilizado por OPC. **Fuente.** (OPC DataHub, 2010)

La figura 3.3 muestra la comunicación que realiza el servidor OPC y el cliente OPC. Este estándar es utilizado para lectura y escritura a controladores lógicos programables. Por lo tanto, se encarga de convertir el estado de las variables programadas en el PLC, a datos que correspondan a esas variables, y que, posteriormente, puedan ser interpretados por el sistema operativo de Windows y sus aplicaciones.

## <span id="page-27-0"></span>**3.8. SketchUp**

Por su parte, SketchUp es un "software" para crear objetos en 3D de manera intuitiva, rápida y fácil. Su interfaz es única, donde la creación, manejo y edición de elementos se realiza de manera diferente a "software" con características similares.

Es decir, su amplia versatilidad lo convierte en una herramienta propicia para realizar diseños en diversas áreas, entre ellas: ingeniería, urbanismo, juegos, cine, paisajismo, entre otras. (Google, 2013)

### <span id="page-27-1"></span>**3.9. Sensor Fotoeléctrico**

Consiste en un sensor con una fuente de luz que envía dicho rayo lumínico hacia el objeto. Un receptor de luz, ubicado hacia el mismo objeto detecta la presencia o ausencia del objeto con el reflejo de la luz originada por la fuente. La detección de la luz genera la señal de salida para su uso por un actuador, controlador o computadora. Dicha señal de salida puede ser analógica o digital dependiendo de las características designadas al sensor. (Allen Bradley, 1999)

Los componentes básicos de un sensor fotoeléctrico son:

- Fuente de luz
- Detector de luz
- Lentes
- Circuito lógico
- Salida

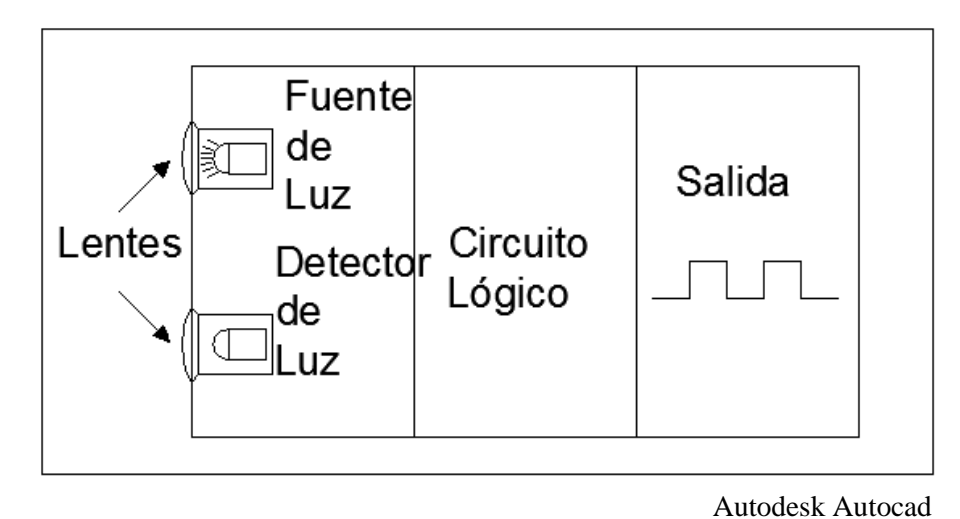

<span id="page-28-0"></span>**Figura 3.4.** Componentes de un sensor fotoeléctrico. **Fuente.** (Hidalgo, 2014)

#### <span id="page-29-0"></span>Capítulo 4. **Procedimiento metodológico**

#### <span id="page-29-1"></span>**4.1. Reconocimiento y definición del problema**

Para desarrollar un proyecto es fundamental reconocer y definir el problema al cual nos enfrentaremos, en virtud de crear la estrategia de solución correspondiente. Por lo tanto, en este proyecto se inició reconociendo los objetivos o metas que la empresa necesitaba en su planta de producción. Es decir, la empresa cuenta con una política de medición de indicadores a nivel interno, orientada al OEE. Consecuentemente, una vez, definida la estrategia de medición por utilizar, se definen los métodos para la extracción de dichas variables de la línea de producción P1 Cassettes.

Todo el proceso de definición se realizó a partir de reuniones con los supervisores del área. Aquí se analizaron las propuestas de solución y se observó la oportunidad de utilizar las herramientas, previamente implementadas, para realizar un proyecto con mayor solidez en la planta.

Además se conversó con los operarios de la línea, quienes son los principales involucrados en los cambios que se realicen en la zona de producción, para visualizar sus diferentes opiniones con respecto a las soluciones propuestas.

Consecuentemente, una vez aplicado todo el procedimiento descrito se llegó a reconocer y definir el problema para enfrentar su desarrollo.

#### <span id="page-29-2"></span>**4.2. Obtención y análisis de la información**

En virtud de su condición como proyecto de ingeniería implica la obtención y análisis de la información necesaria para implementación, se realizó un proceso de investigación a fondo en:

- Índice de eficiencia productiva
- Configuración de la red Ethernet y programación de PLC Allen Bradley
- Estándar OPC para comunicación de la Computadora-PLC
- Estructura y funcionamiento de bases de datos en SQL Server
- Módulos de LabVIEW inmersos para el funcionamiento de un sistema de monitoreo.
- Programación previamente desarrollada en el PLC, de la línea de producción.

Una vez realizada toda la investigación necesaria se pudo continuar con el siguiente punto de evaluación de las alternativas y síntesis de la solución.

### <span id="page-30-0"></span>**4.3. Evaluación de las alternativas y síntesis de la solución**

Para esto fue necesario observar todos los dispositivos conectados al PLC con el fin de determinar dónde se ubicarían los contadores que permiten el cálculo respectivo del índice de eficiencia productiva. Esto se realizó a partir de evaluar las ventajas e inconvenientes por realizar el conteo en diversas zonas de la línea de producción.

Además, con ello se pretendía visualizar la pertinencia de utilizar la aplicación desarrollada previamente y con previstas para la implementación en toda el área de ID & Moldeo, lo cual facilitaría a la gerencia en tener una única aplicación donde visualizar todos los procesos en tiempo real.

### <span id="page-30-1"></span>**4.4. Desarrollo de la solución**

El desarrollo de la solución es implementado como se especifica en la siguiente serie de pasos realizados:

- a. Agregar la lógica para el funcionamiento del sistema de monitoreo al PLC Allen Bradley Micrologix 1100 instalado en la línea de producción.
- b. Entender el funcionamiento de la herramienta desarrollada por el anterior practicante y cómo agregar los datos para su manipulación por la aplicación cliente.
- c. Programar la aplicación Servidor en LabVIEW, para realizar la comunicación entre el PLC-PC-Base de datos.
- d. Desarrollar el tobogán por instalar para el conteo de cassettes re-trabajados y mantener un orden de producto en la línea de producción.
- e. Instalar la aplicación cliente del sistema de monitoreo OEE en computadoras del personal interesado, dentro de la empresa.
- f. Orientar diferentes VI's a las circunstancias inmersas en la línea de producción P1Cassettes.
- g. Crear y configurar con respecto a las necesidades la aplicación para la pantalla de televisión instalada en la planta.

La anterior serie de pasos resume a grandes rasgos todo el procedimiento inmerso en el desarrollo de la solución.

# <span id="page-31-0"></span>**4.5. Reevaluación y rediseño**

Cuando el proyecto es "finalizado", se observan sus carencias y los puntos por mejorar, entonces, se iniciaron con pruebas preliminares donde se repararon inconvenientes sobre la marcha y se observó que la aplicación cliente realizará todas las funcionalidades que posee. Una vez reparadas todas las circunstancias inmediatas al alcance de solución para el proyecto, se dejó implementada la aplicación para observar nuevas circunstancias surgidas durante la marcha del proyecto.

#### <span id="page-32-0"></span>**Descripción de la solución**  Capítulo 5.

# <span id="page-32-1"></span>**5.1. Herramientas por utilizar**

# <span id="page-32-2"></span>**5.1.1. PLC Micrologix 1100**

En la línea de producción, para su control, se utiliza un PLC Micrologix 1100. Por ende, para obtener una monitorización de los datos es necesario utilizar los dispositivos instalados en el proceso.

EL PLC Micrologix 1100 está diseñado para ampliar la cobertura de aplicación a través de insumos incorporados analógicos, Ethernet y de visualización.

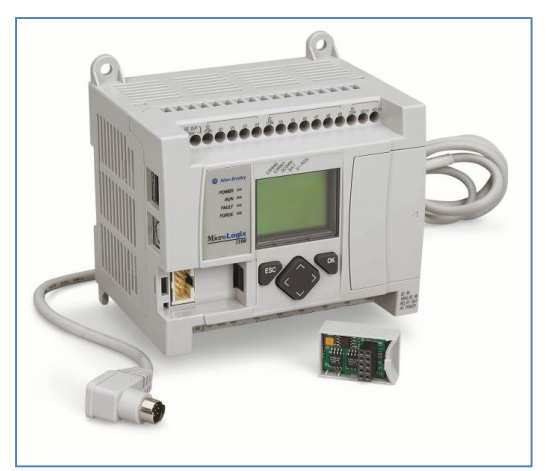

**Figura 5.1.** Imagen del PLC Micrologix 1100. **Fuente.** (Rockwell Automation, 2011)

<span id="page-32-3"></span>Dentro de las ventajas relevantes en relación con el proyecto por realizar, extraídas del manual de usuario de Rockwell Automation se encuentran:

- a. Memoria de 8 KB (4 KB de programas de usuario con 4 KB de datos de usuario).
- b. Puerto RJ45 incorporado para la comunicación Ethernet/IP de 10/100 MBps. para mensajería punto a punto.
- c. Permite el acceso, monitoreo y programación desde cualquier punto a través de conexión Ethernet.
- d. Reloj de tiempo real incorporado.
- e. Dirección IP se puede controlar a través de la pantalla LCD incorporada.
- f. Proporciona un servidor web incorporado que permite configurar los datos del controlador para que aparezcan como una página web.
- g. Es posible agregar módulos de expansión para diferentes funcionalidades.
- h. Admite un máximo de 144 Entradas/Salidas digitales.

Por lo tanto, el PLC se va a convertir en un elemento fundamental para el sistema, ya que va a ser la interfaz, entre el proceso de producción y el sistema automatizado de monitoreo de la línea de producción. Es decir, el PLC se va a encargar de alimentar, en tiempo real, el sistema de monitoreo.

Con base en lo anterior, y si existe interés por obtener más información sobre el PLC su hoja de datos se encuentra en la siguiente dirección electrónica:

[http://literature.rockwellautomation.com/idc/groups/literature/documents/um/1763](http://literature.rockwellautomation.com/idc/groups/literature/documents/um/1763-um001_-en-p.pdf) [um001\\_-en-p.pdf](http://literature.rockwellautomation.com/idc/groups/literature/documents/um/1763-um001_-en-p.pdf)

#### **5.1.1.1. Fuente de alimentación**

<span id="page-33-0"></span>La fuente de alimentación instalada en el PLC es la SOLA HD modelo SDP 1-24-100T, dicha fuente es la utilizada por la empresa para la alimentación de los PLC Micrologix 1100.

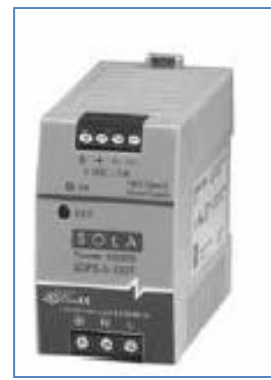

**Figura 5.2.** Imagen de la fuente de alimentación instalada. **Fuente.** (SOLA HD, 2007)

## <span id="page-33-2"></span><span id="page-33-1"></span>**5.1.2. Sensor SOEG-RT-M12-PS-K-2L**

Sensor difuso seleccionado para instalar en el tobogán para los cassettes que deben ser retrabajados. Capaz de determinar, la presencia o ausencia, de un objeto. Su propósito es realizar el conteo de los cassettes que deben ser nuevamente ensamblados por un incumplimiento con las normativas de calidad.

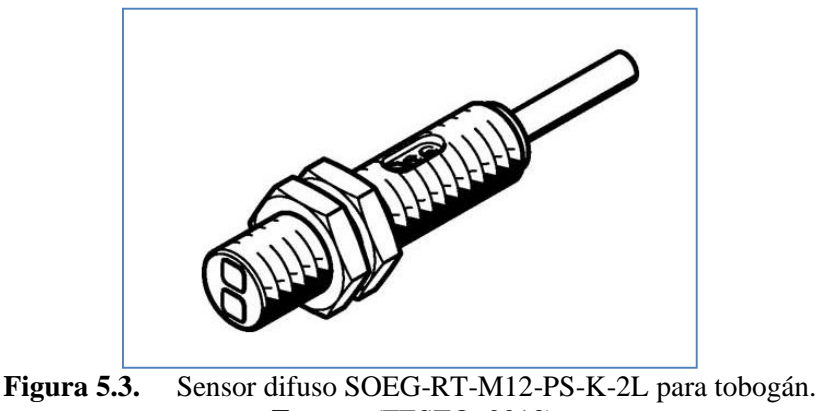

**Fuente.** (FESTO, 2013)

# <span id="page-34-2"></span><span id="page-34-0"></span>**5.1.3. LabVIEW y toolkits**

A su vez, para el manejo informático de todos los datos y comunicación con los diversos dispositivos conectados al sistema, LabVIEW es el gestor de manejo del sistema de monitorización. Se utilizara este sistema principalmente por dos razones:

- i. La empresa posee las licencias necesarias para utilizar la gran capacidad que ofrece esta herramienta computacional.
- ii. Previamente se ha desarrollado un sistema de monitoreo de otra zona del área de ID & Moldeo.

Entonces, en virtud de las razones anteriormente apuntadas se muestra que es necesario realizar las operaciones necesarias para aprovechar los recursos suministrados y, además, dotar a los supervisores de una herramienta en crecimiento, dentro de un solo paquete. Es decir, la aplicación, previamente desarrollada, va a continuar creciendo hasta que posea la capacidad de visualizar, en tiempo real, sobre una sola aplicación el OEE de toda la zona de producción dentro del área de ID & Moldeo.

#### **5.1.3.1. Ventajas y desventajas de programar en LabVIEW**

<span id="page-34-1"></span>Como todo sistema LabVIEW posee ventajas y desventajas a la hora de su utilización. Dentro de las principales ventajas se destacan:

- Posee gran cantidad de VI (Virtual Instruments) para funciones repetitivas y que conllevan la misma implementación. Esto permite facilidad y accesibilidad para controlar sistemas de complejidad media/alta.
- Muchos desarrolladores están utilizando la plataforma con ello se facilita el soporte.
- National Instruments facilita cursos para un manejo eficaz de la gran cantidad de funciones y utilidades que el "software" ofrece al desarrollador.
- Fácil de utilizar y sumamente potente para cualquier aplicación de complejidad media/alta.

Sus desventajas:

 Gran cantidad de "bucles" y "VI's" interactuando entre sí, complican el entendimiento de su funcionamiento y su depuración se vuelve complicada.

# <span id="page-35-0"></span>**5.1.4. NI OPC Server**

A su vez, National Instruments facilita la herramienta NI OPC Server. Ella contiene los drivers necesarios para realizar la comunicación con las marcas más reconocidas de fabricación de controladores lógicos programables (PLC).

Para ello, la lista de dispositivos y "drivers" soportados por NI OPC Server se encuentra en la siguiente dirección electrónica:

#### <http://www.ni.com/white-paper/6417/en/>

A su vez, la combinación de NI OPC Server y LabVIEW permite desarrollar proyectos integrales para la medición y control de sistemas industriales nuevos o ya existentes.

#### <span id="page-35-1"></span>**5.1.5. Microsoft SQL Server 2012**

Con el fin de mantener la información almacenada para su posterior uso, se utiliza el gestor de bases de datos Microsoft SQL Server 2012.
## **5.2. Descripción de "hardware"**

#### **5.2.1. Tobogán conteo re-trabajos**

Cuando los operarios se encuentran en la fabricación de los cassettes, luego de las zonas de ensamble y prensa, se ubica la inspección del producto. Sucede que cuando un cassette no cumple con los estándares de calidad impuestos por la empresa, es necesario devolver el cassette hasta la zona de ensamble para su respectiva reparación. Consecuentemente, el problema es que los operarios no cuentan con un mecanismo que permita realizar dicho proceso de una manera práctica y ordenada, es decir, acumulan los cassettes donde puedan para continuar con sus respectivas labores.

Con base en dicha problemática, es necesario desarrollar una solución que permita realizar el proceso de una forma más adecuada. Entonces se desarrollará un tobogán que traslade los cassettes de la zona de inspección a la zona de ensamble.

Sin embargo, el tobogán no solo va a facilitar la labor de los operarios y mantener un orden de los elementos producidos. Además de ello, se colocará un sensor difuso con el fin de contabilizar cuantos cassettes deben ser re-trabajados. Este conteo de cassettes re-trabajados facilitará información necesaria para el cálculo respectivo de calidad en la línea de producción.

Tal circunstancia se ilustra mediante la figura 4, que es una imagen desarrollada en SketchUp. La utilización de esta herramienta informática se debe a que es uno de los paquetes computacionales empleados dentro de la empresa en Costa Rica, para cuando se requiere la construcción de elementos mecánicos orientados a su debida implementación dentro de las instalaciones.

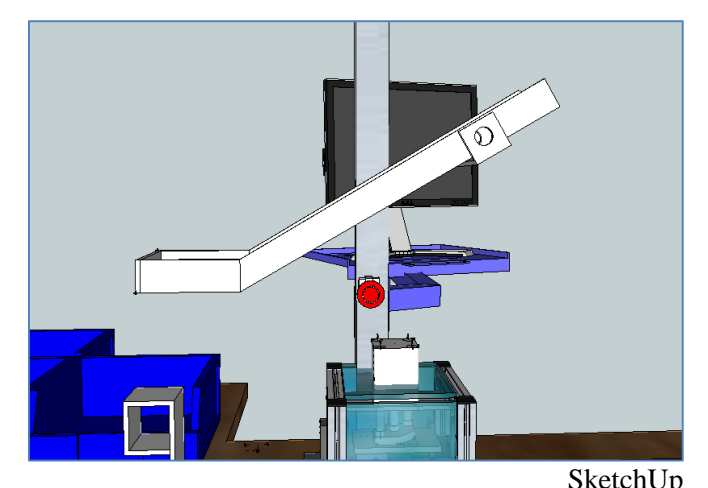

**Figura 5.4.** Colocación del tobogán en la línea de producción. **Fuente.** (Hidalgo, 2014)

## **5.2.2. Sensores conectados al PLC**

La línea de producción, específicamente, los sensores que comprenden la banda son diversos y no todos los que se utilizan para su adecuado funcionamiento van a trabajar para el monitoreo del OEE de la producción. Entonces se van a desarrollar los utilizados por el sistema por implementar.

- 1. Sensor activación del sellado de cajas: la línea de producción cuenta con una máquina específica para sellar las cajas producidas, la cual posee un sensor que indica cuando una caja está en posición para ser sellada y el PLC realiza los procedimientos correspondientes para que se realice la tarea. Dicho sensor es utilizado por el sistema de monitoreo para realizar un conteo de cajas que han sido selladas y visualizar, en tiempo real, cuantas cajas han sido empacadas o producidas por los operarios.
- 2. Sensor de re-trabajos: dicho sensor es agregado para cumplir con las metas del proyecto, su función (como previamente fue desarrollada) es contar los cassettes que necesitan una intervención para reparar sus problemas y empacar productos con calidad certificada.
- 3. Programación OK: es utilizado para indicar que la programación del cassette fue correcta en la prensa. Para el sistema de monitoreo dicha señal indicará que se ensambló un cassette.

#### **5.2.3. Actuadores conectados al PLC**

Al igual que los sensores, la banda consta de diversos actuadores para el proceso de producción. Sin embargo, lo que esto implica en relación con el sistema de monitoreo por desarrollar, es que no se envían señales de control para su funcionamiento. Entonces, el control de sensores y actuadores es controlado por el diagrama de escalera, insertado en el PLC para dicho propósito. Solamente es intervenida la señal enviada a la alarma acústica en las mañanas debido, a que el "Setup", en este periodo de tiempo, es más extenso.

## **5.2.4. Botones conectados al PLC**

La línea cuenta con botones de control para mantener un orden con las producciones en proceso, las señales de estos son utilizadas, no solo por la banda para un control interno, sino además, por el sistema de monitoreo para su control de funcionamiento.

- Llave primera pieza: otorga la posibilidad a los operarios de ensamblar un cassette y se queda esperando que la persona encargada de los operarios revise que esta primera pieza cumple con las especificaciones requeridas para su fabricación. Cuando la pieza tiene el visto bueno se procede a ingresar una llave y girarla para permitir continuar con la producción.
- Botón última pieza: apenas es empacado el último cassette de la orden de producción en proceso, los operarios indican al sistema que han finalizado con dicha orden y se va a iniciar una nueva producción.
- Paro emergencia: detiene de manera inmediata la banda. Para el sistema de monitoreo su función es indicar que existe un paro programado, de no ser que en el sistema instalado en la computadora del supervisor, se indique que dicho paro no es programado.

#### **5.3. Descripción de "Software"**

#### **5.3.1. Configuración del PLC**

Al ser necesario realizar una comunicación entre diversos dispositivos, se utiliza el protocolo Ethernet de la red interna de la empresa para el envío y recepción de datos. Por ello, primeramente para poder efectuar la comunicación con el PLC es necesario configurar la dirección IP designada para esta conexión.

A su vez, la dirección IP designada por la empresa para la conexión del PLC en cuestión es la 10.100.30.156. Por su parte, el proceso de configuración se detalla a continuación:

#### **5.3.1.1. Configuración de la computadora**

#### **5.3.1.1.1. Designar IP a la computadora**

Para iniciar, primero es necesario configurar la red LAN de la computadora a utilizar para configurar la IP del PLC, en las propiedades de la red sobre el "Internet Protocol (TCP/IP) Properties" le designamos una dirección IP a la computadora para realizar la comunicación con el PLC.

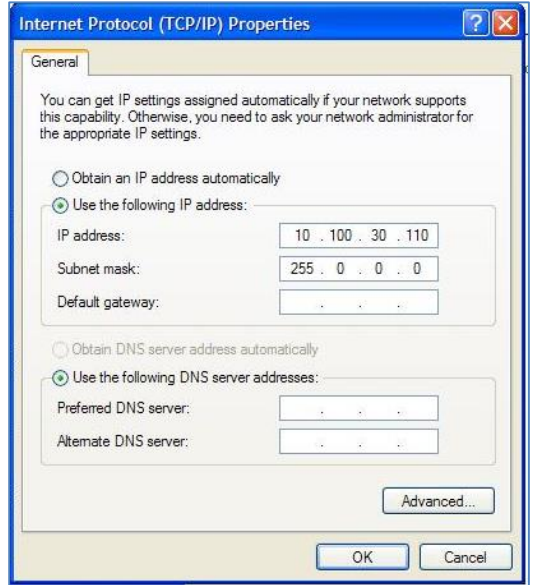

Microsoft Windows **Figura 5.5.** Figura que muestra configuración de red en la computadora. Fuente. (Hidalgo, 2014)

#### **5.3.1.2. Designar IP al PLC**

#### **5.3.1.2.1. Abrir BOOTP-DHCP Server**

Para designar la dirección IP al PLC nos dirigimos al programa BOOTP-DHCP Server que lo facilita Rockwell Automation para esta configuración. La dirección o ubicación de programa es a start>>programs>>Rockwell Software>> BOOTP-DHCP Server >> BOOTP-DHCP Server.

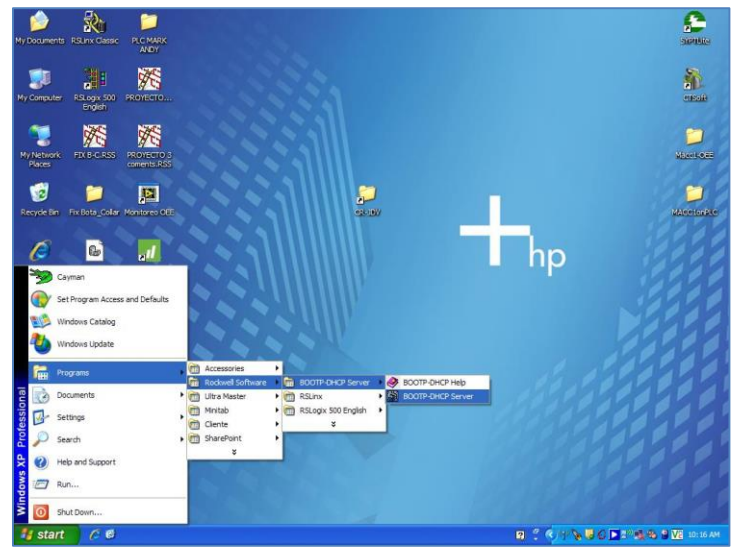

Microsoft Windows **Figura 5.6.** Ubicación de programa BOOTP-DHCP Server. Fuente. (Hidalgo, 2014)

## **5.3.1.2.2. Empleando BOOTP-DHCP Server**

Primero, iniciamos el programa, nos aparecerá una ventana como la que se muestra en la figura 5.7. Con la conexión realizada con el PLC nos mostrará en la parte superior de la ventana el "MAC Address" del dispositivo que deseamos conectar en este caso el PLC. Luego, seleccionamos el dispositivo por configurar y nos mostrará otra ventana (figura 5.8) con los campos necesarios por completar para designar la IP deseada.

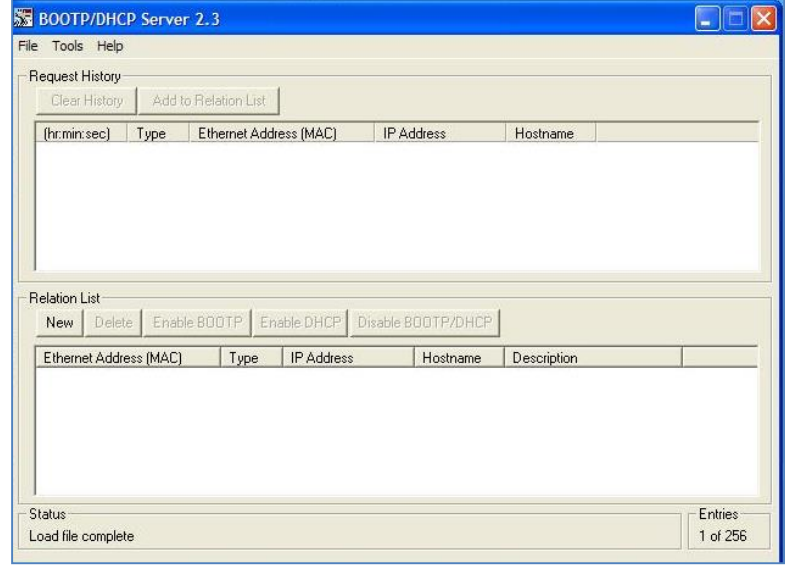

BOOTP\_DHCP Server

**Figura 5.7.** Ventana programa BOOTP-DHCP Server. **Fuente.** (Hidalgo, 2014)

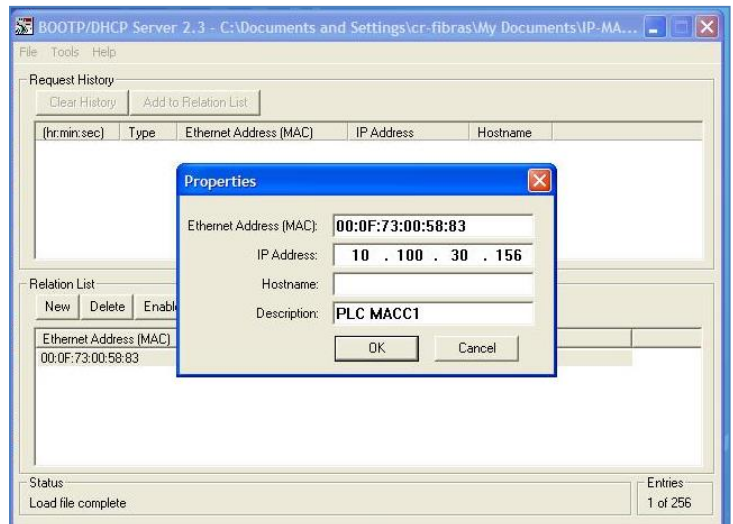

BOOTP\_DHCP Server **Figura 5.8**. Ventana para establecer IP. **Fuente.** (Hidalgo, 2014)

Una vez que se ingresa la IP del PLC esta dirección es designada de forma temporal en el PLC, es decir, es necesario realizar un siguiente paso para establecer la dirección IP de forma permanente en el dispositivo. El procedimiento para realizar esta operación es en la ventana del BOOTP-DHCP Server, presionamos el botón con el nombre "Disable BOOTP/DHCP" (figura 5.9) y, finalmente, el PLC tiene designada la dirección IP.

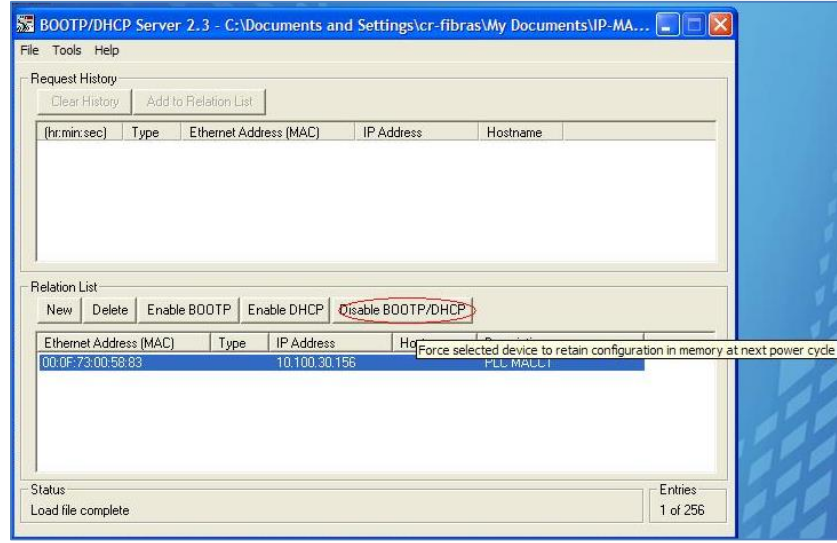

BOOTP\_DHCP Server

**Figura 5.9.** Establecer de forma permanente la dirección IP al PLC. **Fuente.** (Hidalgo, 2014)

# **5.3.1.2.3. Comprobación de designación IP correcta**

Con el fin de visualizar si la configuración de la IP al PLC es correcta, es posible utilizar la aplicación de Windows "Command Prompt" (figura 15) y realizar "ping" para ver el envío y recepción de datos entre dispositivos.

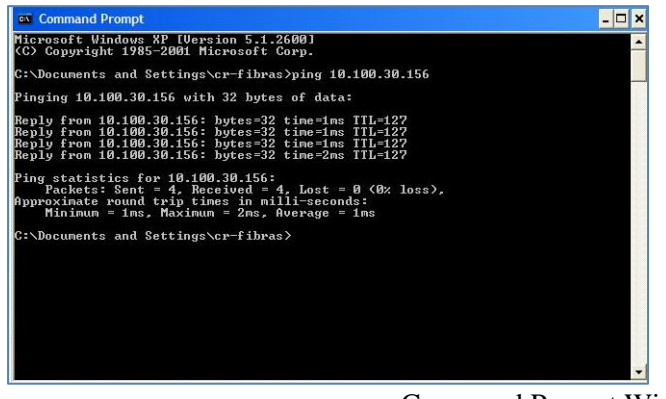

Command Prompt Windows **Figura 5.10.** Visualizar comunicación correcta entre dispositivos. **Fuente.** (Hidalgo, 2014)

# **5.3.1.3. Programación/visualizar estado variables a través de la red**

El PLC utilizado tiene tres modos de operación como se observa en la tabla 5.1 extraída de la hoja de datos del dispositivo, con sus respectivas características.

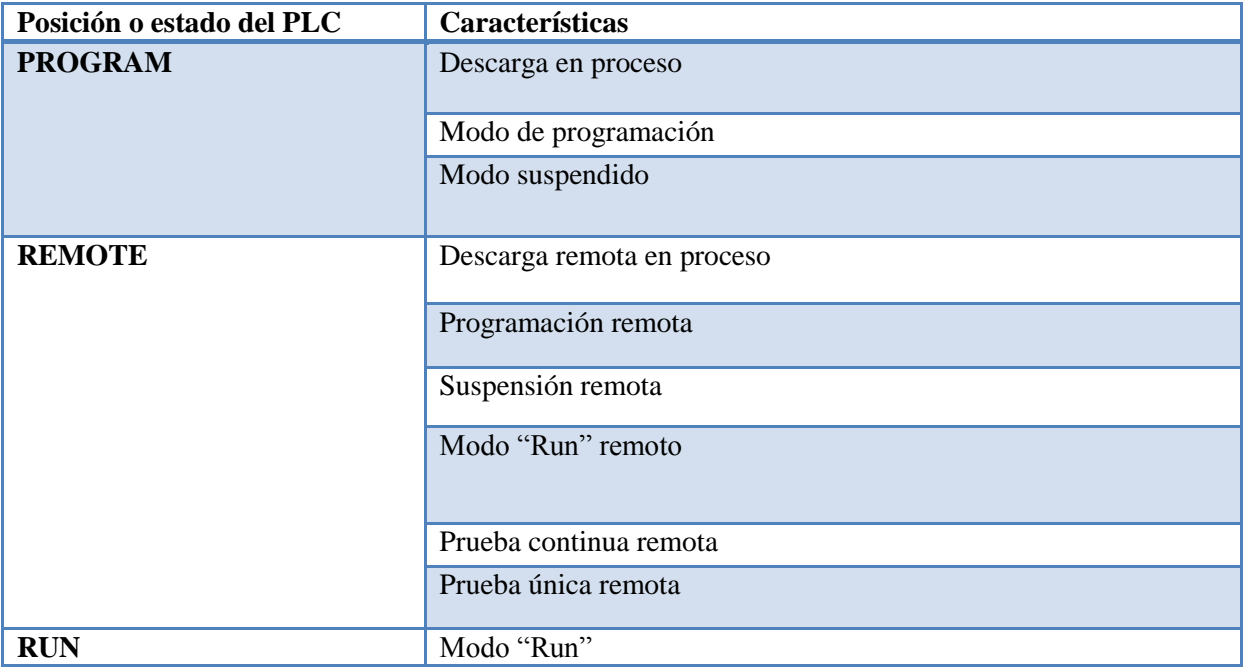

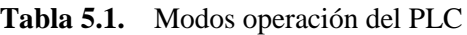

Microsoft Word

A su vez, en el LCD o pantalla del PLC es necesario seleccionar el modo de operación por utilizar, para que se pueda manipular a través de la red interna de la empresa es necesario colocar dicho modo de operación en REMOTE.

#### **5.3.1.3.1. Configurar comunicación con RSLinx**

#### 5.3.1.3.1.1. Abrir el programa RSLinx

Para establecer la configuración con el fin de realizar las operaciones desde el modo remoto en el PLC, es necesario abrir el programa RSLinx que lo facilita Rockwell Automation para esta configuración. La dirección o ubicación de programa es a start>>programs>>Rockwell Software>> RSLinx >> RSLinx Classic.

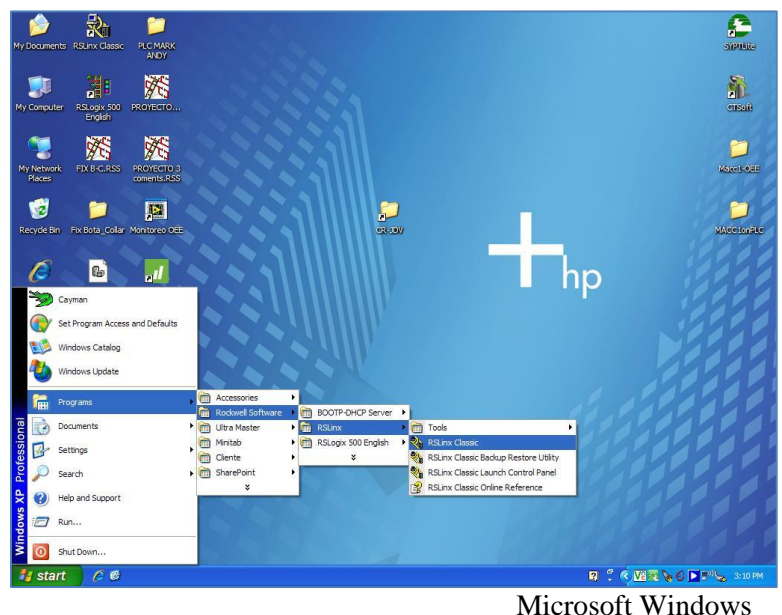

**Figura 5.11**. Ubicación de programa RSLinx. **Fuente.** (Hidalgo, 2014)

5.3.1.3.1.2. Configurar Driver en RSLinx

Cuando se abre el programa de RSLinx, en dicha ventana nos dirigimos a la pestaña de "Communications" y la ventana se despliega como se observa en la figura 5.12.

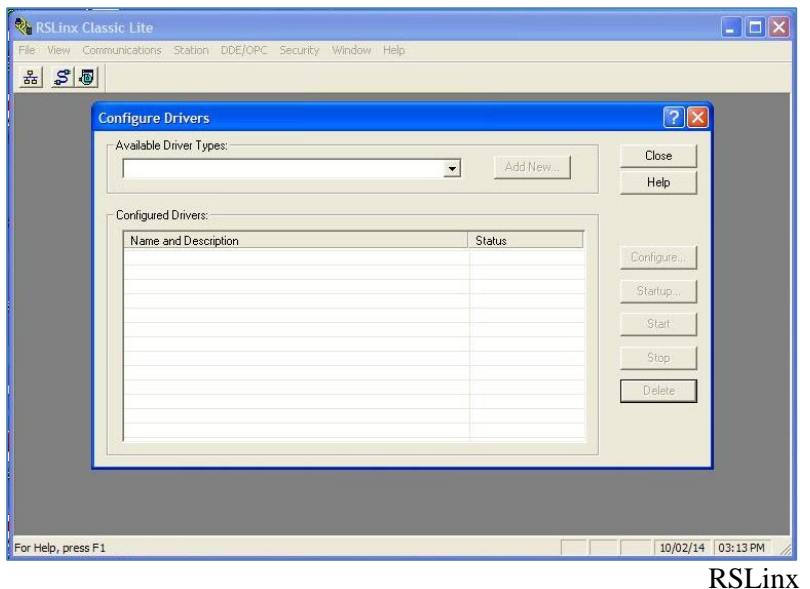

**Figura 5.12**. Configuración de dispositivos en RSLinx. **Fuente.** (Hidalgo, 2014)

Ubicados en el desplegable de la ventana, aparecen diferentes configuraciones de dispositivos, para utilizar el PLC a través de la red Ethernet, nos dirigimos en el desplegable y seleccionamos la opción "Ethernet devices". Seleccionada la opción presionamos en "Add New…" y nos muestra una ventana como la figura 5.13, donde introducimos el IP del PLC previamente configurado.

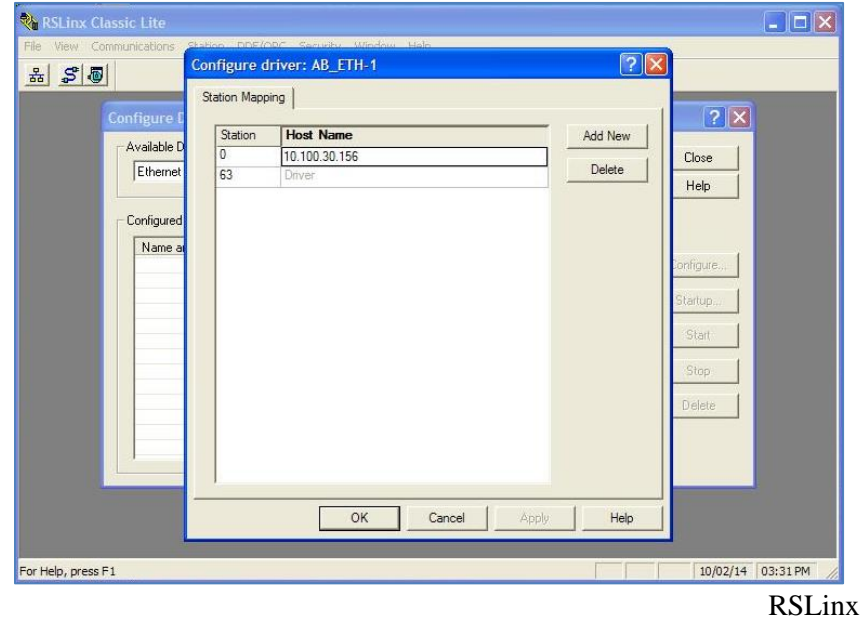

**Figura 5.13.** Configurar driver del PLC para utilizarlo en modo Remote. Fuente. (Hidalgo, 2014)

## **5.3.1.4. Programación de PLC con RSLogix 500**

#### **5.3.1.4.1. Abrir RSLogix 500**

Para poder utilizar la programación remota con RSLogix500 es necesario vincularlo con la configuración previamente realizada en RSLinx. Lo primero es abrir el programa RSLogix 500 ubicado en start>>programs>>Rockwell Software>> RSLogix500 English >> RSLogix 500 English (figura 5.14).

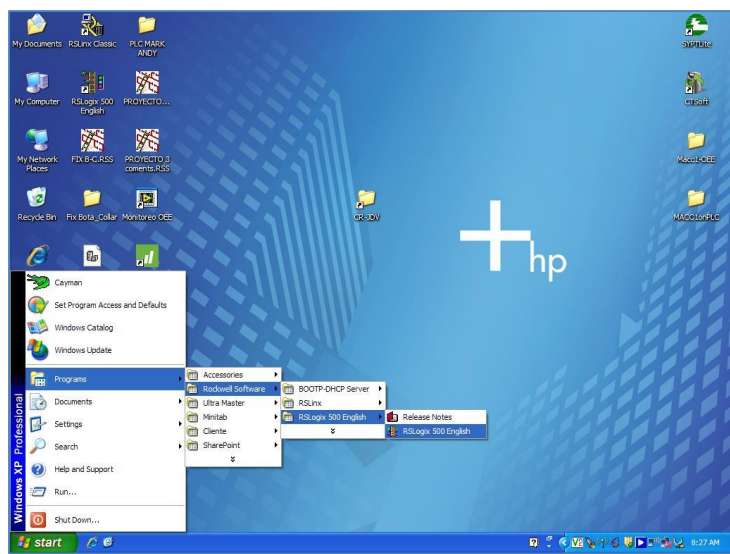

Microsoft Windows

**Figura 5.14.** Ubicación de programa RSLogix500. Fuente. (Hidalgo, 2014)

#### **5.3.1.4.2. Configurar RSLogix500**

Una vez abierto el programa RSLogix500, se abre el "System Comms", tal como se muestra en la figura 5.15. Luego se abre una nueva ventana de "communications" (figura 5.16), la cual es similar a la utilizada en el RSLinx y esta ventana muestra la configuración previamente realizada en RSLinx para el driver de comunicación. Entonces en dicha ventana debe aparecer nuestro PLC para que RSLogix 500 realice la configuración o reconozca el dispositivo al cual deseamos conectarnos.

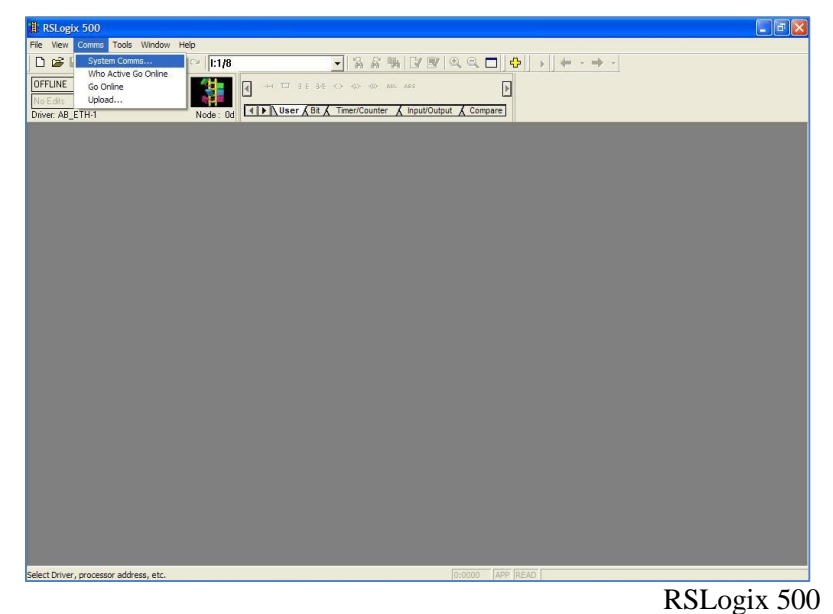

**Figura 5.15.** RSLogix 500 abrir el "System Comms". **Fuente.** (Hidalgo, 2014)

| RSLogix 500                                                                                                  |                            |                                                                                                    |             |                                                  |                                                    | $\left\  \cdot \right\ $ all |
|----------------------------------------------------------------------------------------------------|----------------------------|----------------------------------------------------------------------------------------------------|-------------|--------------------------------------------------|----------------------------------------------------|------------------------------|
| File View Comms Tools Window Help                                                                            |                            |                                                                                                    |             |                                                  |                                                    |                              |
| ※ 取 ■   の ◎   :1/8<br>$D \ncong \blacksquare   \ncong  $                                                     |                            |                                                                                                    |             | - 389 79 990 10<br>$\rightarrow$ $+$ $+$ $+$ $+$ |                                                    |                              |
| OFFLINE<br>Ł<br>No Forces<br>$\left  \frac{1}{2} \right $<br>No Edits<br>Forces Disabled<br>Driver: AB_ETH-1 | $\blacksquare$<br>Node: 0d | $+1$ $\Box$ $\exists$ $E$ $35$ $\Leftrightarrow$ $43$ $40$ $\ldots$ and and<br><b>I D</b> User Bit A Timer/Counter A Input/Output A Compare |             | Þ                                                |                                                    |                              |
| Communications                                                                                               |                            |                                                                                                    |             |                                                  |                                                    |                              |
| $\overline{\mathbf{v}}$ Autobrowse<br>Refresh                                                                | $P_{R}$                    | Browsing - node 10.100.30.156 found                                                                                                    |             |                                                  | <b>OK</b>                                          |                              |
| Workstation, COS-IT-HP3                                                                                      | Address                    | Device Type                                                                                                    | Online Name | Status                                           | Cancel                                             |                              |
| E a Linx Gateways, Ethernet<br><b>B</b> AB ETH-1, Ethernet<br><sup>2</sup> 10.100.30.156, Unreco             |                            | 2 10.100.30.156 Unrecognized Device 1763-L16BWA A/3.00 Active                                                                               |             |                                                  | Heb                                                |                              |
|                                                                                                    |                            |                                                                                                    |             |                                                  | <b>Online</b>                                      |                              |
|                                                                                                    |                            |                                                                                                    |             |                                                  | Upload                                             |                              |
|                                                                                                    |                            |                                                                                                    |             |                                                  | Download                                           |                              |
| $\rightarrow$<br>ш                                                                                           |                            |                                                                                                    |             |                                                  |                                                    |                              |
| Current Selection<br>Server: RSLinx API<br>Decimal [=0 Octal]<br>Node: 0                                     |                            | Driver: AB_ETH-1<br>Type: Not a PLC, SLC, or CL                                                                                             |             |                                                  | Reply Timeout:<br>[Sec.]<br>10<br>Apply to Project |                              |
|                                                                                                    |                            |                                                                                                    |             |                                                  |                                                    |                              |
| For Help, press F1                                                                                           |                            |                                                                                                    |             | D:0000 APP READ                                  |                                                    |                              |
|                                                                                                    |                            |                                                                                                    |             |                                                  | RSLogix 500                                        |                              |

**Figura 5.16.** Selección de "driver" de comunicación. **Fuente.** (Hidalgo, 2014)

## **5.3.1.4.3. Selección de operación RSLogix 500**

Cuando es seleccionado el "driver" por utilizar se despliega una ventana como la que se muestra en la figura 5.17, donde se puede crear un nuevo archivo cuyo objetivo sería extraer la programación que en ese momento posee el PLC sin ninguna de las etiquetas establecidas por el programador. Además, se puede buscar una programación previa o la que el PLC, en dicho momento posee y visualizar las etiquetas del programador. Todo ello para programar nuevas actividades y demás opciones que nos facilita el modo REMOTE en el PLC.

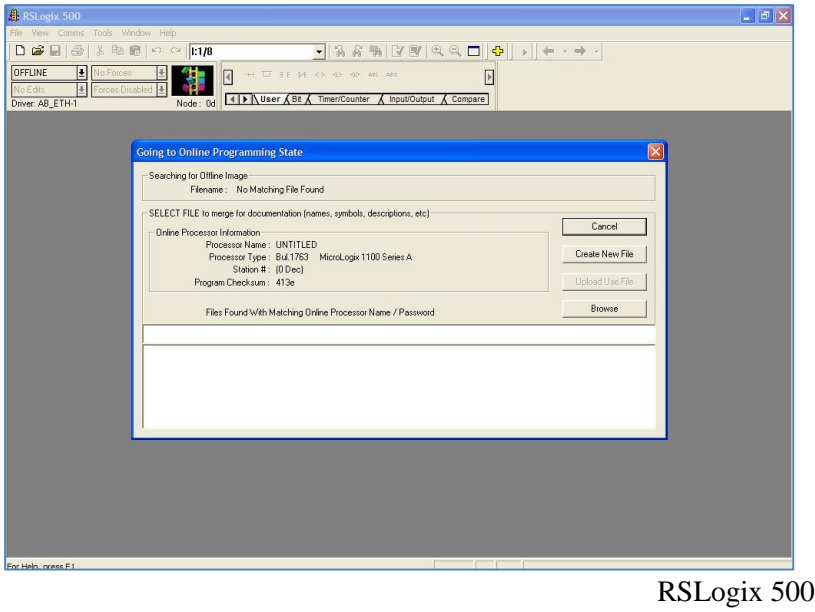

**Figura 5.17.** Programación en línea del PLC con RSLogix 500. **Fuente.** (Hidalgo, 2014)

# **5.3.2. Programación del PLC**

El PLC utilizado previamente posee una programación que realiza las actividades implicadas para el adecuado funcionamiento del proceso productivo en la línea de producción. Sin embargo, para el cálculo de los indicadores del OEE, es necesario agregarle más código al que este dispositivo posee.

Consecuentemente, este documento se centrará en el código agregado para el cálculo del OEE, ya que es parte de los objetivos de este proyecto. Sin embargo, en los momentos cuando sea necesario aclarar puntos basados en la programación anterior, serán visualizados en la documentación del informe.

#### **5.3.2.1. Datos utilizados para la programación**

Para realizar el control necesario del PLC y obtener las diferentes variables que van a permitir el monitoreo de la línea de producción es adecuado especificar los tipos de datos utilizados en la programación del sistema.

Por ello, en la tabla 5.2 se muestran las entradas al PLC utilizadas.

| Dirección | <b>Etiqueta</b>         | Función                                                                                           |
|-----------|-------------------------|---------------------------------------------------------------------------------------------------|
| I:0/0     | Paro de emergencia      | Detiene la banda, además inicia un contador para el<br>tiempo muerto de la línea de producción.   |
| I:0/7     | Programación OK lado A  | Indica que el cassette fue programado correctamente,<br>activa contador de cassettes programados. |
| I:1/1     | Sensor caja para sellar | Reconoce una caja y activa la selladora, activa contador<br>de cajas empacadas.                   |
| I:1/7     | Botón de última pieza   | Botón presionado cuando se finaliza una orden de<br>producción.                                   |
| I:1/8     | Llave primera pieza     | Indica inicio de producción en la nueva orden.                                                    |
| I:1/10    | Sensor Re-trabajos      | Conteo de cassettes que son re-trabajados en la línea de<br>producción.                           |

**Tabla 5.2.** Entradas utilizadas en la programación del OEE para la línea de producción.

Microsoft Word

Luego, en la tabla 5.3 se muestra las salidas utilizadas en el PLC.

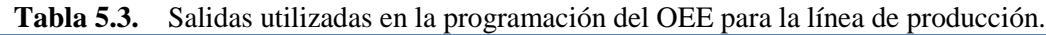

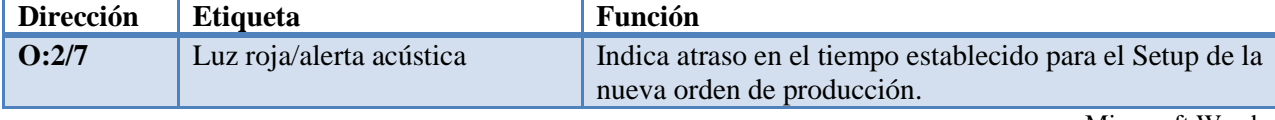

Microsoft Word

Por su parte, en la tabla 5.4 se muestran los datos binarios utilizados en la programación del PLC.

| <b>Dirección</b> | <b>Etiqueta</b>        | Función                                                                                                    |
|------------------|------------------------|----------------------------------------------------------------------------------------------------|
| B3:3/0           | <b>ESTADO</b>          | Indicación para el PLC si la orden de producción está<br>activa o inactiva.                                                               |
| B3:3/1           | <b>RUN</b>             | Indicación para el sistema de OEE el estado de la línea<br>de producción.                                                                 |
| B3:3/2           | <b>RESET</b>           | Restaura de forma forzosa los contadores,<br>temporizadores y registros del PLC.                                                          |
| B3:3/3           | PARO PROGRAMADO        | Indicación para el PLC de que los operarios de la línea<br>de producción están realizando un paro programado en<br>la producción.         |
| B3:3/4           | PRIMERA PIEZA          | Utilizado como bandera para el control de diversos<br>procesos en la lógica del programa.                                                 |
| B3:3/5           | ÚLTIMA PIEZA           | Utilizado en conjunto con primera pieza para procesos<br>de lógica del programa.                                                          |
| B3:3/6           | <b>PARO PRODUCCION</b> | Señal enviada al servidor para mostrar que la línea está<br>detenida.                                                                     |
| B3:3/7           | <b>CONTEO SETUP</b>    | Inicia contador de "Setup" apenas es presionado el botón<br>de última pieza.                                                              |
| B3:3/8           | Apaga luz/acústica     | Periodo de "Setup" de las mañanas más prolongado<br>entonces intervención de alarma a través de LabVIEW.                                  |
| B3:3/15          | Nueva Orden            | Bit que detecta flanco positivo de ESTADO con<br>activación de una nueva orden y restaura todos los<br>registros para la nueva operación. |

**Tabla 5.4.** Datos binarios utilizados en la programación del OEE para la línea de producción

Microsoft Word

Además, en la tabla 5.5 se muestran los contadores utilizados para la programación del

**Tabla 5.5.** Contadores utilizados en la programación del OEE para la línea de producción

PLC.

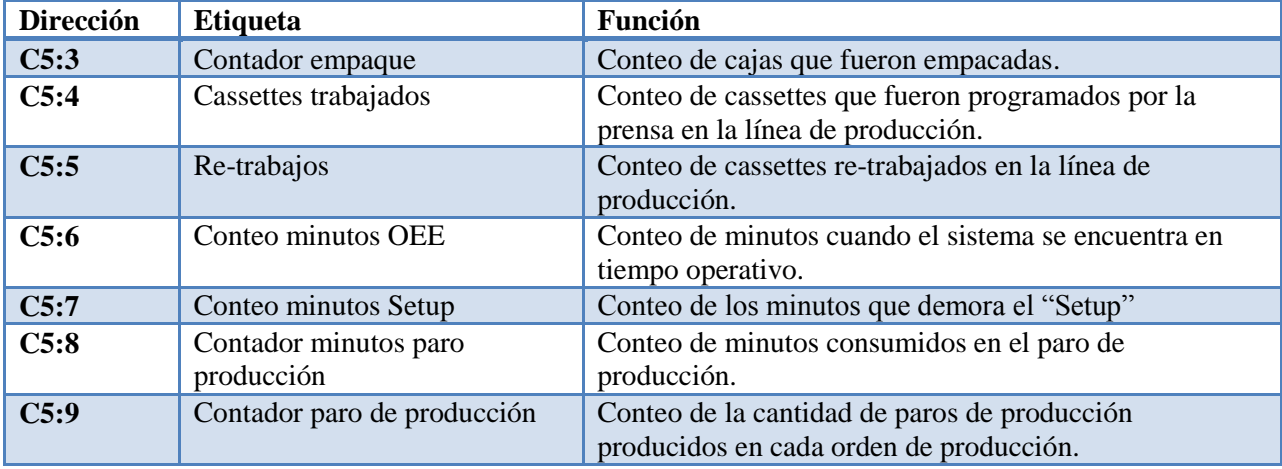

Microsoft Word

Por su parte, en la tabla 5.6 se muestran los temporizadores utilizados para la programación del PLC.

| <b>Dirección</b> | <b>Etiqueta</b>                                                                     | <b>Función</b>                                                                                                    |
|------------------|-------------------------------------------------------------------------------------|----------------------------------------------------------------------------------------------------|
| T4:31            | Segundos para OEE                                                                   | Segundos que el sistema se encuentra en tiempo<br>operativo.                                                                                                    |
| T4:32            | Segundos "Setup"                                                                    | Segundos que el sistema se encuentra en "Setup".                                                                                                    |
| T4:33            | Segundos paro producción                                                            | Segundos que el sistema se encuentra en paro de<br>producción.                                                                                                    |
| T4:35            | Restablecer valores iniciales a<br>los 60 minutos después del<br>botón final orden. | Reestablecer las condiciones de la banda, su función es<br>preventiva, pues en caso de que se haya finalizó la<br>última orden del día y el encargado olvida apagar el<br>sistema, luego de 60 minutos, automáticamente éste se<br>desactiva. |

**Tabla 5.6.** Temporizadores utilizados en la programación del OEE para la línea de producción

Microsoft Word

Por ello, en la tabla 5.7 se muestran los valores flotantes utilizados para la programación del PLC.

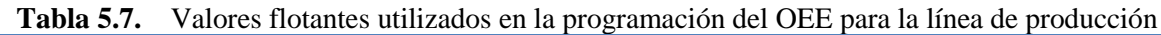

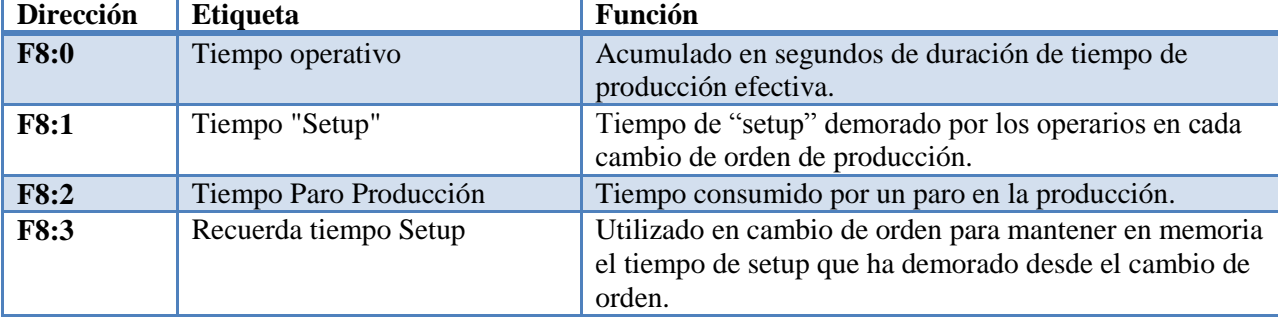

Microsoft Word

# **5.3.2.2. Pseudocódigo de la programación del PLC**

Es necesario seguir un procedimiento para el adecuado funcionamiento del PLC y, por ende, del monitoreo de la línea de producción.

## **5.3.2.2.1. Inicialización**

- Se presiona el Botón de última pieza, en la línea de producción, se inicia el temporizador, contador y registro respectivos para la acumulación en segundos del tiempo demorado en el "setup" de la nueva orden de producción.
- El binario ESTADO realiza un cambio de estado, de bajo a alto, percibido por nueva orden.

 Nueva orden restaura los valores de todos los registros que van a ser utilizados para el cálculo de los datos de interés.

# **5.3.2.2.2. Inicio de Producción**

- El sistema espera hasta que suceda la llave de primera pieza en la línea de producción, la misma es la indicación que la primera pieza fue auditada y se puede proceder con la producción de los cassettes.
- Con primera pieza activo, se establece en activo RUN indicando que la línea empezó la producción de cassettes y se detiene el conteo del "setup".

## **5.3.2.2.3. Producción**

- $\bullet$  Inicia el proceso de conteo en segundos del tiempo operativo de la producción.
- Se realizan los conteos de cajas empacadas, cassettes programados en la prensa y cassettes re-trabajados.

Cuando la línea se encuentra en producción, es probable que sucedan eventos como los siguientes:

## 5.3.2.2.3.1. Paro producción

- Si la producción es detenida por un fallo mecánico u otro suceso no contemplado por producción, se inicia el conteo de tiempo demorado en dicha interrupción.
- Además, se contabilizan cuántos paros se realizaron en el tiempo de producción.

## 5.3.2.2.3.2. Paro Programado

- Señal externa enviada desde LabVIEW para indicar al PLC que detenga el conteo de tiempo operativo.
- Además, detiene los contadores y otros procesos requeridos para calcular el OEE.

## **5.3.2.2.4. Final Orden**

 Se ejecuta cuando es presionado botón última pieza, por operarios y se desactiva el RUN, y se vuelve a inicio de producción.

## **5.3.2.3. Muestra programación del PLC**

Por cuestiones de cantidad de información contenida en el programa de RSLogix 500 implementado, solo se facilitará una muestra de cómo se visualiza la programación del PLC en RSLogix 500.

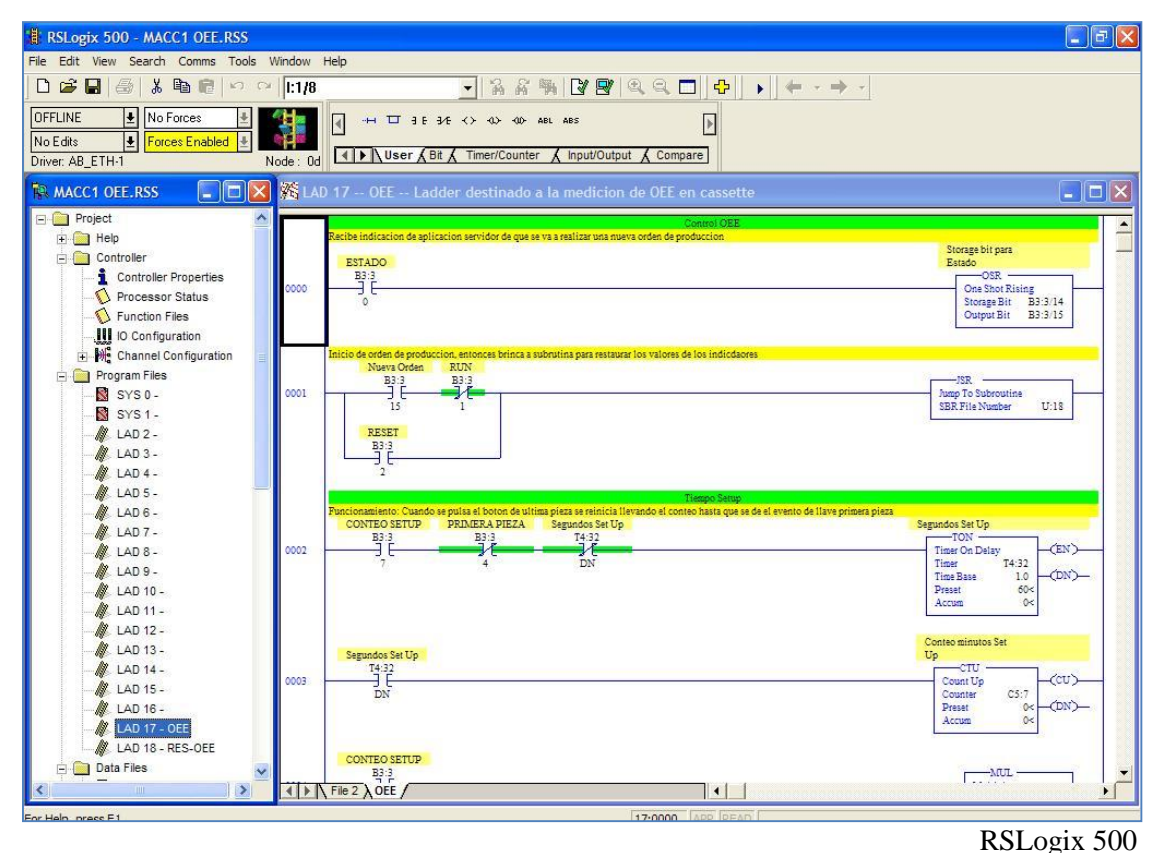

**Figura 5.18.** Muestra de programación del PLC. **Fuente.** (Hidalgo, 2014)

# **5.3.3. NI OPC Server**

Para la funcionalidad del sistema de monitoreo es necesario entablar la comunicación entre el PLC y la computadora, en este punto se utiliza el NI OPC Server. Este programa permite realizar procesos de escritura y lectura entre el PLC y una aplicación en LabVIEW llamada servidor.

#### **5.3.3.1. Configuración NI OPC Server**

Para iniciar la configuración en el NI OPC Server, primero se designa el canal por utilizar donde se especifica: nombre para el canal, el "driver" que va a utilizar el dispositivo por conectar, tiempos de lectura de variables, en qué instante leer las variables en el sistema, entre otros.

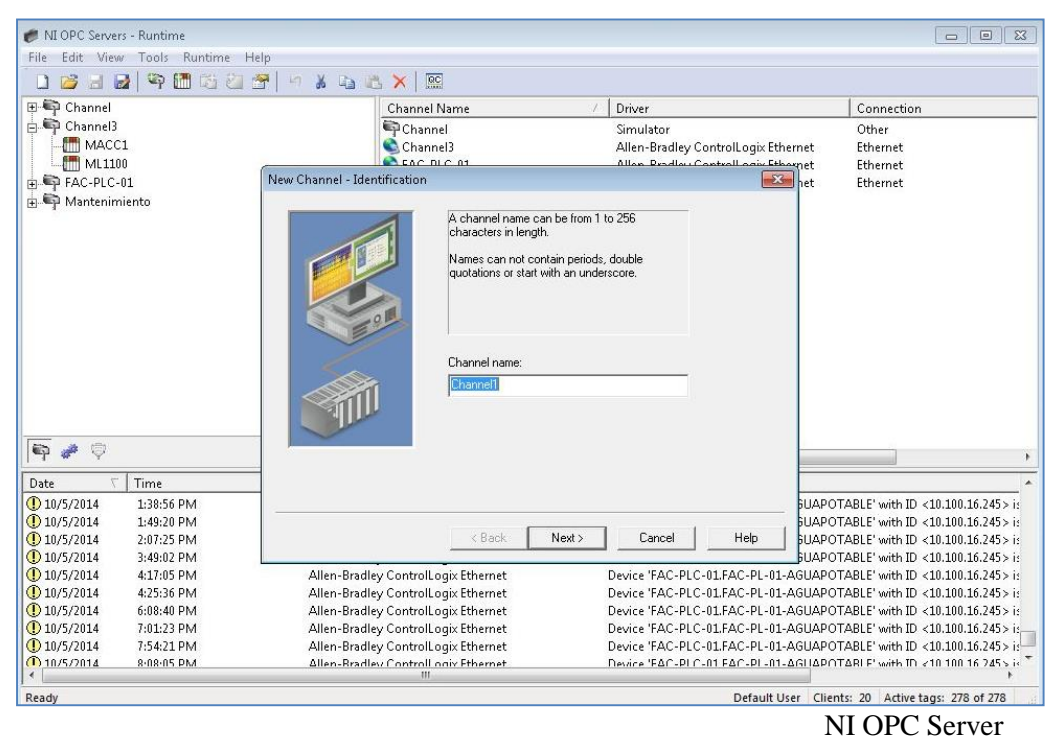

**Figura 5.19.** Ingresar nuevo canal al NI OPC Server. **Fuente.** (Hidalgo, 2014)

Cuando el canal de conexión es definido con las configuraciones deseadas, se pueden ir agregando dispositivos a dicha conexión, tomando en cuenta que los dispositivos por agregar al canal deben tener las mismas características de comunicación. Es decir, con respecto a este proyecto, en el canal 3 utilizado los dispositivos que se pueden agregar deben ser de Rockwell Automation. Además, deben tener la capacidad de soportar o utilizar el protocolo de comunicación Ethernet facilitado por esta empresa.

A su vez, para agregar dispositivos al canal de comunicación deseado, presionamos sobre el canal seleccionado. Luego, en la zona donde aparecen las configuraciones previamente

efectuadas, presionamos "click" derecho con el puntero, con ello aparece la opción "agregar nuevo dispositivo" como se observa en la figura 5.20.

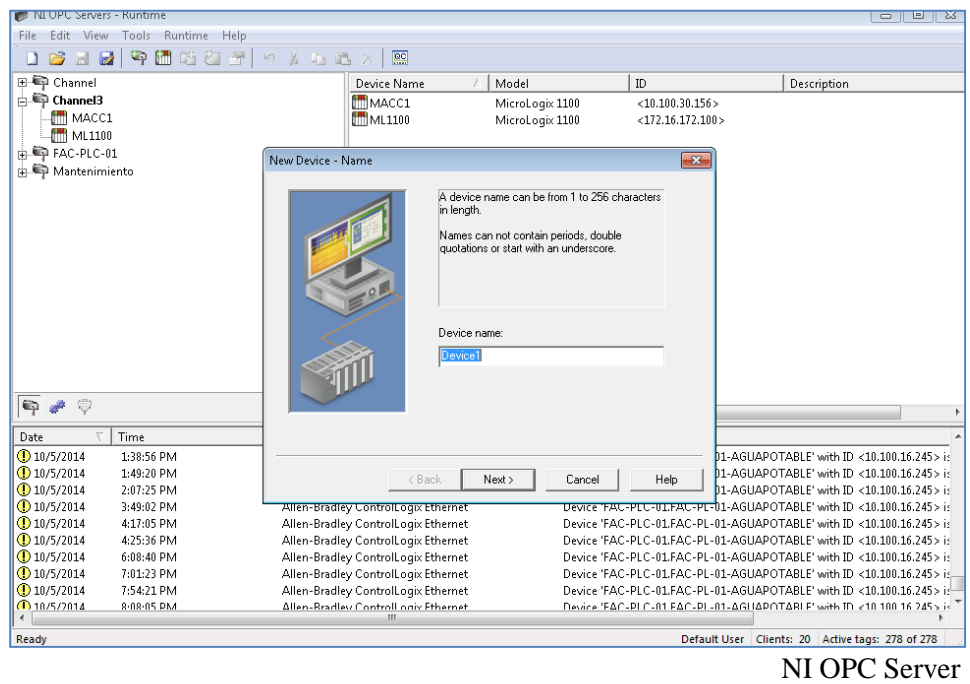

**Figura 5.20.** Agregar nuevo dispositivo a canal específico. **Fuente.** (Hidalgo, 2014)

En la configuración del dispositivo debemos agregar: nombre deseado para el dispositivo, modelo del dispositivo por utilizar, dirección IP designada al dispositivo, modo de obtención de los datos, velocidad de obtención de datos, entre otros.

Por ello, una vez configurado el dispositivo, el mismo aparecerá dentro de los dispositivos del canal (figura 5.21). Además, con ello se pueden ver las propiedades donde se ubican las configuraciones especificadas por el usuario y las mismas pueden ser editadas (figura 5.22).

| NI OPC Servers - Runtime<br>Edit View Tools Runtime<br>Help<br>File   |                                                                            |                                    |                                                 |                                                                                                    |
|-----------------------------------------------------------------------|----------------------------------------------------------------------------|------------------------------------|-------------------------------------------------|----------------------------------------------------------------------------------------------------|
| 中间的红<br>$\frac{1}{\sqrt{2}}$<br>$\overline{a}$<br>吟<br>$\mathbb{H}$   | $\overline{\mathbb{R}^{\mathbb{C}}}$<br>9 点 山 遇 入                          |                                    |                                                 |                                                                                                    |
| 田 Channel                                                             | Device Name                                                                | Model                              | ID                                              | Description                                                                                                    |
| <b>A</b> Channel3<br>MACC1<br>ML1100<br>FAC-PLC-01<br>由 Mantenimiento | <b>ITIMACC1</b><br>ML1100                                                  | MicroLogix 1100<br>MicroLogix 1100 | $<$ 10.100.30.156 $>$<br>$<$ 172.16.172.100 $>$ |                                                                                                    |
| 0<br>$\Rightarrow$<br>alta.                                           | $\leftarrow$                                                               |                                    | m.                                              |                                                                                                    |
| Time<br>Date                                                          | Source                                                                     | Event                              |                                                 |                                                                                                    |
| $①$ 10/5/2014<br>1:38:56 PM                                           | Allen-Bradley ControlLogix Ethernet                                        |                                    |                                                 | Device 'FAC-PLC-01.FAC-PL-01-AGUAPOTABLE' with ID <10.100.16.245 > is                                                                         |
| $①$ 10/5/2014<br>1:49:20 PM                                           | Allen-Bradley ControlLogix Ethernet                                        |                                    |                                                 | Device 'FAC-PLC-01.FAC-PL-01-AGUAPOTABLE' with ID <10.100.16.245> is                                                                          |
| $①$ 10/5/2014<br>2:07:25 PM                                           | Allen-Bradley ControlLogix Ethernet                                        |                                    |                                                 | Device 'FAC-PLC-01.FAC-PL-01-AGUAPOTABLE' with ID <10.100.16.245> is                                                                          |
| $\bigodot$ 10/5/2014<br>3:49:02 PM                                    | Allen-Bradley ControlLogix Ethernet                                        |                                    |                                                 | Device 'FAC-PLC-01.FAC-PL-01-AGUAPOTABLE' with ID <10.100.16.245 > i:                                                                         |
| $①$ 10/5/2014<br>4:17:05 PM                                           | Allen-Bradley ControlLogix Ethernet                                        |                                    |                                                 | Device 'FAC-PLC-01.FAC-PL-01-AGUAPOTABLE' with ID <10.100.16.245> is                                                                          |
| $①$ 10/5/2014<br>4:25:36 PM<br>10/5/2014                              | Allen-Bradley ControlLogix Ethernet                                        |                                    |                                                 | Device 'FAC-PLC-01.FAC-PL-01-AGUAPOTABLE' with ID <10.100.16.245> is                                                                          |
| 6:08:40 PM<br>$①$ 10/5/2014<br>7:01:23 PM                             | Allen-Bradley ControlLogix Ethernet                                        |                                    |                                                 | Device 'FAC-PLC-01.FAC-PL-01-AGUAPOTABLE' with ID <10.100.16.245> is                                                                          |
| $\bigcirc$ 10/5/2014<br>7:54:21 PM                                    | Allen-Bradley ControlLogix Ethernet<br>Allen-Bradley ControlLogix Ethernet |                                    |                                                 | Device 'FAC-PLC-01.FAC-PL-01-AGUAPOTABLE' with ID <10.100.16.245 > is<br>Device 'FAC-PLC-01.FAC-PL-01-AGUAPOTABLE' with ID <10.100.16.245> is |
| ①10/5/2014<br>8-08-05 PM                                              | Allen-Bradley Controll only Ethernet                                       |                                    |                                                 | Device 'FAC-PLC-01 FAC-PL-01-AGHAPOTARLE' with TD 210 100 16 245 S is                                                                         |
| $\epsilon$                                                            |                                                                            |                                    |                                                 |                                                                                                    |
| Create a new project.                                                 |                                                                            |                                    |                                                 | Default User Clients: 20 Active tags: 278 of 278                                                                                              |

NI OPC Server

**Figura 5.21.** Dispositivos configurados en el canal 3. **Fuente.** (Hidalgo, 2014)

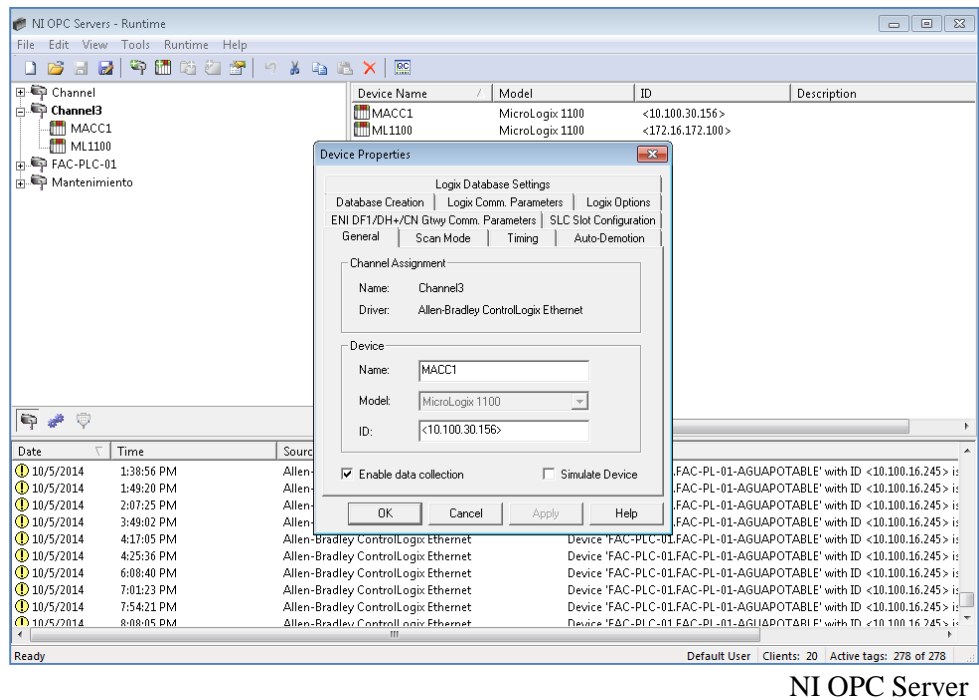

**Figura 5.22.** Propiedades del dispositivo MACC1 en el canal 3. **Fuente.** (Hidalgo, 2014)

De este modo, finalizadas las configuraciones del canal y el dispositivo, se debe continuar con la configuración de las direcciones o variables que se desean leer o escribir en el PLC. Entonces, donde se ubican los canales se despliegan los dispositivos configurados y se selecciona el que se desea configurar. Como se observa en la figura 5.22 cuando se selecciona el dispositivo aparece todas las direcciones previamente configuradas. No obstante, de ser el caso, si no se han configurado ninguna dirección aparece vacío. Además, aparece un texto que solicita agregar variables.

| NI OPC Servers - Runtime                                       |                                      |          |                |           |         | $\blacksquare$<br>$\blacksquare$                                        | $\overline{\mathbf{x}}$ |
|----------------------------------------------------------------|--------------------------------------|----------|----------------|-----------|---------|-------------------------------------------------------------------------|-------------------------|
| Edit View Tools Runtime<br>Help<br>File                        |                                      |          |                |           |         |                                                                         |                         |
|                                                                |                                      |          |                |           |         |                                                                         |                         |
| 中面陷臼<br>會<br><b>XABX</b><br><b>B</b><br>$\Box$<br>庈<br>a.<br>n | QCD                                  |          |                |           |         |                                                                         |                         |
| 田 <sup>(</sup> Channel                                         | Tag Name                             | Address  | Data Type      | Scan Rate | Scaling | Description                                                             |                         |
| 白雪 Channel3                                                    | $\bullet$ CAJAS                      | C5:3.ACC | Word           | 100       | None    |                                                                         |                         |
| <b>TH MACC1</b>                                                | <b><i>MESTADO</i></b>                | B3:3/0   | Boolean        | 100       | None    |                                                                         |                         |
| $\mathbb{H}$ ML1100                                            | <b><i>MELUZ ACUSTICA</i></b>         | B3:3/8   | <b>Boolean</b> | 100       | None    |                                                                         |                         |
| 南粤 FAC-PLC-01                                                  | P PRODUCCION                         | C5:9.ACC | Word           | 100       | None    |                                                                         |                         |
| 中国 Mantenimiento                                               | <b>PARO PROD</b>                     | B3:3/6   | Boolean        | 100       | None    |                                                                         |                         |
|                                                                | <b>PARO PROG</b>                     | B3:3/3   | <b>Boolean</b> | 100       | None    |                                                                         |                         |
|                                                                | <b>PIEZAS RUN</b>                    | C5:4.ACC | Word           | 100       | None    |                                                                         |                         |
|                                                                | PrimeraPiezaSIM                      | B3:3/4   | Boolean        | 100       | None    |                                                                         |                         |
|                                                                | <b>ZRESET</b>                        | B3:3/2   | Boolean        | 100       | None    |                                                                         |                         |
|                                                                | <b>E</b> RETRABAJOS                  | C5:5.ACC | Word           | 100       | None    |                                                                         |                         |
|                                                                | <b>E</b> RUN                         | B3:3/1   | <b>Boolean</b> | 100       | None    |                                                                         |                         |
|                                                                | T OPERATIVO                          | F8:0     | Float          | 100       | None    |                                                                         |                         |
|                                                                | <b>T</b> PAUSA                       | F8:2     | Float          | 100       | None    |                                                                         |                         |
|                                                                | T_SETUP                              | F8:1     | Float          | 100       | None    |                                                                         |                         |
|                                                                | MUltimaPiezaSIM                      | B3:3/5   | Boolean        | 100       | None    |                                                                         |                         |
|                                                                |                                      |          |                |           |         |                                                                         |                         |
|                                                                |                                      |          |                |           |         |                                                                         |                         |
|                                                                |                                      |          |                |           |         |                                                                         |                         |
| $\circledcirc$<br>甲<br>اللي                                    | $\overline{ }$                       | m.       |                |           |         |                                                                         |                         |
|                                                                |                                      |          |                |           |         |                                                                         |                         |
| $\overline{\nabla}$<br>Time<br>Date<br>Source                  |                                      | Event    |                |           |         |                                                                         |                         |
| $①$ 10/5/2014<br>1:38:56 PM                                    | Allen-Bradley ControlLogix Ethernet  |          |                |           |         | Device 'FAC-PLC-01.FAC-PL-01-AGUAPOTABLE' with ID <10.100.16.245> is    |                         |
| $①$ 10/5/2014<br>1:49:20 PM                                    | Allen-Bradley ControlLogix Ethernet  |          |                |           |         | Device 'FAC-PLC-01.FAC-PL-01-AGUAPOTABLE' with ID <10.100.16.245> is    |                         |
| $①$ 10/5/2014<br>2:07:25 PM                                    | Allen-Bradley ControlLogix Ethernet  |          |                |           |         | Device 'FAC-PLC-01.FAC-PL-01-AGUAPOTABLE' with ID <10.100.16.245 > is   |                         |
| $①$ 10/5/2014<br>3:49:02 PM                                    | Allen-Bradley ControlLogix Ethernet  |          |                |           |         | Device 'FAC-PLC-01.FAC-PL-01-AGUAPOTABLE' with ID <10.100.16.245> is    |                         |
| <b>10/5/2014</b><br>4:17:05 PM                                 | Allen-Bradley ControlLogix Ethernet  |          |                |           |         | Device 'FAC-PLC-01.FAC-PL-01-AGUAPOTABLE' with ID <10.100.16.245> is    |                         |
| $①$ 10/5/2014<br>4:25:36 PM                                    | Allen-Bradley ControlLogix Ethernet  |          |                |           |         | Device 'FAC-PLC-01.FAC-PL-01-AGUAPOTABLE' with ID <10.100.16.245> is    |                         |
| $①$ 10/5/2014<br>6:08:40 PM                                    | Allen-Bradley ControlLogix Ethernet  |          |                |           |         | Device 'FAC-PLC-01.FAC-PL-01-AGUAPOTABLE' with ID <10.100.16.245> is    |                         |
| $①$ 10/5/2014<br>7:01:23 PM                                    | Allen-Bradley ControlLogix Ethernet  |          |                |           |         | Device 'FAC-PLC-01.FAC-PL-01-AGUAPOTABLE' with ID <10.100.16.245 > is   |                         |
| $①$ 10/5/2014<br>7:54:21 PM                                    | Allen-Bradley ControlLogix Ethernet  |          |                |           |         | Device 'FAC-PLC-01.FAC-PL-01-AGUAPOTABLE' with ID <10.100.16.245> is    |                         |
| $①$ 10/5/2014<br>8-08-05 PM<br>∢                               | Allen-Bradley Controll only Ethernet |          |                |           |         | Device 'FΔC-PLC-01 FΔC-PL-01-ΔGHΔPOTARLE' with ID <10.100.16.245 > i+ ] |                         |
| Ready                                                          |                                      |          |                |           |         | Default User   Clients: 20   Active tags: 278 of 278                    |                         |

NI OPC Server

**Figura 5.23.** Variables configuradas para la MACC1. **Fuente.** (Hidalgo, 2014)

Para agregar variables damos "click" derecho en la zona donde aparecen los "tags" y aparece "add new tag" al seleccionar este, se despliega la ventana como se muestra en la figura 5.24. En dicha ventana se coloca el nombre que se designará a la variable, la dirección de lectura que es la ubicación de la información en los registros del PLC y si se desea una descripción de la información. Además, es fundamental en el "Data properties" verificar que el dato de la información cumpla con las características de lectura. Aunado a ello, es necesario seleccionar la funcionalidad de las variables si es solo lectura o escritura o ambas opciones y, finalmente, la velocidad de lectura por el servidor.

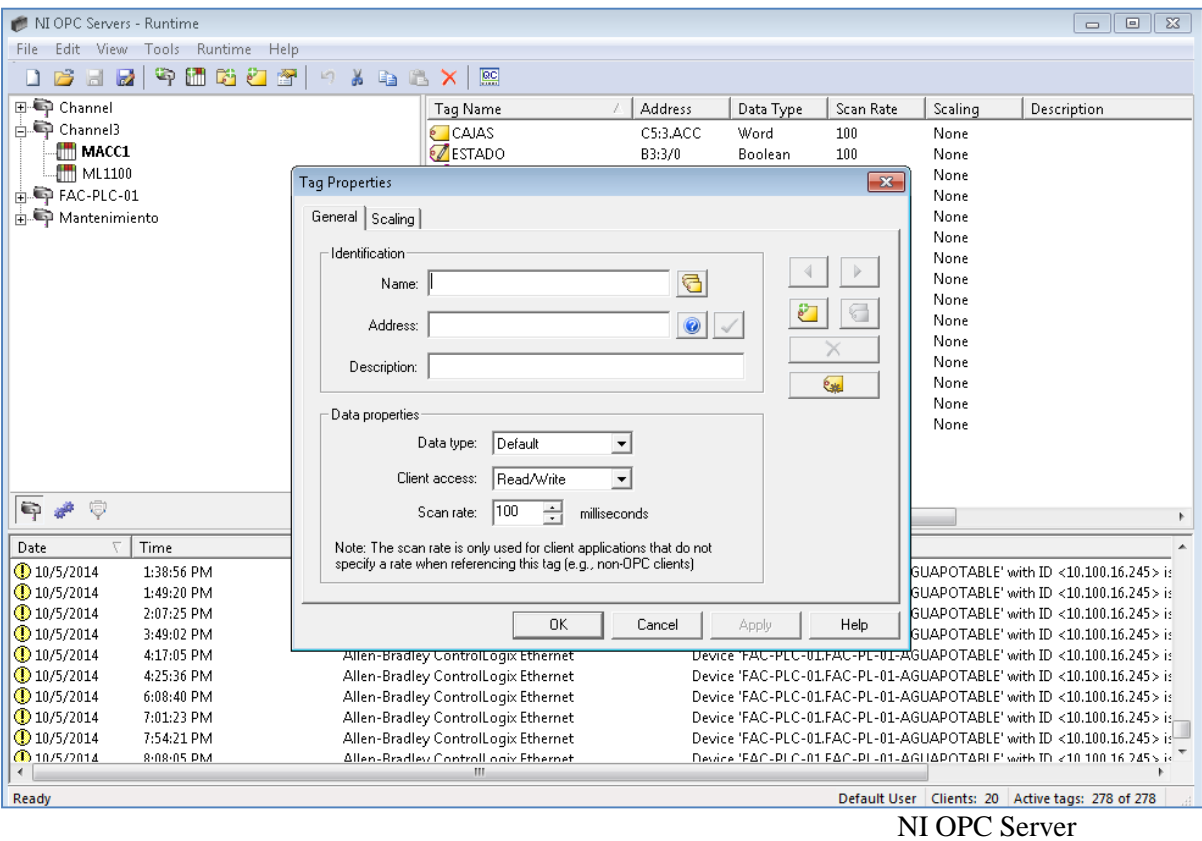

**Figura 5.24.** Ingresar nuevo "tag" al NI OPC Server. **Fuente.** (Hidalgo, 2014)

## **5.3.3.2. Variables designadas para el MACC1**

Las variables utilizadas para el control del OEE en la MACC1 (nombre designado a la línea de producción) se muestran en la tabla 5.8.

| "Tag Name"          | "Address" | "Data Type"    | "Scan Rate"<br>(ms) | "Scaling" | "Description"                                   |
|---------------------|-----------|----------------|---------------------|-----------|-------------------------------------------------|
| <b>CAJAS</b>        | C5:3.ACC  | Word           | 100                 | None      | Contador de cajas<br>empacadas                  |
| <b>ESTADO</b>       | B3:3/0    | Boolean        | 100                 | None      | Activo/Inactivo                                 |
| <b>LUZ_ACUSTICA</b> | B3:3/8    | Boolean        | 100                 | None      | Luz alarma<br>demora en inicio<br>producción    |
| P PRODUCCION        | C5:9ACC   | Word           | 100                 | None      | Contador<br>cantidad paros<br>producción        |
| <b>PARO PROD</b>    | B3:3/6    | <b>Boolean</b> | 100                 | None      | Indicador paro<br>producción                    |
| <b>PARO_PROG</b>    | B3:3/3    | Boolean        | 100                 | None      | Indicador paro<br>programado                    |
| <b>RESET</b>        | B3:3/2    | Boolean        | 100                 | None      | Restaurar<br>variables                          |
| <b>RETRABAJOS</b>   | C5:5ACC   | Word           | 100                 | None      | Contador re-<br>trabajos<br>realizados          |
| <b>RUN</b>          | B3:3/1    | Boolean        | 100                 | None      | Indicador estado<br>de la MACC1                 |
| <b>T OPERATIVO</b>  | F8:0      | Float          | 100                 | None      | Tiempo operativo<br>consumido                   |
| <b>T_PAUSA</b>      | F8:2      | Float          | 100                 | None      | Tiempo de pausa<br>demorado                     |
| <b>T_SETUP</b>      | F8:1      | Float          | 100                 | None      | Tiempo de<br>"setup" demorado<br>Microsoft Word |

**Tabla 5.8.** Descripción de "tags" utilizados en el NI OPC Server.

#### **5.3.4. Servidor**

Para la manipulación de los datos de interés recolectados por el PLC se desarrolló una aplicación en LabVIEW denominada "servidor". Pues está encargada de tres funciones fundamentales para el adecuado funcionamiento del sistema, a saber:

a. Procesos de lectura y escritura de datos en el PLC

- b. Procesamiento y ajuste de datos recopilados
- c. Actualización de la base de datos Monitoreo OEE en SQL Server, en la tabla correspondiente a la máquina monitorizada.

Para el funcionamiento de esta aplicación es necesario haber configurado, previamente el NI OPC Server. Una vez realizado este procedimiento descrito en el apartado anterior se procede con el desarrollo del servidor.

## **5.3.4.1. Desarrollo del servidor**

Como previamente se especificó, la herramienta por utilizar para el desarrollo del servidor es LabVIEW. Entonces, en LabVIEW se creó un nuevo proyecto denominado ServidorP1Cassettes.lvproj.

#### **5.3.4.1.1. Nueva librería**

Con este nuevo proyecto, es necesario generar y configurar un I/O Server, es decir, la librería que contiene las variables que interactúan con el NI OPC Server. En la figura 5.25 se muestra el procedimiento para crear un nuevo I/O Server.

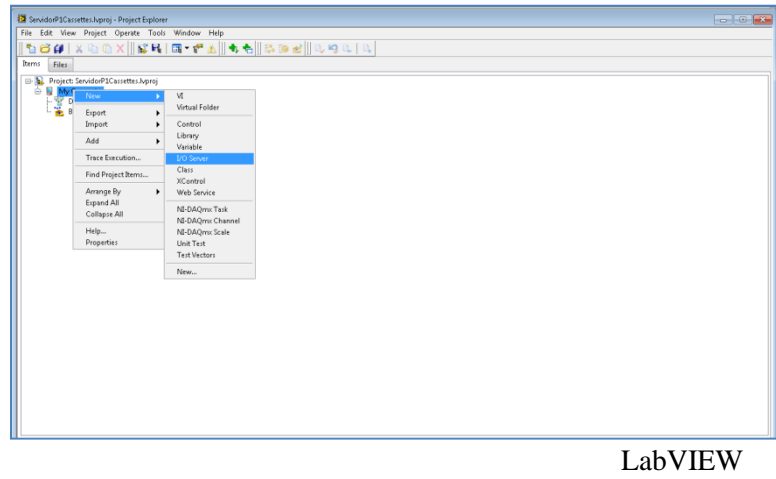

**Figura 5.25**. Creación de I/O Server en LabVIEW. **Fuente.** (Hidalgo, 2014)

Consecuentemente, una vez seleccionado el I/O Server, se despliega una ventana con el título "Create New I/O Server" donde es necesario seleccionar el tipo de "server" que se va a utilizar para la librería, en el caso de este proyecto y como se utiliza el NI OPC Server se selecciona el "OPC Client". Cuando se selecciona y se presiona "continue" se despliega una nueva ventana con las configuraciones del OPC. Posteriormente, se realiza las configuraciones necesarias y se presiona "OK". La representación visual de este procedimiento se muestra en la figura 5.26.

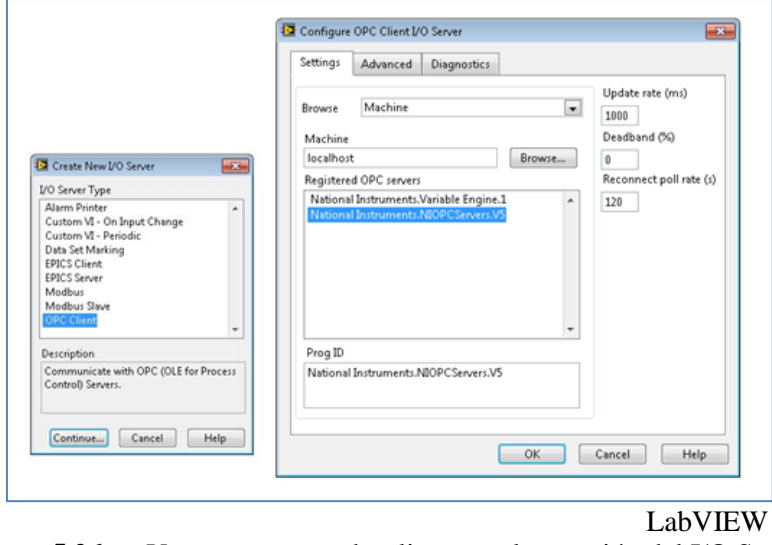

**Figura 5.26.** Ventanas que se despliegan en la creación del I/O Server. **Fuente.** (Hidalgo, 2014)

Una vez creada la librería que se va a comunicar con el NI OPC Server, es necesario agregar a dicha librería las variables por utilizar; es decir las que fueron creadas en el NI OPC Server. En la figura 5.27 se muestra el procedimiento para agregar variables a la librería creada.

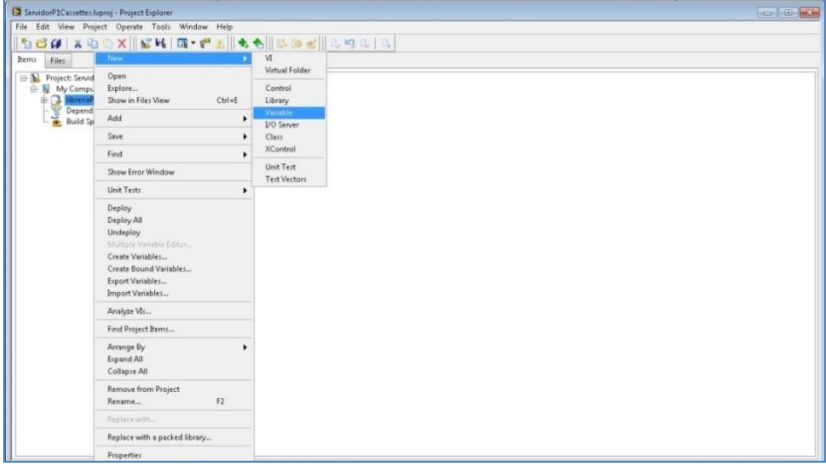

LabVIEW

**Figura 5.27.** Agregar variables a la librería. **Fuente.** (Hidalgo, 2014)

Cuando se selecciona New>>Variable, LabVIEW despliega una ventana, la cual se muestra en la figura 5.28 donde se especifica el nombre de la variable. Además, para conectar la variable por medio del OPC Server es necesario habilitar "Enable Aliasing", ello va a permitir buscar la variable en el sistema y seleccionar el tipo de acceso de la variable.

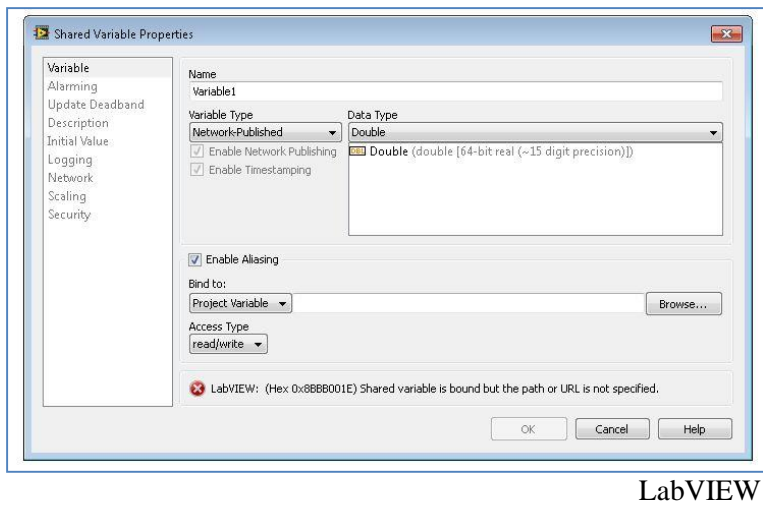

**Figura 5.28.** Nueva variable para LabVIEW **Fuente.** (Hidalgo, 2014)

Luego, al presionar "Browse…" se despliega una ventana, tal como se representa en la figura 5.29, en la cual nos dirigimos hasta la ubicación de las variables creadas en el NI OPC Server y efectuamos el puntero respectivo para su utilización en LabVIEW.

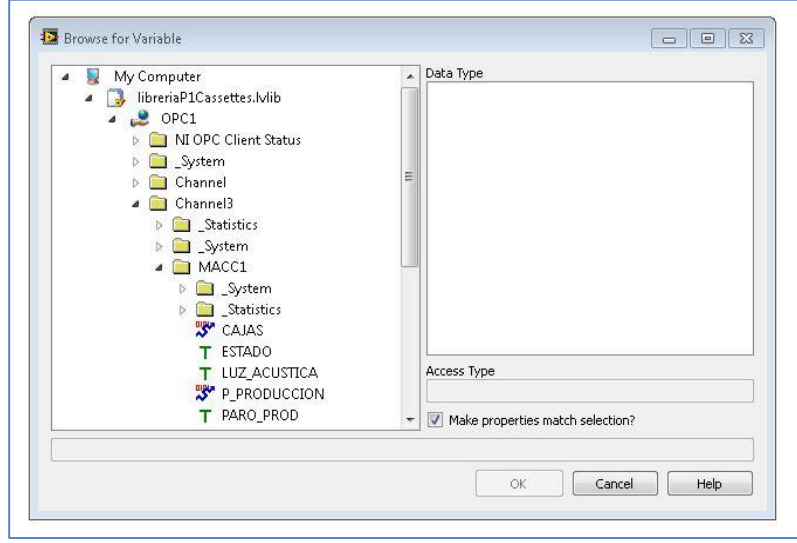

LabVIEW

**Figura 5.29.** Selección de variable de creadas en NI OPC Server. **Fuente.** (Hidalgo, 2014)

Por último, una vez finalizado el proceso de agregar variables a la librería, se debe observar como la figura 5.30 las variables que fueron agregadas a la librería.

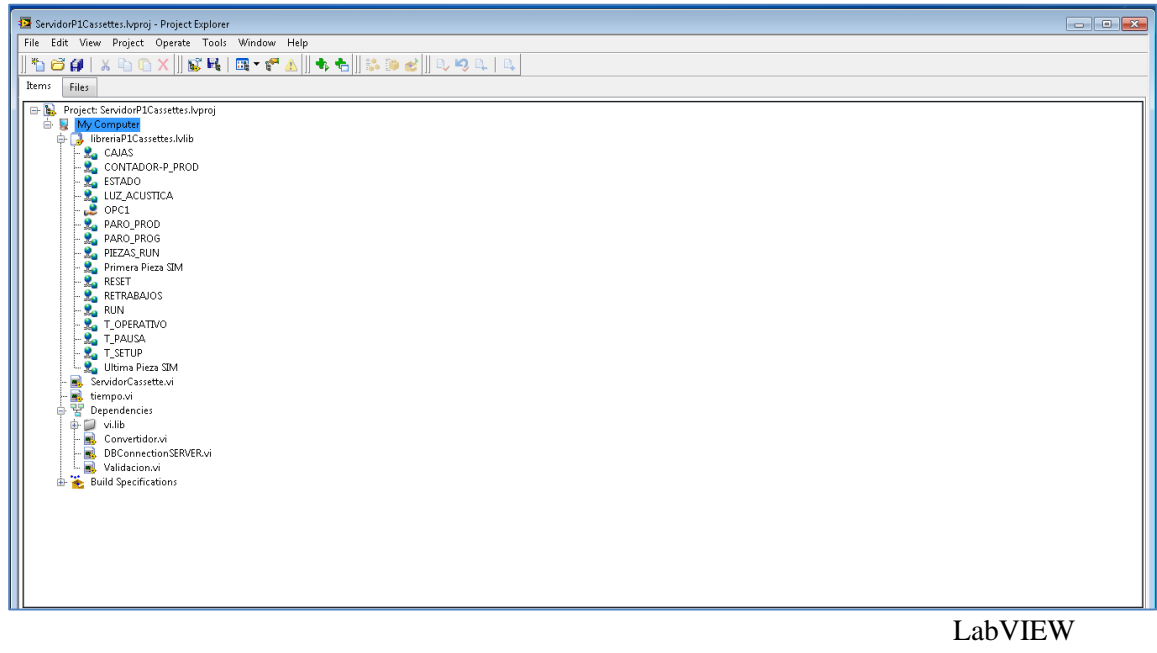

**Figura 5.30**. Variables agregadas al servidor del proyecto. **Fuente.** (Hidalgo, 2014)

## **5.3.4.1.2. Programación del servidor**

Una vez terminado el proceso de crear la nueva librería que contiene las variables comunicadas al PLC a través de la red interna, se inicia con la respectiva programación del servidor que va a controlar el sistema de monitoreo de la línea de producción.

Por ello en la figura 5.31 se muestra cómo se visualiza el servidor y la información que el mismo va a contener. Que la información sea correcta y que la diferentes comunicaciones, a través de la red, se realicen de forma adecuada es fundamental para un funcionamiento óptimo del sistema de monitoreo.

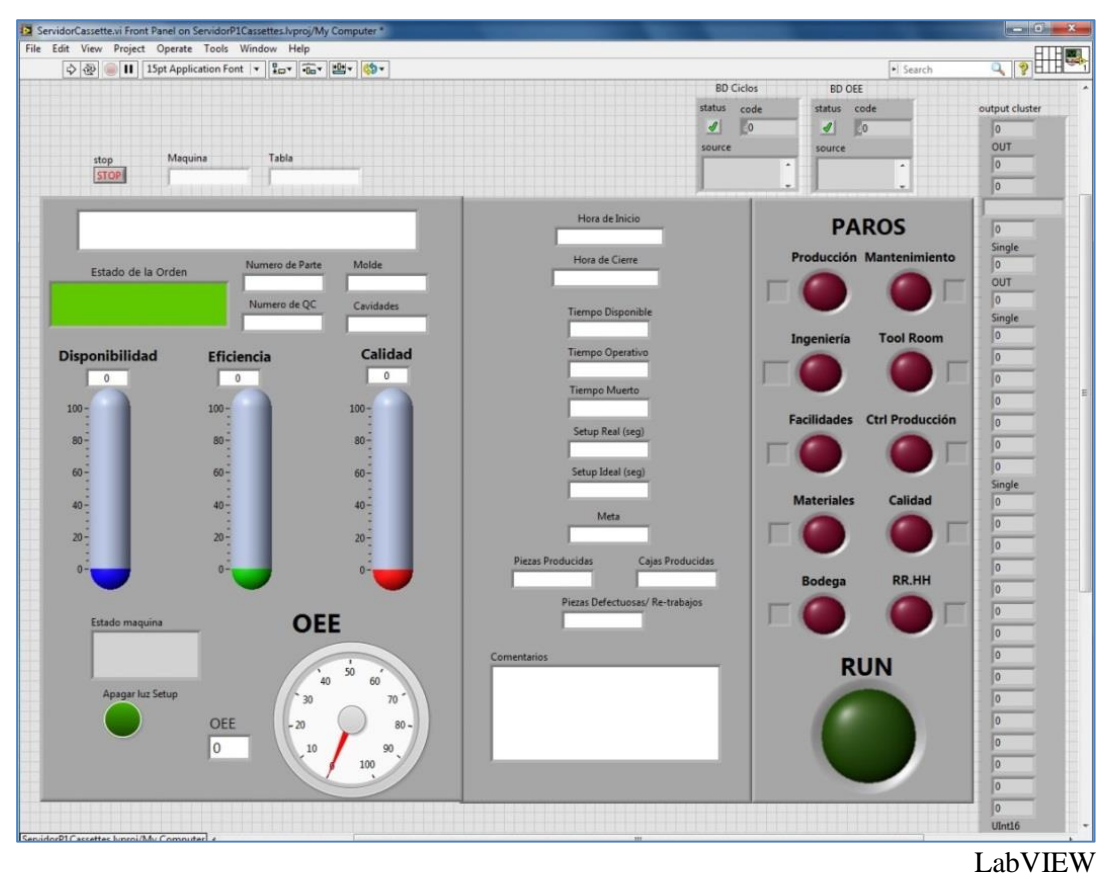

**Figura 5.31.** Visualización del servidor para P1Cassettes. **Fuente.** (Hidalgo, 2014).

## **5.3.5. Base de datos**

Para el manejo de la información, se utiliza la base de datos en SQL Server 2012, cuyas especificaciones se muestran en la figura 5.32. Por ello, la estrategia de funcionamiento de las tablas fue previamente diseñada por un practicante del área. Entonces, se aprovechó dicha estructura para unificar el funcionamiento del proyecto en un solo producto. Sin embargo, la alimentación de datos es la obtenida por la línea de producción en cassettes.

| Microsoft <sup>*</sup> Server <sup>-2012</sup>                                                                                                    |                                                                       |
|----------------------------------------------------------------------------------------------------|-----------------------------------------------------------------------|
|                                                                                                    |                                                                       |
| Component Name                                                                                                    | Versions                                                              |
| Microsoft SQL Server Management Studio                                                                                                    | 11.0.3000.0                                                           |
| Microsoft Analysis Services Client Tools                                                                                                    | 11.0.3000.0                                                           |
| Microsoft Data Access Components (MDAC)                                                                                                    | 6.1.7601.17514                                                        |
| Microsoft MSXML                                                                                                    | 3.06.0                                                                |
| Microsoft Internet Explorer                                                                                                    | 8.0.7601.17514                                                        |
| Microsoft .NFT Framework                                                                                                    | 4.0.30319.1008                                                        |
| Operating System                                                                                                    | 6.1.7601                                                              |
| To copy component name and version information, click Copy Info.<br>Warning: This computer program is protected by copyright law and international<br>treaties. Unauthorized reproduction or distribution of this program, or any<br>portion of it, may result in severe civil and criminal penalties, and will be | Copy Info<br>prosecuted to the maximum extent possible under the law. |

 About Microsoft SQL Server 2012 **Figura 5.32.** Especificaciones de Microsoft SQL Server 2012. **Fuente.** Microsoft SQL Server 2012 Management Studio.

## **5.3.5.1. Tablas**

# **5.3.5.1.1. MONITOREO\_OEE**

Tabla dedicada a almacenar los datos recolectados por el sistema para el cálculo del OEE y, además, realizar procedimientos de importancia para los supervisores de la producción. El diseño de la tabla corresponde a la tabla 5.9.

|                       | <b>Tabla 5.9.</b> Estructura de tabla PIC assettes |                                              |
|-----------------------|----------------------------------------------------|----------------------------------------------|
| Nombre columna        | Tipo de dato                                       | Unidad de medida                             |
| ID                    | int                                                | identificador en la tabla                    |
| <b>QC</b>             | $n$ vchar $(255)$                                  | identificador orden de producción            |
| <b>PARTE</b>          | $n$ vchar $(255)$                                  | parte manufactura                            |
| <b>MOLDE</b>          | $n$ vchar $(255)$                                  | molde utilizado                              |
| <b>ESTADO_ORDEN</b>   | $n$ vchar $(255)$                                  | En proceso, Pausada, Finalizada              |
| <b>ESTADO_PROCESO</b> | $n$ vchar $(255)$                                  | Paro programado, Paro producción, Run, Setup |
| <b>CAVIDADES</b>      | int                                                | cantidad de cavidades utilizadas             |
| <b>META</b>           | int                                                | piezas(cassettes)                            |
| <b>TURNO</b>          | $n$ vchar $(255)$                                  | diurno/nocturno                              |
| <b>T CICLO</b>        | float                                              | segundos/cassette                            |
| <b>HORA INICIO</b>    | datetime                                           | yyyy-mm-dd hh:mm:ss                          |
| <b>HORA_CIERRE</b>    | datetime                                           | yyyy-mm-dd hh:mm:ss                          |
| <b>T DISPONIBLE</b>   | int                                                | segundos                                     |
| <b>T OPERATIVO</b>    | int                                                | segundos                                     |
| <b>T PREVISTO</b>     | int                                                | segundos                                     |

**Tabla 5.9.** Estructura de tabla P1Cassettes

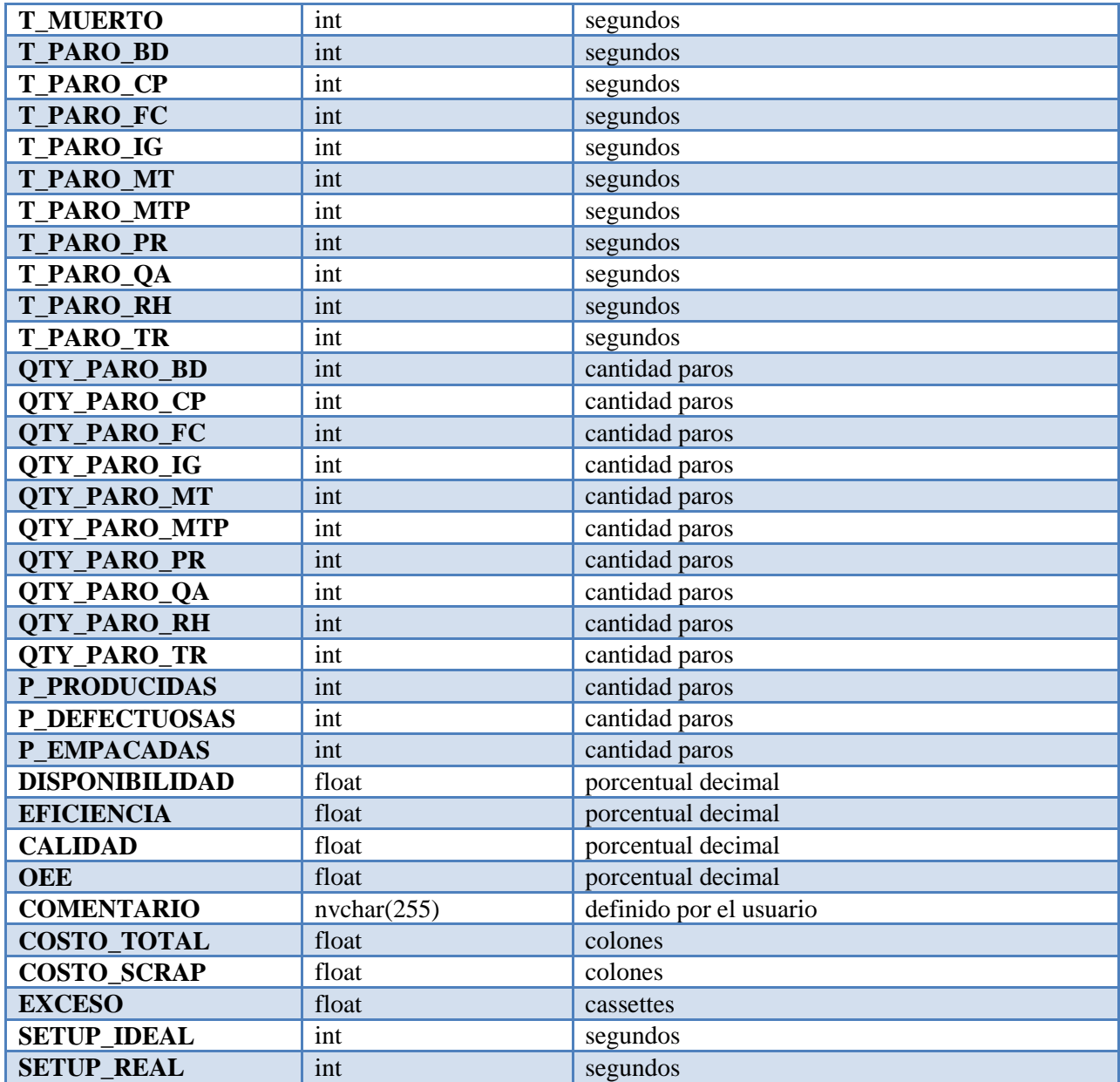

Microsoft Word

## **5.3.5.1.2. CYCLES\_TIMES**

Tablas que contienen información importante para obtener indicador OEE preciso, entre los más importantes tiempos de ciclo según número de parte ideales de funcionamiento, parámetro necesario para el cálculo de la eficiencia. La estructura de la tabla P1Cassettes\_PARTS se muestra en la tabla 5.10.

| 1 avia 9.19.<br>EStructura de tabla i reassettes i AKTS |                   |                                   |  |  |
|---------------------------------------------------------|-------------------|-----------------------------------|--|--|
| Nombre columna                                          | Tipo de dato      | Unidad de medida                  |  |  |
| ID                                                      | int               | Identificador de tabla            |  |  |
| <b>Item</b>                                             | $n$ vchar $(255)$ | Numero de parte                   |  |  |
| Dept                                                    | $n$ vchar $(255)$ | Departamento de la maquina        |  |  |
| <b>Usage</b>                                            | float             | Cantidad de horas por cassette    |  |  |
| <b>Inverse</b>                                          | float             | Cantidad de cassettes por hora    |  |  |
| <b>Item Description</b>                                 | $n$ vchar $(255)$ | Descripción física de la pieza    |  |  |
| <b>Costo</b>                                            | float             | Costo en colones por cassette     |  |  |
| <b>Setup</b>                                            | int               | Tiempo de setup ideal en segundos |  |  |

**Tabla 5.10.** Estructura de tabla P1Cassettes\_PARTS

Microsoft Word

#### **5.3.5.1.3. PAUSE\_TIMES**

Contiene la información de todas las pausas programadas que se realizan en la ejecución de las órdenes de producción. La estructura de la tabla P1Cassettes\_PAUSE se muestra en la tabla 5.11.

| <b>Tabla 3.11.</b> Estructura de tabla 1 i Cassettes 1 AUSE |                  |                           |  |
|-------------------------------------------------------------|------------------|---------------------------|--|
| Nombre columna                                              | Tipo de dato     | Unidad de medida          |  |
| ID                                                          | int              | Identificador de tabla    |  |
| <b>ESTADO</b>                                               | $n$ vchar $(50)$ | Activo/Inactivo           |  |
| QC                                                          | $n$ vchar $(50)$ | Identificador de la orden |  |
| <b>FECHA INICIO</b>                                         | datetime         | yyyy-mm-dd hh:mm:ss       |  |
| <b>FECHA FIN</b>                                            | datetime         | yyyy-mm-dd hh:mm:ss       |  |
| <b>DURACION</b>                                             | int              | Segundos                  |  |

**Tabla 5.11.** Estructura de tabla P1Cassettes\_PAUSE

Microsoft Word

## **5.3.5.1.4. Espejo Oracle**

Adicionalmente, el sistema trabaja con una base de datos administrada y controlada por la empresa llamada "MES\_INTF", la cual contiene la información actualizada de las órdenes por producir. En ella se especifican datos relacionados directamente con el proceso de manufactura, a saber: número de parte, cantidad de piezas por producir, máquina por utilizar, fecha de liberación; entre otros datos de interés para el sistema de monitoreo. La estructura de la tabla se muestra en la tabla 5.12.

| <b>Tabla S.I.,</b> Ebulacidia de idola en babe de datos espejo. |                  |                               |  |
|-----------------------------------------------------------------|------------------|-------------------------------|--|
| Nombre columna                                                  | Tipo de dato     | Unidad de medida              |  |
| WIP_ENTITY_NAME                                                 | int              | Identificador de la orden QC  |  |
| <b>ITEM CODE</b>                                                | $n$ vchar $(50)$ | Número de parte               |  |
| <b>MACHINE NAME</b>                                             | $n$ vchar $(50)$ | Nombre de la máquina          |  |
| <b>START_QTY</b>                                                | int              | Cantidad de piezas            |  |
| <b>MOL_ID</b>                                                   | $n$ vchar $(50)$ | Nombre del molde              |  |
| <b>DESIGN CAVITIES</b>                                          | int              | Número de cavidades del molde |  |

**Tabla 5.12.** Estructura de tabla en base de datos espejo.

Microsoft Word

## **5.3.6. Cliente**

La aplicación cliente utilizada en este proyecto fue previamente diseñada e implementada por un practicante de la empresa, en el primer semestre del año 2014 (Alfaro, 2014). Con el fin de lograr una integración de los sistemas y, que la nueva aplicación desarrollada quede en un mismo paquete. Por ello, el proyecto se aprovecha de dicho sistema desarrollado anteriormente, en virtud de optimizar el montaje de los datos obtenidos en la línea de producción de cassettes.

A su vez, la funcionalidad de esta aplicación es interactuar con la base de datos creada en SQL Server. De esta manera, toda la información desplegada proviene de consultas realizadas en las bases de datos donde se desea obtener información.

De igual modo, la aplicación debe continuar extendiéndose al área de ID & Moldeo. Lo anterior, porque, en este momento únicamente están siendo alimentadas de datos la máquina Mark Andy 4200 y la línea de producción de cassettes.

Por su parte, si se desea obtener mayor información sobre el funcionamiento de la "aplicación cliente", está se encuentra en documento desarrollado por el practicante. (Alfaro, 2014).

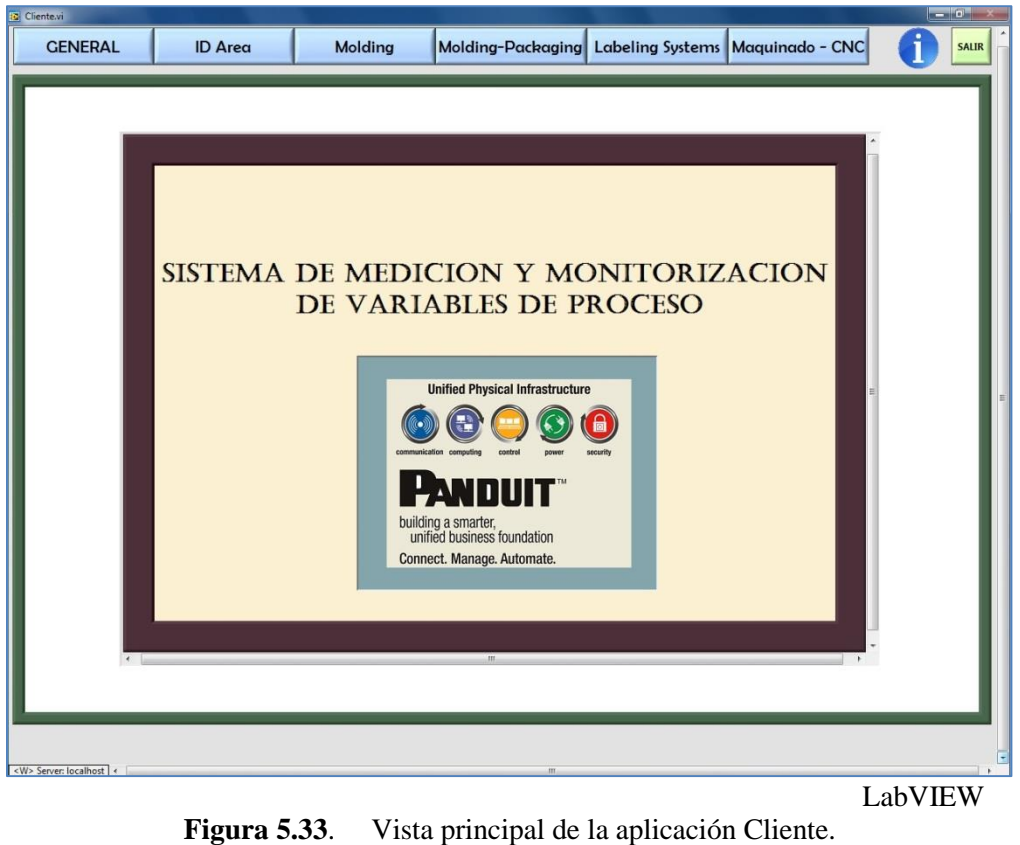

**Fuente.** (Alfaro, 2014)

# **5.3.6.1. Pantalla cassettes**

Consecuentemente, para que los operarios de la línea de producción sepan, en tiempo real, cómo están sus indicadores de disponibilidad, calidad y eficiencia; se instaló una pantalla que muestre dichos datos y otra información de interés para los operarios sobre cómo se va realizando la producción y en qué aspectos es necesario mejorar. La figura siguiente muestra cómo se visualiza la pantalla del área.

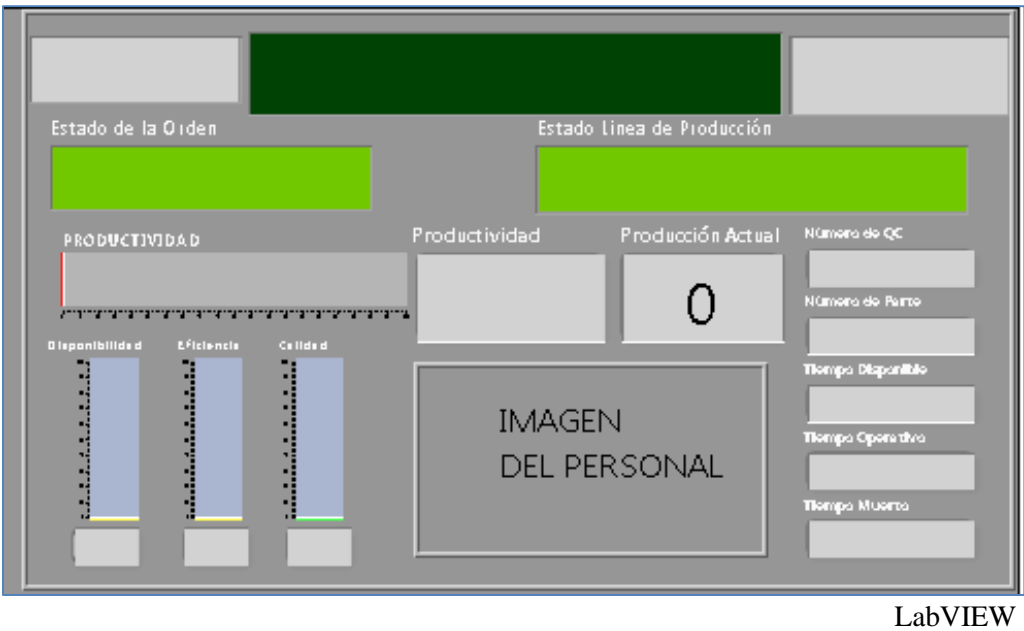

**Figura 5.34.** Pantalla del área de Cassettes. **Fuente.** (Hidalgo, 2014)

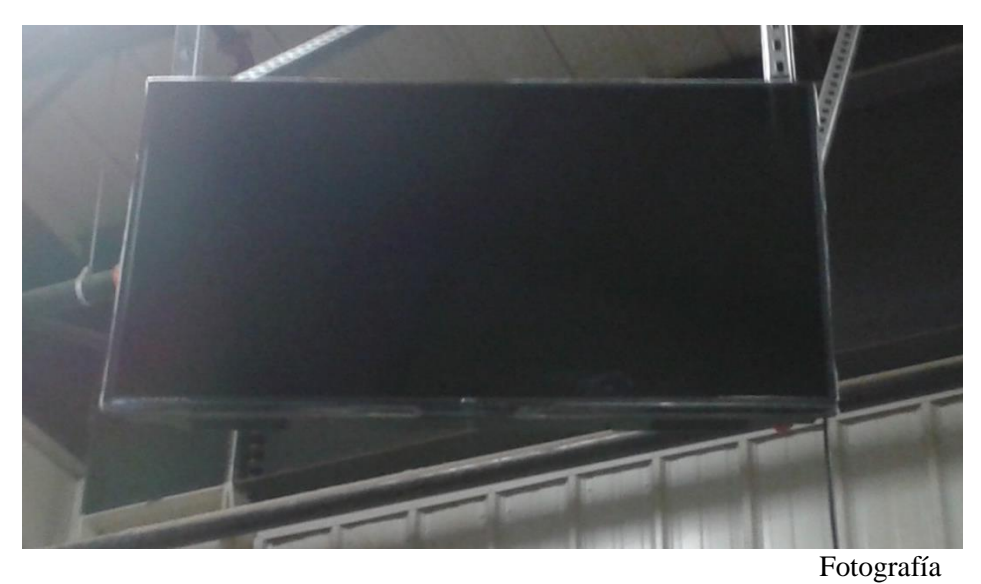

**Figura 5.35.** Fotografía de pantalla instalada en la planta. **Fuente.** (Hidalgo, 2014)

#### Capítulo 6. **Análisis de resultados**

# **6.1 Tobogán**

El tobogán instalado en la línea de producción ha cumplido con las exigencias impuestas para su implementación.

- a) Facilita el traslado del cassette que necesita un re-trabajo entre los puestos de trabajo de la línea de producción.
- b) Mantiene ordenados los cassettes en una zona donde no estorban ni afectan con continuar produciendo.
- c) Se realiza un conteo de cassettes que han sido intervenidos y se mantiene un historial completo de la línea de producción, como, por ejemplo: cuáles números de partes tienen algún tipo de problema a la hora de su ensamblaje y realizar los ajustes necesarios para mejorar este indicador.
- d) No interfiere con el espacio previsto para los operarios, durante la adecuada realización de sus respectivas labores.

El tobogán instalado se puede visualizar en la figura 6.1, donde se observa su respectiva ubicación en la línea productiva y, además, se observa el sensor conectado para realizar los respectivos conteos de cassettes que deben ser nuevamente intervenidos (figura 6.2).

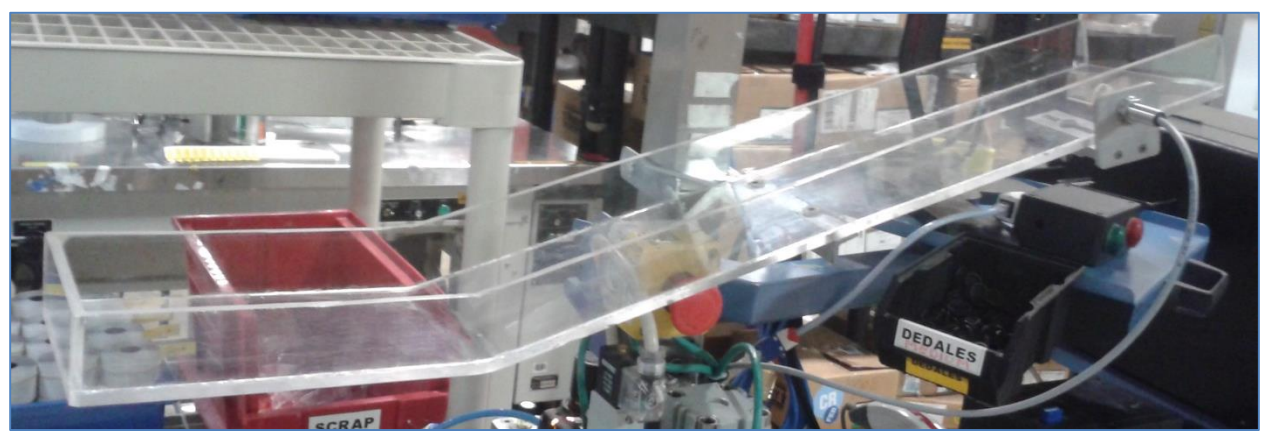

Fotografía

**Figura 6.1.** Muestra de tobogán instalado en la línea de producción. **Fuente.** (Hidalgo, 2014)

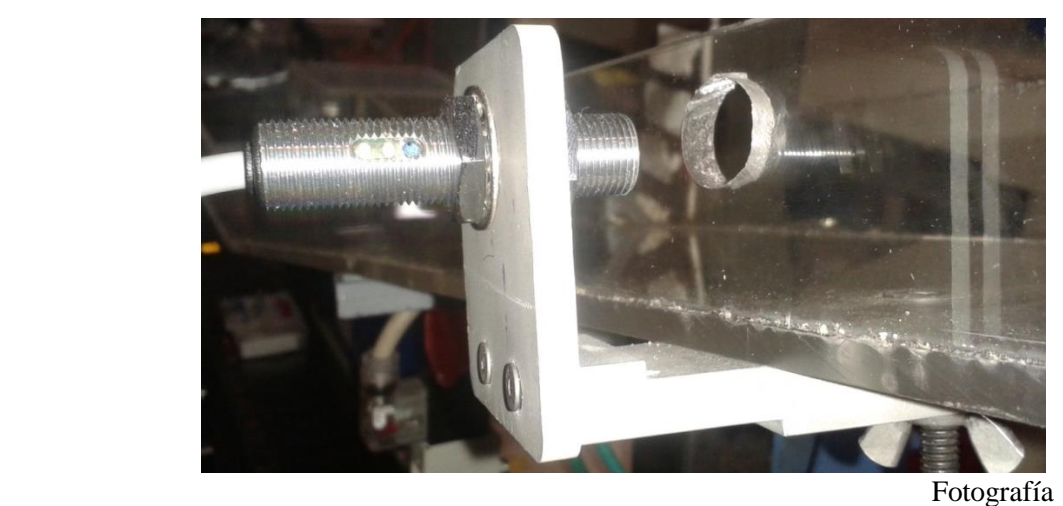

**Figura 6.2.** Fotografía de sensor instalado en el tobogán. **Fuente.** (Hidalgo, 2014)

# **6.2 PLC**

El PLC es un elemento importante del proyecto, ya que es el dispositivo que controla el correcto funcionamiento del proceso productivo. Además, es el encargado de suministrar la información requerida por el sistema de monitoreo para el cálculo y almacenaje de la información recolectada en la planta.

Aunado a ello, su funcionamiento cumple con los requerimientos establecidos por el proyecto y, además, realiza todas las operaciones designadas para este dispositivo. Dentro de éstas, puede mencionarse:

- a. Control del proceso productivo: manejo de sensores, actuadores y dispositivos conectados para realizar el correcto ensamblaje de los cassettes.
- b. Comunicación, a través de la red Ethernet de la empresa, para el monitoreo a través de la aplicación implementada.
- c. Recolección de datos necesarios para el sistema de monitoreo desarrollado.
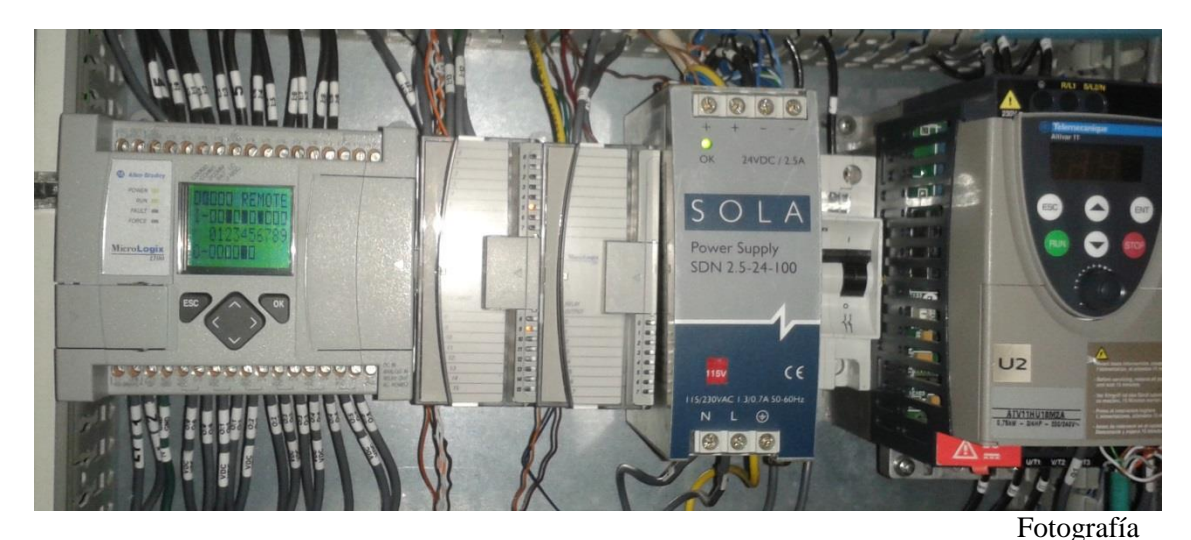

**Figura 6.3.** Fotografía del gabinete de control de la línea de producción. **Fuente.** (Hidalgo, 2014)

### **6.3 Sistema de monitoreo**

El proyecto implicaba el desarrollo de un sistema automatizado para la medición de la productividad de equipos y sistemas productivos, que cuenta con una interfaz computacional para visualizar, gráficamente, datos de interés de los procesos.

También, el sistema crea un historial de todo el proceso, dicho recurso puede ser exportado al programa Excel de Windows. Allí, se puede realizar un manipulado mayor de los datos obtenidos. Sin embargo, la aplicación cliente también facilita realizar diferentes procesos de análisis de los datos. Tal es el caso de: índice de productividad obtenido en el transcurso del día actual, del mes actual, del año actual y, hasta desde el inicio de la puesta en marcha del sistema. Además, el generar diversos gráficos estadísticos donde se comparan parámetros de interés dentro de periodos de tiempo especificados por el usuario.

En virtud de lo anterior, el sistema despliega mucha información vital de la productividad del proceso, en la figura 6.3 se muestra un extracto de los principales indicadores donde se centra el proyecto. También, es importante acotar que la información mostrada no representa la realidad del proceso productivo realizado en Panduit de Costa Rica; sin embargo, los resultados para el sistema de monitoreo son igual de válidos.

Consecuentemente, si únicamente se analiza el extracto que se muestra (el cual, no tiene datos reales del proceso en Panduit) se puede observar mucha información valiosa. Ésta permite analizar, a fondo, la línea de producción y el desarrollo de nuevas de estrategias de mejora continua del proceso.

Por ello, basado en las circunstancias de la línea de producción, para desarrollar una estrategia de mejora, siempre es preciso observar la mayor cantidad de escenarios posibles y observar las fortalezas, oportunidades, debilidades y amenazas. Dicho análisis permitirá cumplir con las metas impuestas en el momento de mejorar un proceso.

Además, el sistema de monitoreo, al recolectar los datos, demuestra que cada parte individual que compone el conjunto del proyecto desarrollado está realizando su tarea de la manera esperada. Es decir, se cumple con los objetivos para el desarrollo de un sistema de monitoreo del cual se extraen variables relevantes, a partir de interfaces mecánicas/electrónicas que permiten su obtención y donde los dispositivos involucrados se comunican con el fin de obtener los datos necesarios para un análisis.

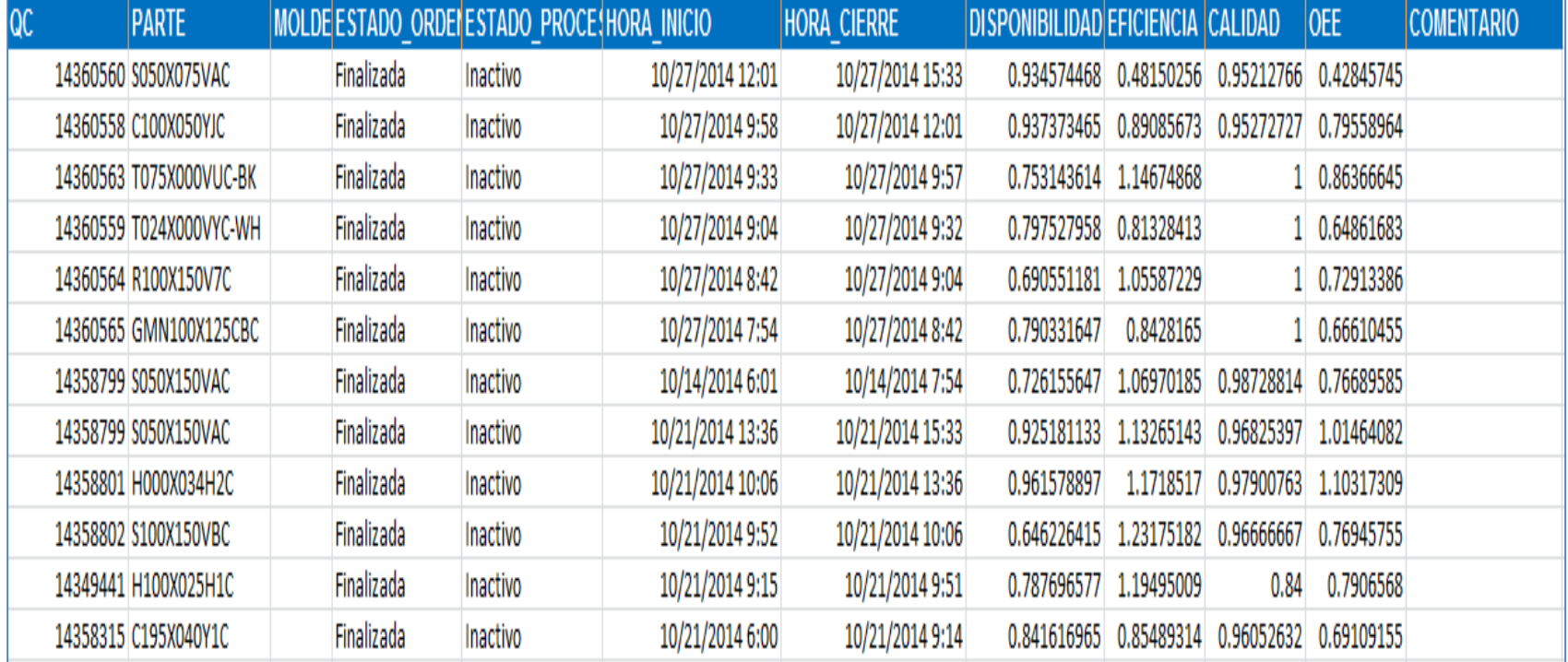

Microsoft Excel

**Figura 6.4.** Información relevante de los indicadores del sistema de OEE. **Fuente.** (Hidalgo, 2014)

\*La información mostrada no representa la realidad del proceso productivo realizado en Panduit de Costa Rica.

#### Capítulo 7.  **Conclusiones**

- Se desarrolló un sistema automatizado para la medición de la productividad de equipos y sistemas productivos, que cuenta con una interfaz computacional para visualizar, gráficamente, datos de interés de los procesos.
- Se establecieron las variables relevantes que es preciso monitorizar para efectuar el respectivo análisis del proceso productivo.
- Se desarrollaron las diferentes interfaces electrónicas/mecánicas necesarias para la captura de las variables de interés establecidas.
- Se implementó la comunicación entre los diversos dispositivos que monitorean el proceso productivo.
- Se almacena la información obtenida en la base de datos para su respectiva manipulación.

#### Capítulo 8.  **Recomendaciones**

- Continuar con la extensión del sistema de monitoreo, para realizar un control más eficiente en todas las operaciones que se realizan en el área de ID & Moldeo.
- Aplicar un sistema de medición individual de cada operario en la línea de producción y obtener el indicador de productividad individual.
- Trasladar el sistema a un servidor, en conjunto con la base de datos. Para integrar la aplicación y tener un sistema más confiable.

#### **Bibliografía**

Alfaro, L. (2014). *Sistema de medición y monitorización de variables de interés para el análisis de ejecución del proceso productivo.* Cartago.

Allen Bradley. (1999). *Fundamentals of Sensing.* Rockwell Automation.

- CableOrganizer. (2014). *Panduit® P1™ Labels for PanTher™ LS8 & Cougar™ LS9*. Obtenido de CableOrganizer.com: http://www.cableorganizer.com/panduit/panther-cougar-labelcassettes.html#
- CableOrganizer. (2014). *Panduit® PanTher™ LS8e/LS8eq Label Maker*. Obtenido de CableOrganizer.com: http://www.cableorganizer.com/panduit/hand-held-thermal-labelmakers.html#
- FESTO. (Junio de 2013). *Datasheet*. (FESTO) Recuperado el 22 de Septiembre de 2014, de http://www.festo.com/cat/en-gb\_gb/products\_SOEG\_R
- Google. (2013). *Acerca de SketchUp*. (SketchUp) Recuperado el 8 de Septiembre de 2014, de http://www.sketchup.com/es/about/sketchup-story
- Hollenbeck, R. (17 de September de 2001). *The IEEE 802.3 Standard (Ethernet).* Recuperado el 11 de Septiembre de 2014, de http://rionhollenbeck.com/GradPortfolio/Papers/620- Ethernet/Ethernet.pdf
- Microsoft. (2014). *Microsoft® SQL Server® 2012 Express*. (Microsoft® SQL Server®) Recuperado el 11 de Septiembre de 2014, de http://www.microsoft.com/eses/download/details.aspx?id=29062
- National Instruments. (2014). *Buy LabVIEW*. Recuperado el 8 de Septiembre de 2014, de http://www.ni.com/labview/buy/
- National Instruments. (s,f). *Introduccion a LabVIEW.* Recuperado el 8 de Septiembre de 2014, de ftp://ftp.ehu.es/cidira/dptos/depjt/Instrumentacion/BK-ANGEL/10\_LabVIEW/Introducci%F3n.PDF
- OPC DataHub. (2010). *What is OPC?* Recuperado el 8 de Septiembre de 2014, de http://www.opcdatahub.com/WhatIsOPC.html
- Panduit. (s.f.). *Quienes Somos: Panduit Corporation*. Recuperado el 27 de Agosto de 2014, de Panduit Corp. Web site: http://www.panduit.com/es/about-us/overview/company-profile
- Rockwell Automartion. (2014). *Rockwell Sofware*. Recuperado el 8 de Septiembre de 2014, de http://www.rockwellautomation.com/rockwellsoftware/products/rslogix500.page
- Rockwell Automation. (Marzo de 2011). *MICROLOGIX PROGRAMMABLE CONTROLLERS SELECTION GUIDE.* Recuperado el 22 de Septiembre de 2014, de http://literature.rockwellautomation.com/idc/groups/literature/documents/sg/1761  $sg001$  -en-p.pdf
- Silberschatz, A., Korth, H., & Sudarshan, S. (2002). *Fundamentos de Bases de Datos.* Madrid: McGraw-Hill Inc.
- SOLA HD. (2007). *Datasheet SOLA HD.* Recuperado el 22 de Septiembre de 2014, de http://www.solahevidutysales.com/pdf/powersupplies/sdp.pdf
- Vorne Industries Inc. (2012). *OEE Overall Equipment Effectiveness*. Recuperado el 1 de Septiembre de 2014, de http://www.oee.com/index.html

# **Apéndices**

## **A.1. Glosario y abreviaturas**

**E/S.** Entradas y Salidas.

**Hardware.** Elementos físicos de un sistema.

**IEEE.** Institute of Electrical and Electronic Engineers

**IP.** Internet Protocol

**LAN.** Red de área local.

**NI.** National Instruments

**OEE.** Overall Equipment Effectiveness

**OLE.** Overrall Labor Effectiveness

**OPC.** Object Linking and Embedding for Process Control

**PLC.** Programmable Logic Control

**SGBD.** Sistema Gestor de Base de Datos.

**Software.** Programas o rutinas que permiten a un computador realizar las tareas requeridas.

**SQL.** Structure Query Language

**SSP.** Programa servicio estándar.

**TCP.** Transmission Control Protocol.

**VI.** Virtual Instrument.

## **A.2. Manual de usuario**

- **I. Procedimiento ingreso nueva orden de trabajo por el monitor(a) de la línea de producción.** 
	- Operarios deben presionar "botón de última pieza" para reiniciar todos los contadores del PLC e iniciar una nueva orden de producción.
	- Inicia el conteo del "Setup" para la nueva orden de producción.

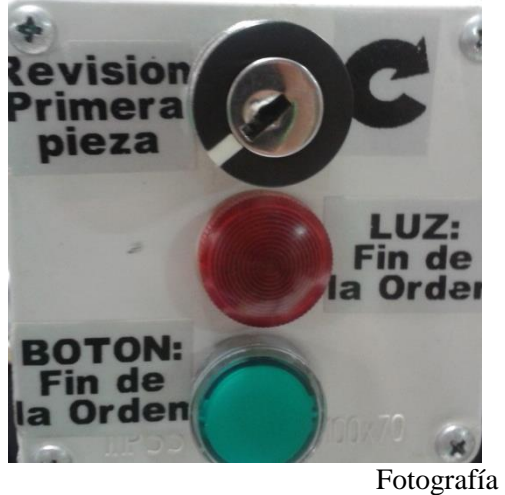

**Figura A. 1**. Imagen de dispositivo físico con botón de fin de orden y llave primera pieza. **Fuente.** (Hidalgo, 2014)

- En el periodo entre presionar "botón de última pieza" y la "llave de primera pieza" se cierra la anterior orden de producción en la aplicación y se debe ingresar la orden a la "aplicación cliente".
	- o Para finalizar en la "aplicación cliente" se presiona "finalizar orden" en la opción de tiempo real.

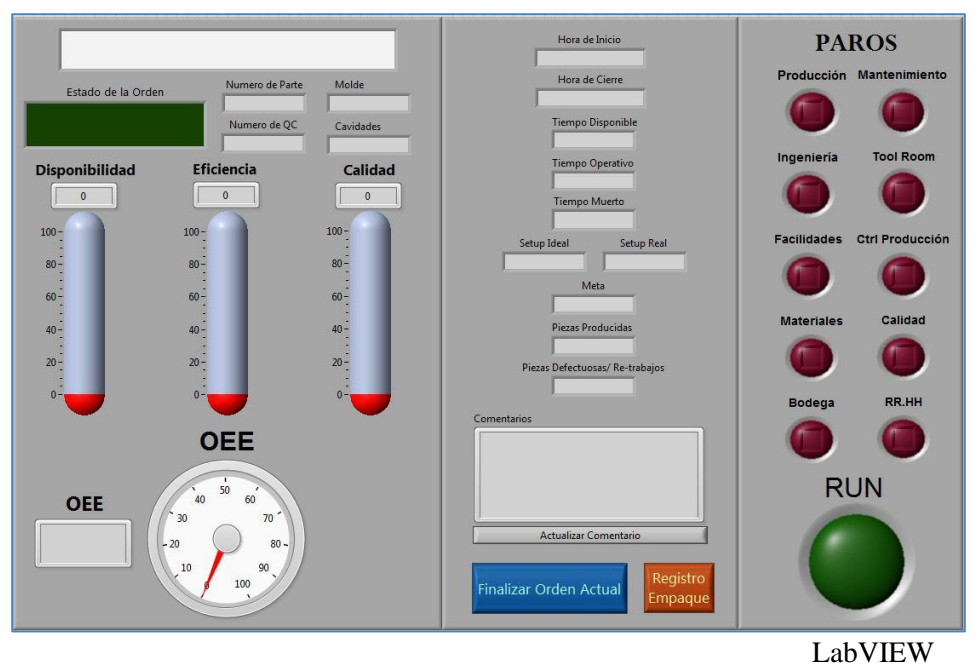

**Figura A. 2.** Pantalla de aplicación cliente en tiempo real. **Fuente.** (Hidalgo, 2014)

o Ingresar los datos correspondientes a cada uno de los recuadros: Número de Parte, Número de QC, Tiempo de Ciclo, Molde, Cavidades, Meta, Número de Operarios. La manera rápida de ingresar los datos es insertar el número de QC y presionar la lupa, los campos se llenaran según la base de datos "espejo", y se especifica la cantidad de operarios. Y se presiona "INICIAR ORDEN".

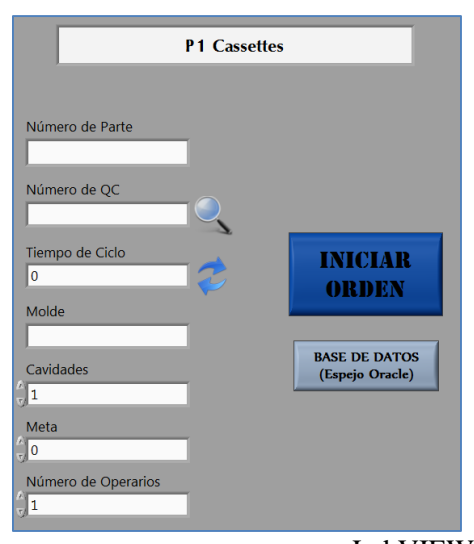

 LabVIEW **Figura A. 3.** Pantalla de aplicación cliente en Nueva Orden. **Fuente.** (Hidalgo, 2014)

- El tiempo de "Setup" continúa incrementando hasta que suceda el evento de "llave de primera pieza", momento en el cual el monitor se dirige a recoger la primera pieza para su revisión y se inicia la producción de cassettes.
- El sistema continúa trabajando de manera autónoma hasta que se presione, nuevamente, el botón de última pieza.
- En el instante que es presionado el botón, se vuelve a realizar el procedimiento mencionado.

#### **II. Instalación de aplicación cliente**

La ubicación de instalador de la aplicación es: H:\Archivos públicos\CR USERS\CR-CDHP\INSTALADORES PROYECTO (CASSETTES).

Esta dirección contiene 5 carpetas:

- InstaladorP1Cassettes(Pantalla): instalador para el área de cassettes que contiene la pantalla para los operarios.
- InstaladorP1Cassettes(Sin-Pantalla): instalador para computadoras de clientes sin la pantalla para los operarios.
- Servidor Cassettes: servidor del PLC ubicado en la línea MACC 1.
- Servidor Mark Andy: servidor del PLC ubicado en la Mark Andy.
- Builds. .exe de todos los instaladores antes descritos.

El procedimiento de instalación es el siguiente:

- 1. Abrir la carpeta que se desea instalar.
- 2. Ingresar hasta Volume y ejecutar el archivo "Setup.exe".
- 3. Debe aparecer la siguiente ventana. (Si no aparece es porque necesita permisos de administrador para poder ejecutar el instalador).

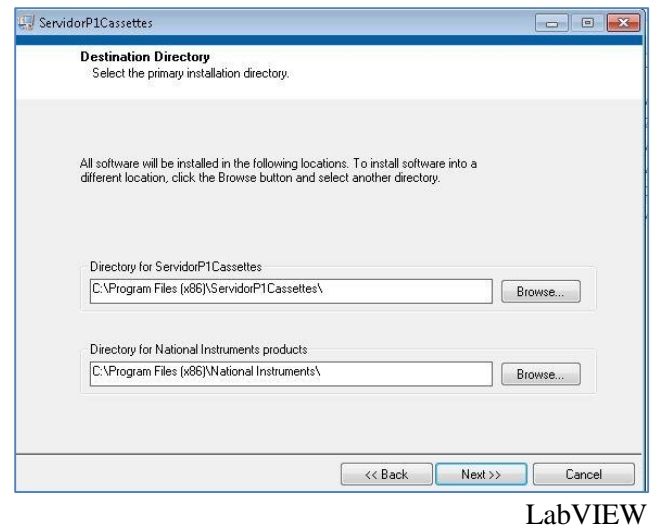

**Figura A. 4.** Ventana de instalación de nueva aplicación de LabVIEW. **Fuente.** (Hidalgo, 2014)

- 4. Seleccionar Next-> Next\_> Finish
- 5. Reiniciar la computadora
- 6. Una vez se reinició el equipo, pegar el archivo "DBLINKs.txt" localizado en H:\Archivos públicos\CR USERS\CR-CDHP. Y pegarlo en el directorio raíz de la aplicación: C:\Program Files (x86)\Monitoreo OEE.
- 7. Iniciar la aplicación.

## **III. Bases de datos**

El sistema utiliza 4 bases de datos para su funcionamiento, las cuales son administradas por SQL Server 2012:

- MONITOREO\_OEE
- PAUSE\_TIMES
- CYCLE\_TIMES
- MES\_INTF

Las 3 primeras están localizadas en el servidor "COS-ENE4-9010". Con el UserID="sa" y Password= "panduit123". Y poseen una tabla por cada máquina monitorizada.

La última se localiza en el servidor "HQ-MET-SQL-01P\MET\_SQL\_PRD\_01". Con el UserID="PACIM\_RO" y Password="Panduit\_r". Es un espejo de ORACLE que almacena todas las órdenes de producción liberadas.

En caso de trasladar la base de datos de ubicación es necesario modificar el archivo "DBLINKs.txt" copiado en el proceso de instalación de la aplicación.

### **IV. Solución de problemas**

**Problema**. Se cargó una orden al sistema, pero ninguno de los indicadores de tiempo real transcurre.

**Solución.** Este problema indica que la aplicación Servidor o NI OPC Server no están funcionando correctamente. Se resuelve con reiniciar la aplicación Servidor.

**Problema.** Servidor y NI OPC Server funcionando correctamente, pero sigue sin funcionar la aplicación de tiempo real.

**Solución.** Verificar comunicación del PLC con la PC, si no se efectúa, volver a designar la IP al PLC.

**Problema.** Se ingresó una orden al sistema pero no aparece en la sección de tiempo real.

**Solución.** Verificar la comunicación con la base de datos en la PC (COS-ENE4-9010).

# **Anexos**

## **Hojas de Datos.**

Vista de portada de manual de usuario del MicroLogix 1100 (PLC)

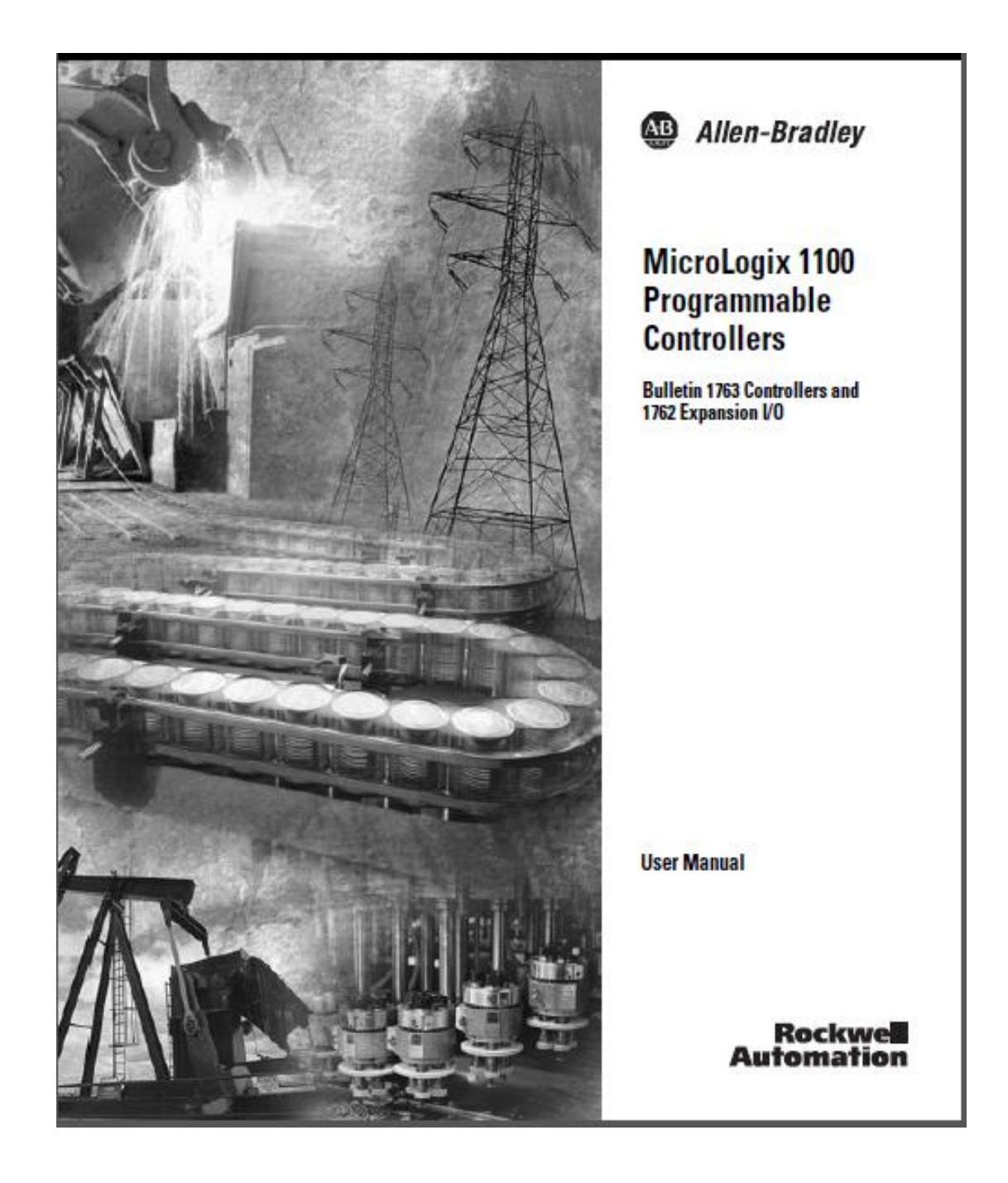

Hoja de datos del sensor instalado en el tobogán.

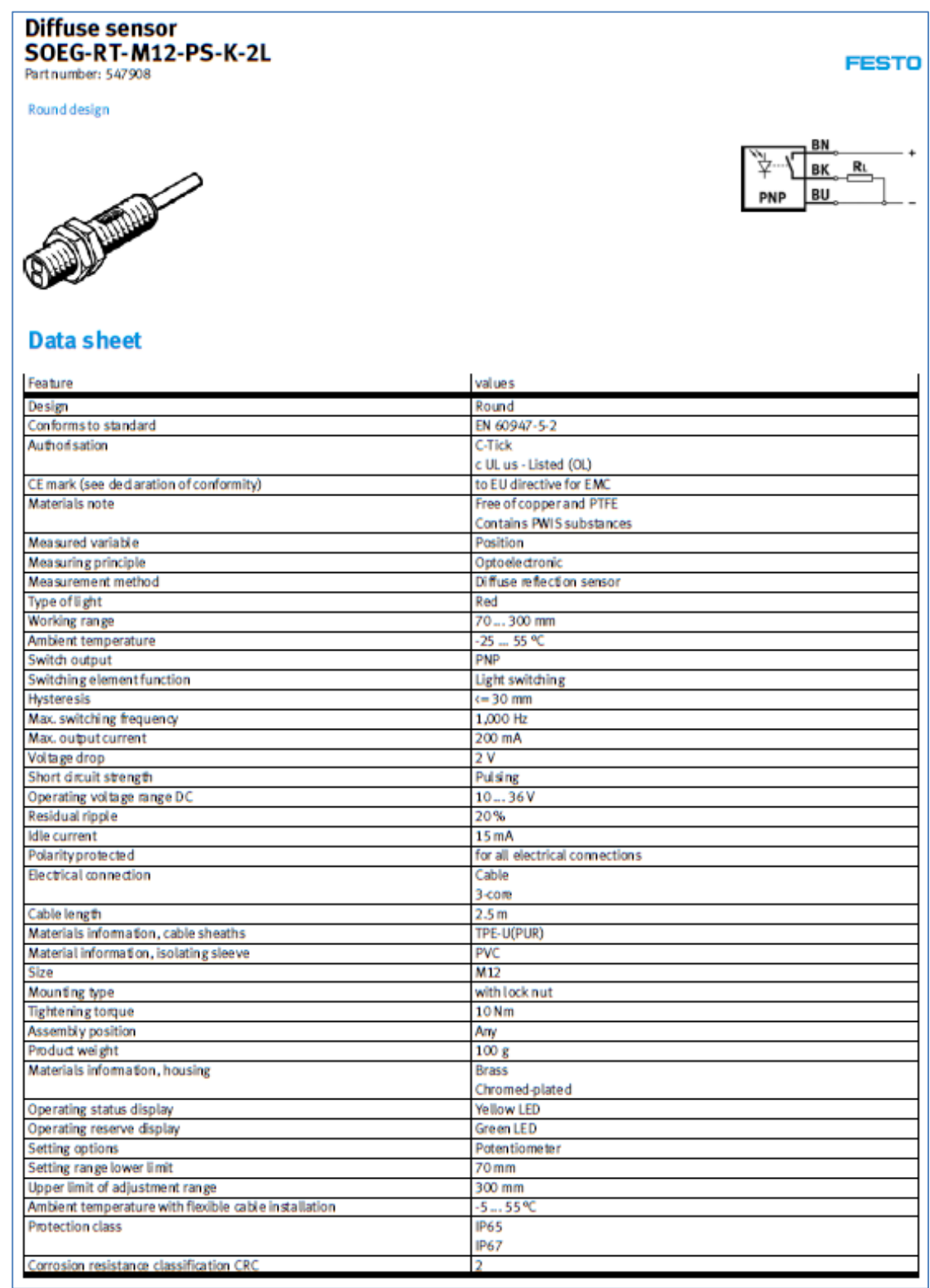